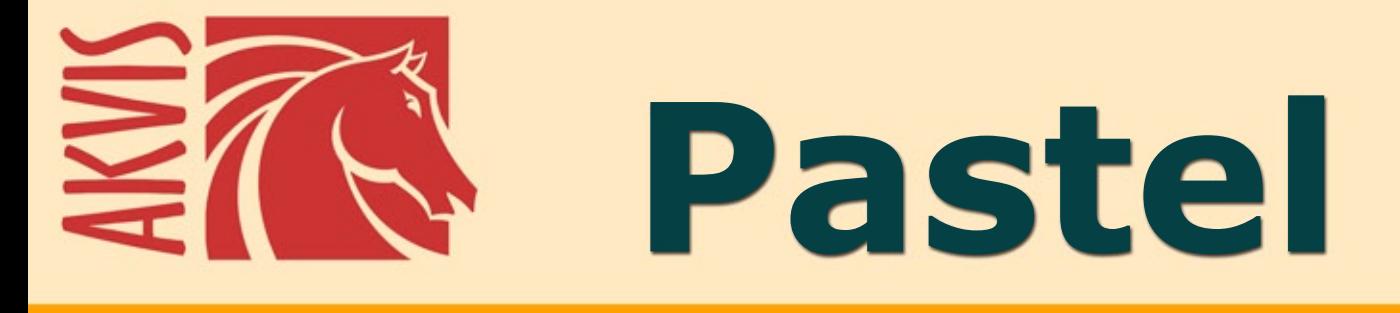

# Pittura a pastello da una foto

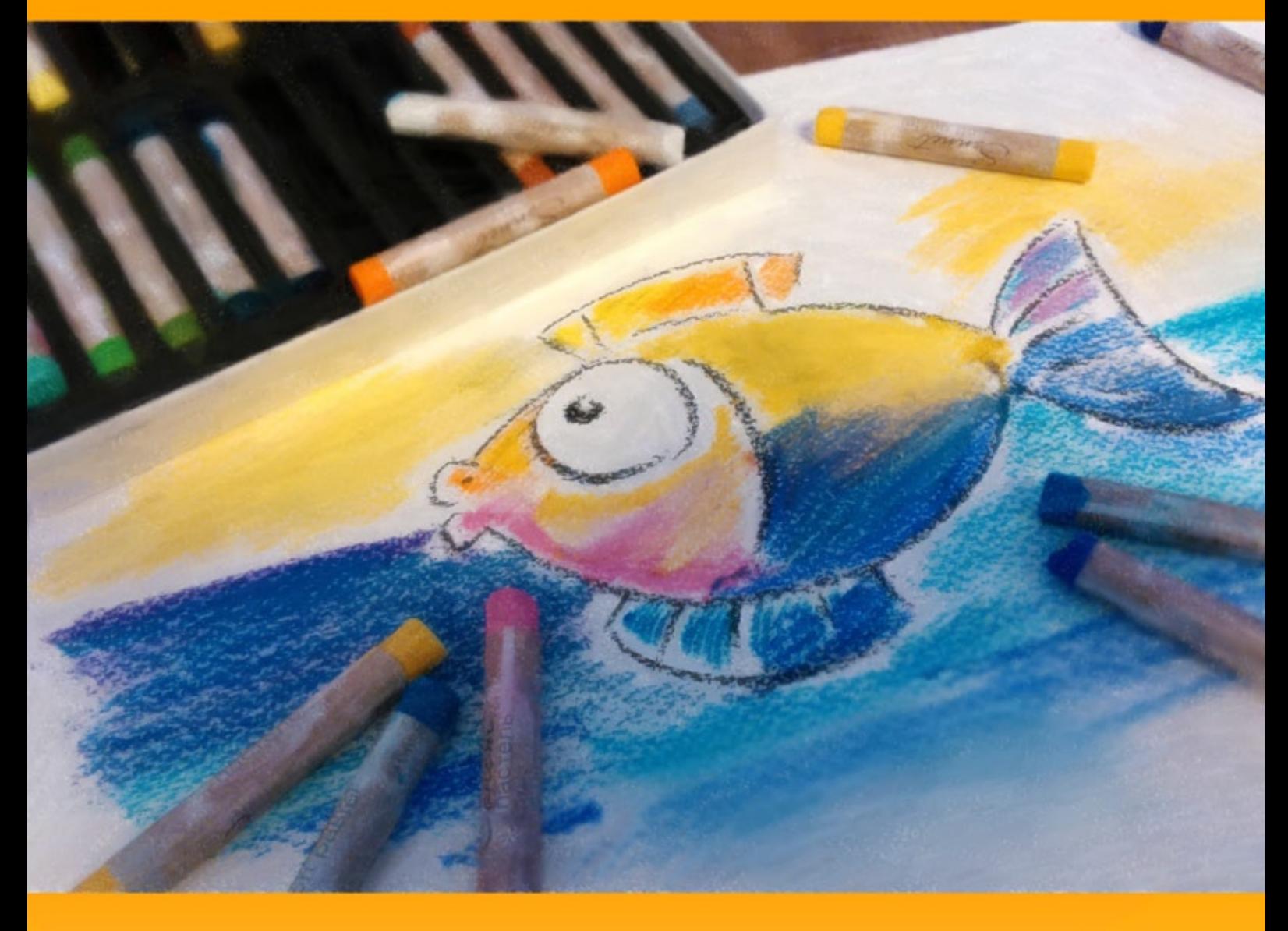

# **akvis.com**

# **INDICE**

- [Campo di applicazione](#page-2-0)
- [Installazione su Windows](#page-6-0)
- **[Installazione su Mac](#page-9-0)**
- **·** [Installazione su Linux](#page-11-0)
- [Registrazione del software](#page-13-0)
- Come funziona
	- [Area di lavoro](#page-16-0)
	- [Come usare il programma](#page-19-0)
	- [Effetto pastello](#page-23-0)
	- [Arte astratta](#page-27-0)
	- [Selezionare una tela](#page-31-0)
	- [Cornici](#page-32-0)
	- [Aggiungere un testo](#page-33-0)
	- [Barra degli strumenti](#page-34-0)
	- [Timeline](#page-39-0)
	- [Preset dell'effetto](#page-42-0)
	- **•** [Preferenze](#page-43-0)
	- [Elaborazione batch](#page-44-0)
	- [Stampare l'immagine](#page-45-0)
- Esempi
- [La danza dei cigni](#page-47-0) [Programmi di AKVIS](#page-50-0)

# <span id="page-2-0"></span>**AKVIS PASTEL 6.0** | PITTURA A PASTELLO DA UNA FOTO

**AKVIS Pastel** è il miglior software per la conversione delle foto in dipinti a pastello. Il programma trasforma un'immagine in arte digitale imitando una delle più famose tecniche artistiche - *l'arte del pastello*.

Il **pastello** colma il divario tra pittura e disegno, prende il meglio da entrambi i tipi d'arte, lavora con la linea e il colore, ombreggiatura e tinteggiatura. I pastelli o gessetti colorati, composti da pigmento in polvere, formano morbidi e vellutati tratti con bordi sottili che possono essere spalmati anche con le dita, infatti hanno durezza variabile e possono essere di vari tipi. Per dipingere con questi colori è necessaria una superficie ruvida, indispensabile per trattenere il pigmento.

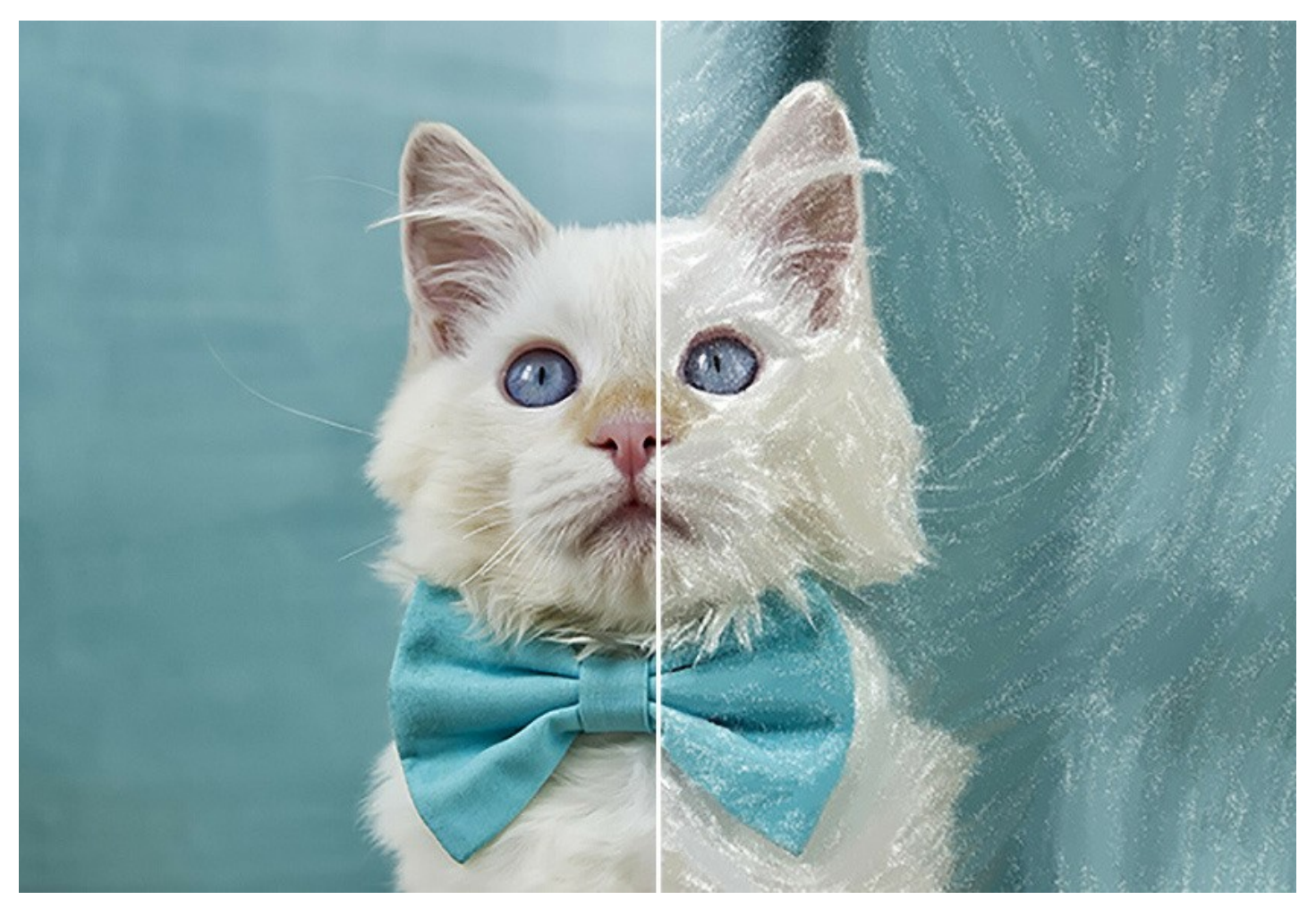

Una caratteristica distintiva della tecnica pastello sono i colori vivaci e cangianti. A differenza delle vernici, i pastelli non coprono l'intera superficie, ma lasciano intravvedere, tra un tratto e l'altro, lo sfondo della carta, aumentando così l'effetto pittoresco generale.

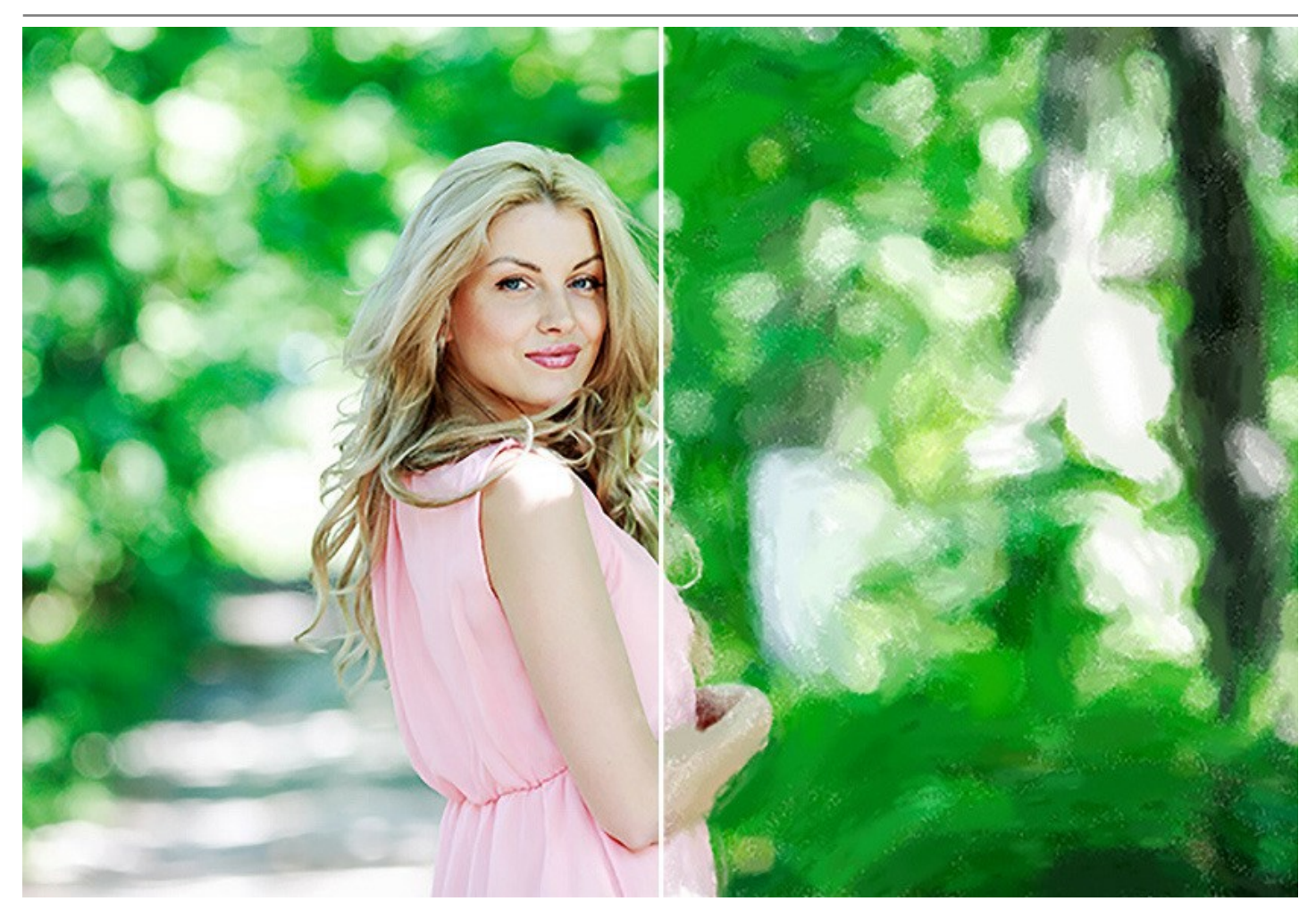

**AKVIS Pastel** è un potente strumento per liberare la tua creatività! Con questo programma si può creare un bel quadro, anche se manca il talento e le capacità dell'artista. È possibile scegliere uno dei preset o modificare le impostazioni del pastello per creare un dipinto unico. I [parametri dell'effetto](#page-23-0) regolabili ti danno un forte senso di controllo della tua arte digitale. Il software inizia la creazione del tuo nuovo pastello con un clic del mouse.

Gli strumenti e i pennelli avanzati ti aiuteranno a perfezionare il risultato, cambiare la direzione dei tratti automatici, rafforzare o indebolire l'effetto pastello su diverse aree, dare il tocco finale al tuo capolavoro.

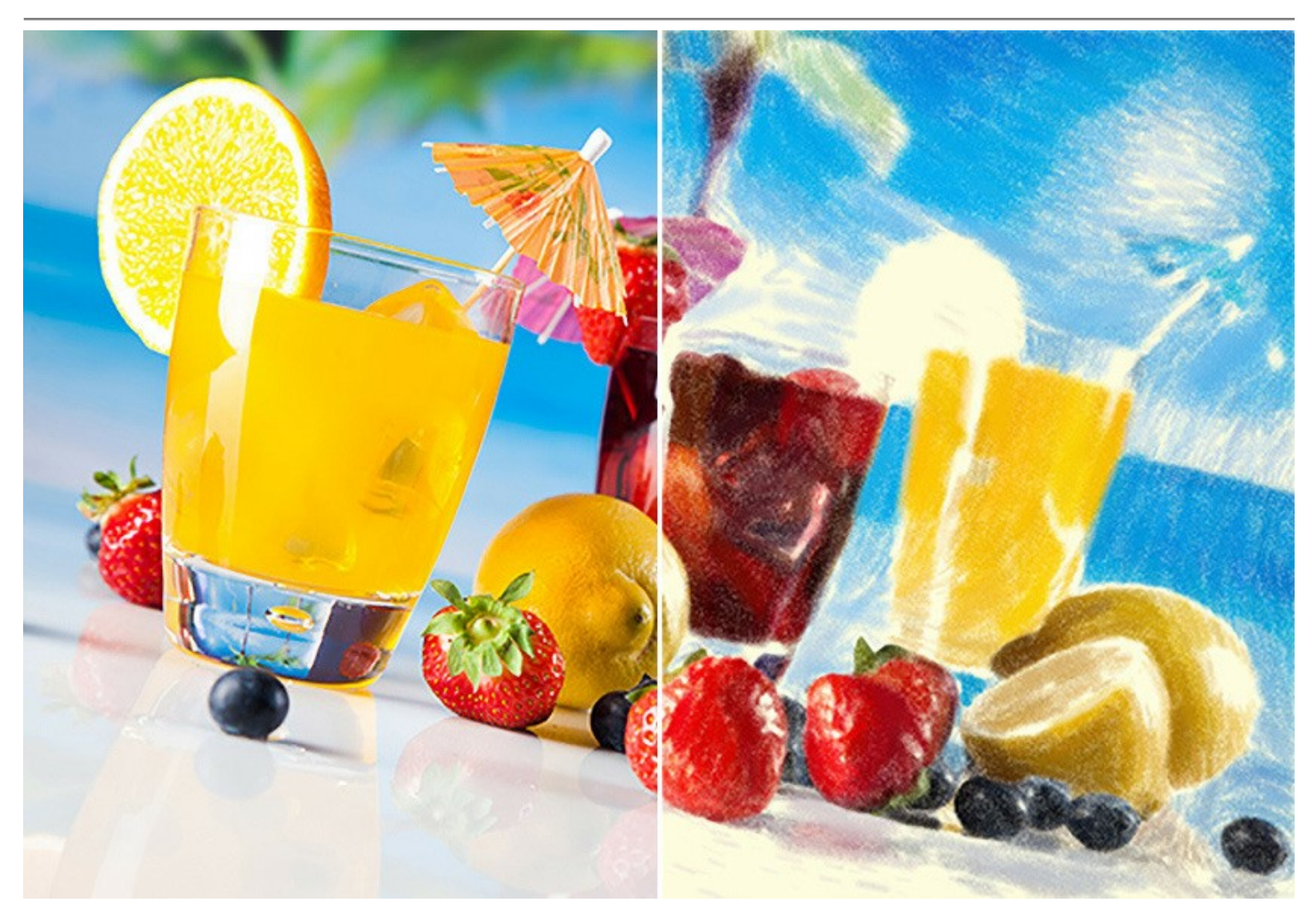

Per ottenere il vero ed autentico dipinto a pastello è particolarmente importante scegliere la superficie giusta. Generalmente, gli artisti di questa tecnica utilizzano una carta ruvida. Con il software si può posizionare il dipinto su qualsiasi [superficie](#page-31-0) come: carta vetrata, un pannello MDF, un muro di mattoni o altro.

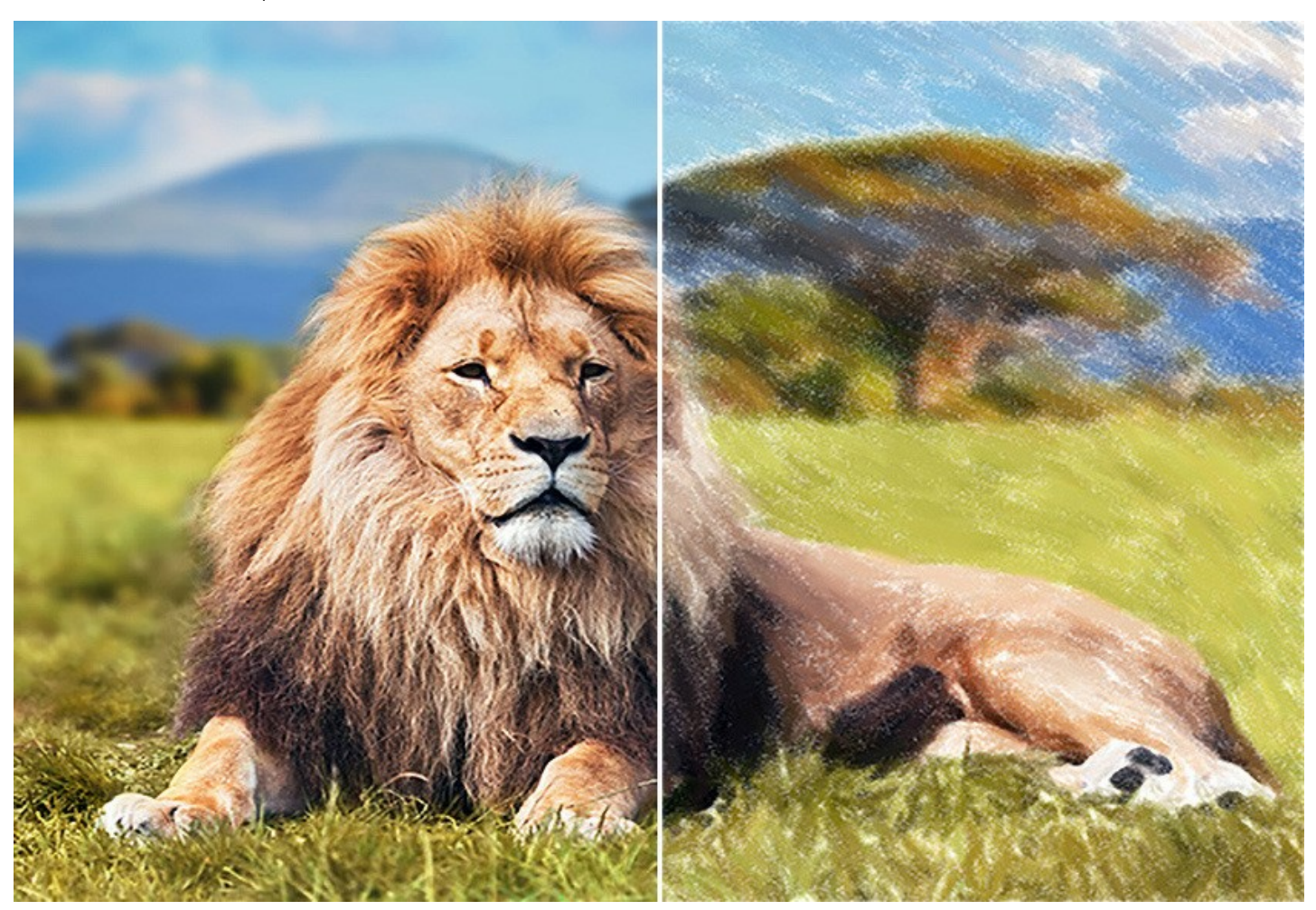

È difficile distogliere lo sguardo da opere astratte che esprimono equilibrio tra ordine e caos, tra geometria e natura. La scheda **[Arte astratta](#page-27-0)** amplia la gamma di opportunità creative, consentendo di realizzare dipinti non oggettivi, non-figurativi, in colori vibranti e vividi. Sperimenta con la forma, il colore e la linea per rendere dinamici i tuoi capolavori digitali!

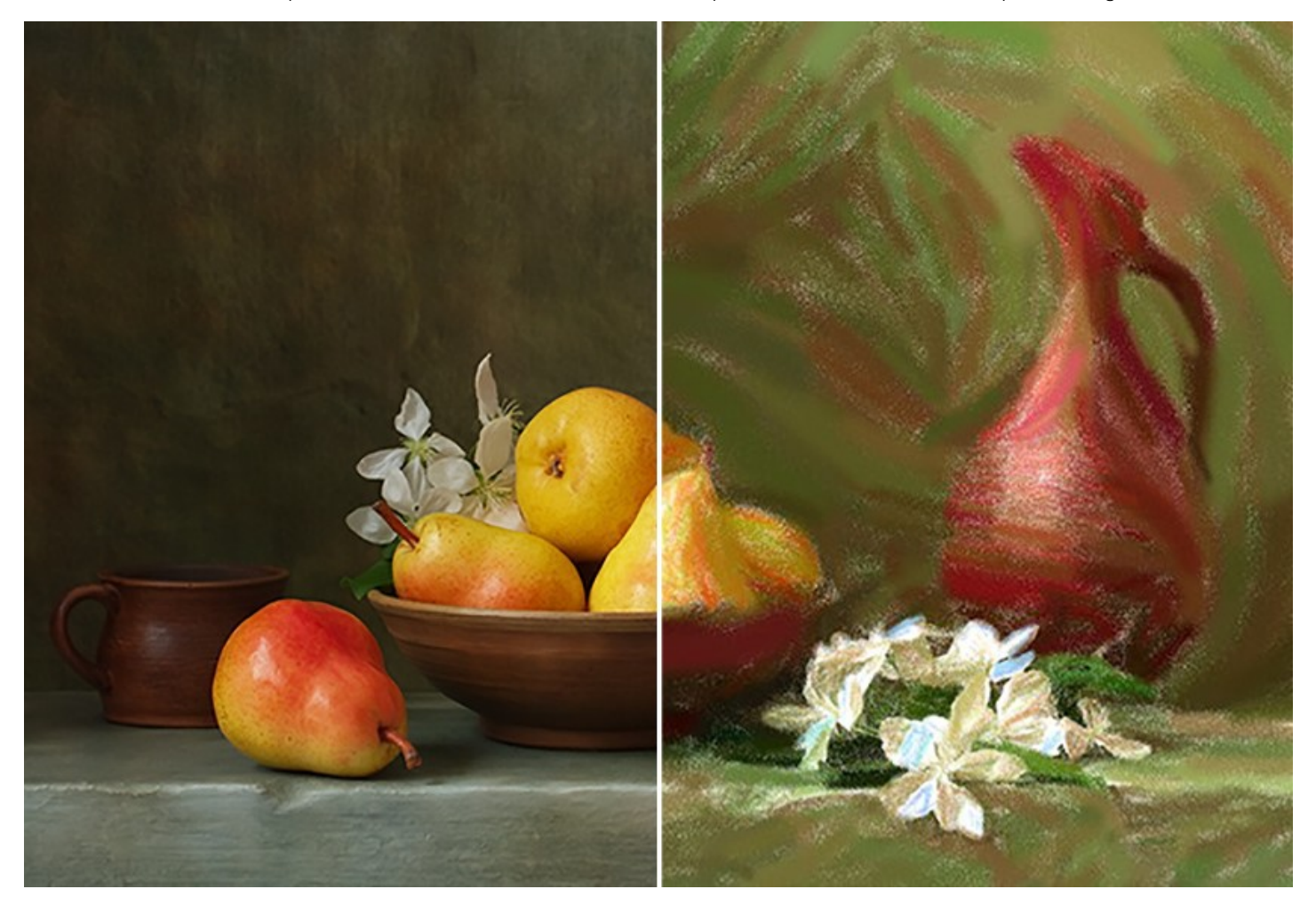

Il programma non solo consente di creare un dipinto a pastello dalla foto, ma è possibile anche [personalizzare l'opera d'arte](#page-33-0) con l'aggiunta di una firma, un titolo, un augurio o qualsiasi altra definizione.

Inoltre, una ricca libreria di [cornici splendide](#page-32-0), per decorare dipinti a pastello, è accessibile direttamente nel programma.

L'**[Elaborazione batch](#page-44-0)**, presente nel programma, consente di applicare l'effetto artistico ad un'intera cartella d'immagini e convertire automaticamente tutte le foto con le stesse impostazioni. Questa funzione è molto utile quando si devono realizzare numerose illustrazioni nello stesso stile per un sito, blog, opuscolo o libretto.

**AKVIS Pastel** è disponibile come applicazione *standalone* (indipendente) e come *plugin* per i più diffusi programmi di grafica: [AliveColors](https://alivecolors.com/it/about-alivecolors.php), Adobe Photoshop, Corel PaintShop Pro, ecc. [Verifica la compatibilità del plugin](https://akvis.com/it/compatibility-software.php?utm_source=help).

Le [caratteristiche](https://akvis.com/it/pastel/comparison.php?utm_source=help) del programma dipendono dal tipo di licenza. Durante il periodo di prova è possibile testare tutte le funzioni, per scegliere poi la licenza più idonea.

# <span id="page-6-0"></span>**INSTALLAZIONE SU WINDOWS**

Di seguito sono riportate le istruzioni su come installare i programmi AKVIS su Windows.

Per poter installare il software è necessario avere i diritti di amministratore sulla postazione in uso.

Prima dell'installazione del plugin, assicurarsi che l'editor grafico, in cui installare il plugin, sia chiuso. Se l'editor grafico fosse aperto durante l'installazione, riavviarlo.

- 1. Fare doppio clic sul file di installazione **exe**.
- 2. Scegliere il linguaggio preferito (ad esempio, Italiano) e premere **Installa**.
- 3. Per procedere è necessario leggere ed accettare il **Contratto di Licenza con l'utente finale**.

Attivare la casella **Accetto i termini del Contratto di Licenza** e premere **Avanti**.

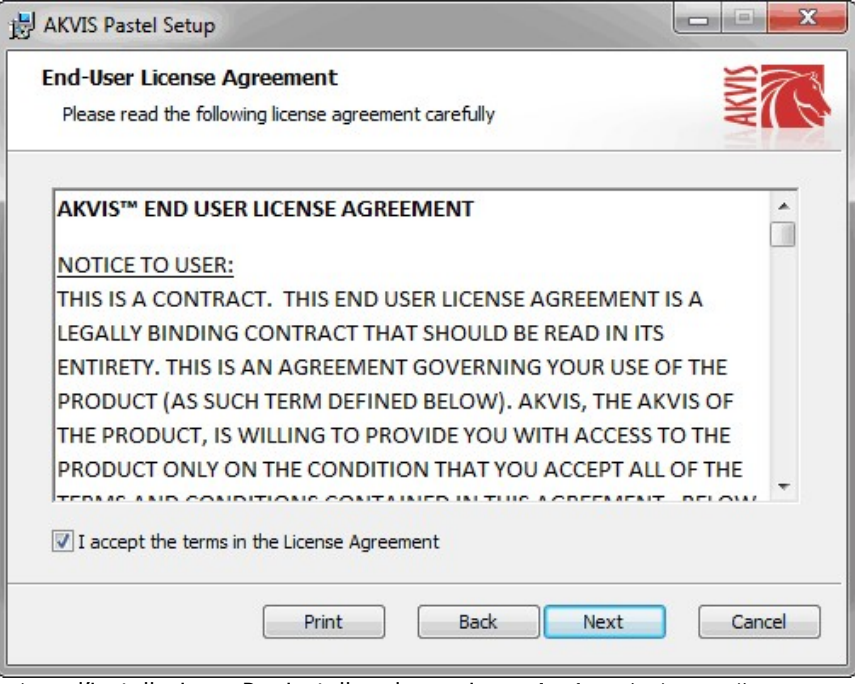

4. Selezionare i componenti per l'installazione. Per installare la versione **plugin** selezionare il programma(i) di grafica.

Per installare la **versione standalone** (il programma autonomo), controllare che sia attivata l'opzione corrispondente. È possibile scegliere di creare un **Collegamento sul Desktop** per il programma.

Premere **Avanti**.

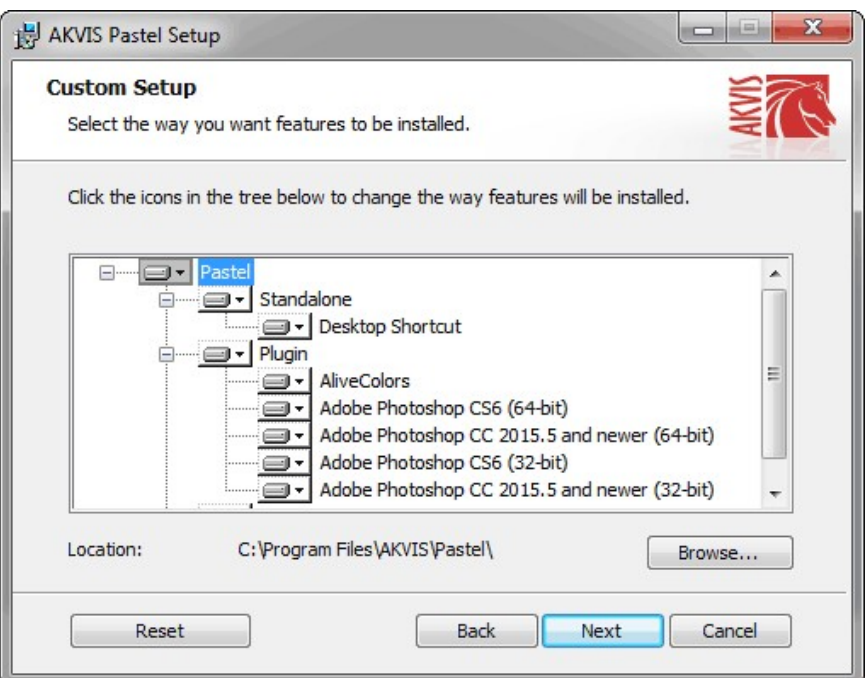

#### 5. Premere **Installa**.

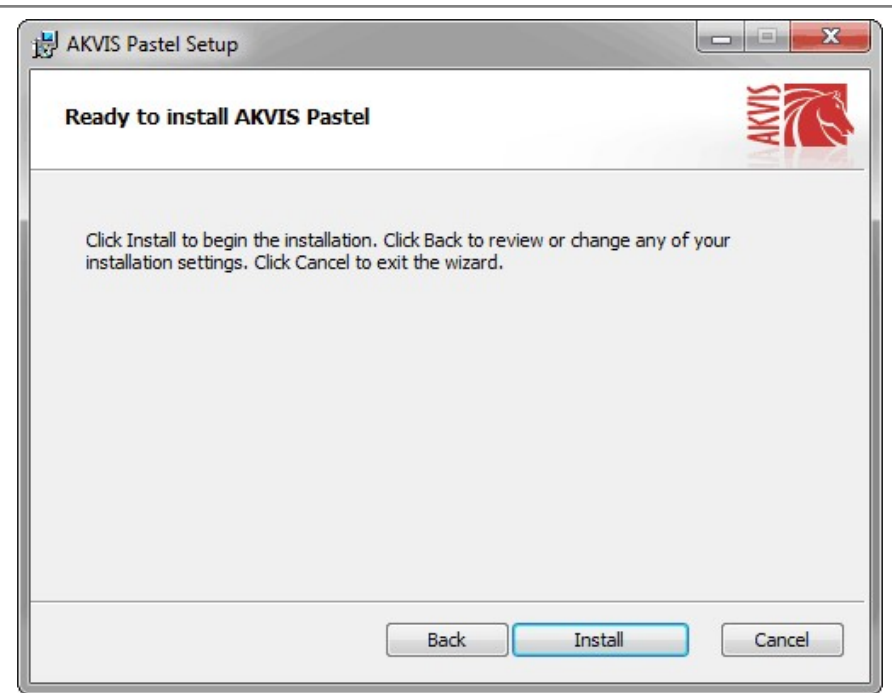

6. Ora che tutti i dati necessari sono stati inseriti fare clic su **Avanti** per completare l'installazione.

L'installazione è in progressione.

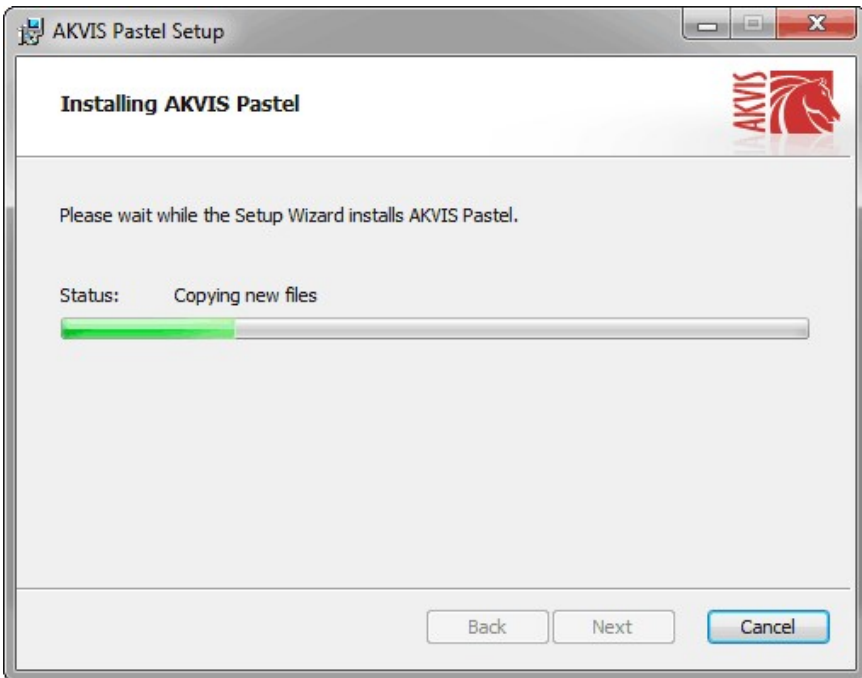

7. L'installazione è completata.

È possibile iscriversi alle notizie di AKVIS (per essere sempre aggiornati). Per fare questo inserire l' indirizzo e-mail e confermare di accettare l'Informativa sulla privacy.

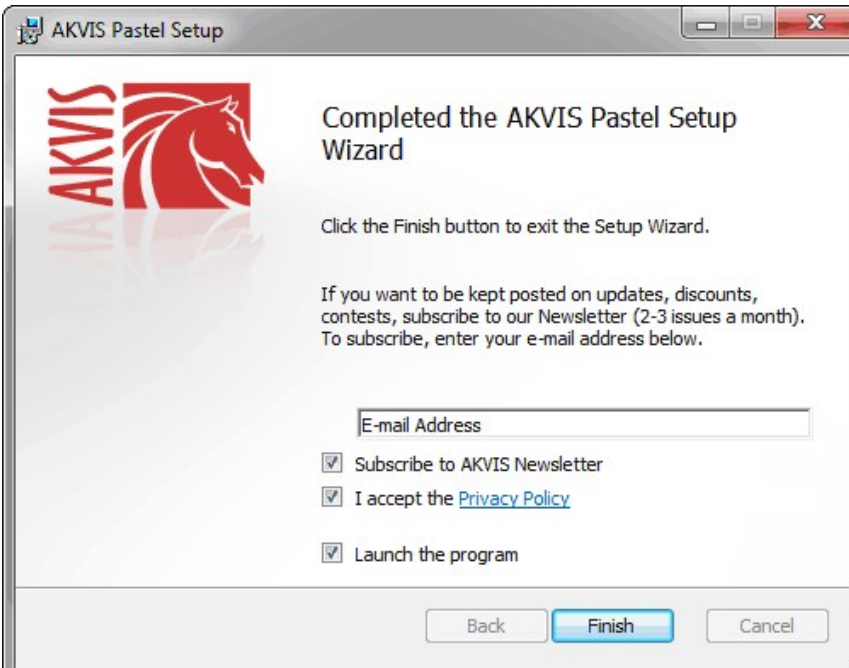

8. Premere **Fine** per uscire dall'installazione.

Dopo l'installazione della versione **standalone** si possono vedere il nome del programma nel menu di Start e un collegamento sul Desktop, se durante l'installazione è stata attivata l'opzione corrispondente.

Dopo l'installazione del **plugin** si possono trovarlo nel menu **Filtri**/**Effetti** dell'editor di grafica. Ad esempio, in **Photoshop**: **Filtro -> AKVIS –> Pastel**, in **AliveColors**: **Effetti -> AKVIS –> Pastel**

# <span id="page-9-0"></span>**INSTALLAZIONE SU MAC**

Seguire le istruzioni per installare i programmi AKVIS su un computer Mac.

Per poter installare il software è necessario avere i diritti di amministratore sulla postazione in uso.

- 1. Aprire il file **dmg**:
	- **akvis-pastel-app.dmg** per installare la versione **Standalone** (applicazione autonomo)
	- **akvis-pastel-plugin.dmg** per installare il **Plugin** in editor grafici.
- 2. Per procedere è necessario leggere ed accettare la **Licenza d'uso**.

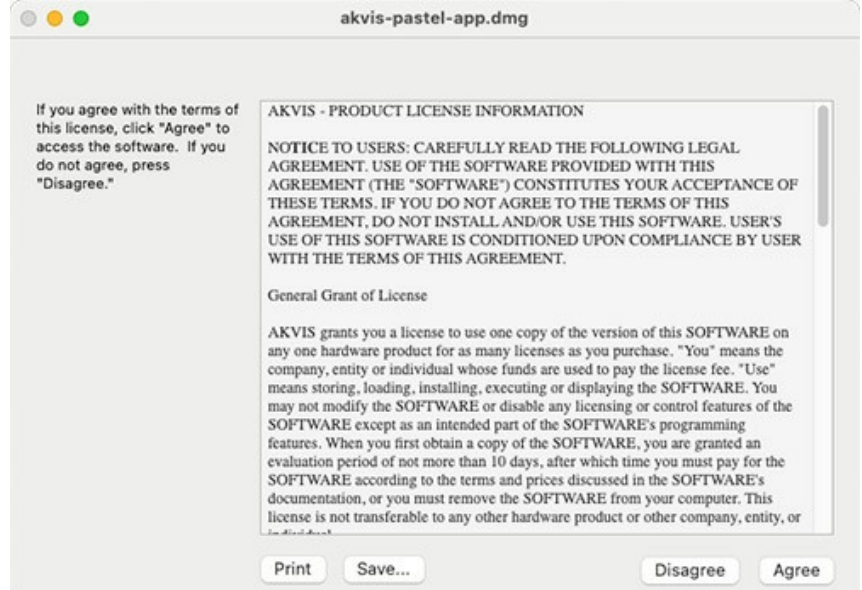

3. Il **Finder** si aprirà con all'interno l'applicazione **AKVIS Pastel** o con la cartella **AKVIS Pastel PlugIn**.

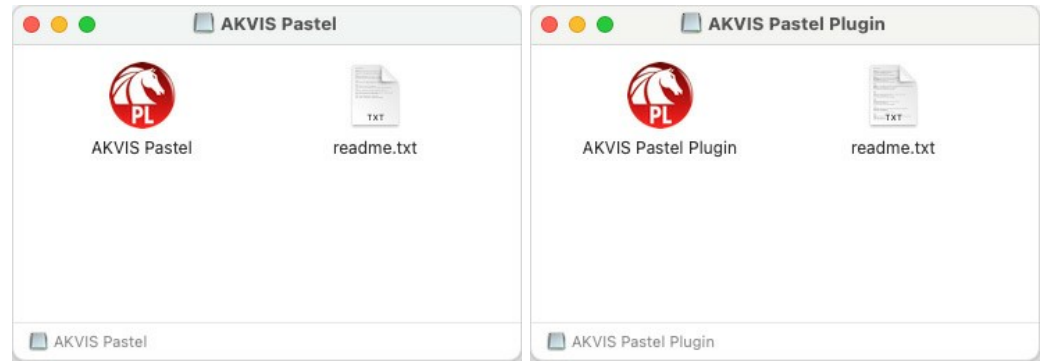

L'applicazione **AKVIS Pastel** dovrà essere trascinata nella cartella **Applicazioni**.

La cartella **AKVIS Pastel Plugin** dovrà essere trascinata nella cartella **Plug-Ins** dell'editor di grafica:

**AliveColors**: Scegliere nelle **Preferenze** la cartella dei plugin.

**Photoshop CC 2023, CC 2022, CC 2021, CC 2020, CC 2019, CC 2018, CC 2017, CC 2015.5**: **Library/Application Support/Adobe/Plug-Ins/CC**,

**Photoshop CC 2015**: **Applications/Adobe Photoshop CC 2015/Plug-ins**,

**Photoshop CS6**: **Applications/Adobe Photoshop CS6/Plug-ins**.

Per altri versioni dei programmi di grafica il metodo è analogo.

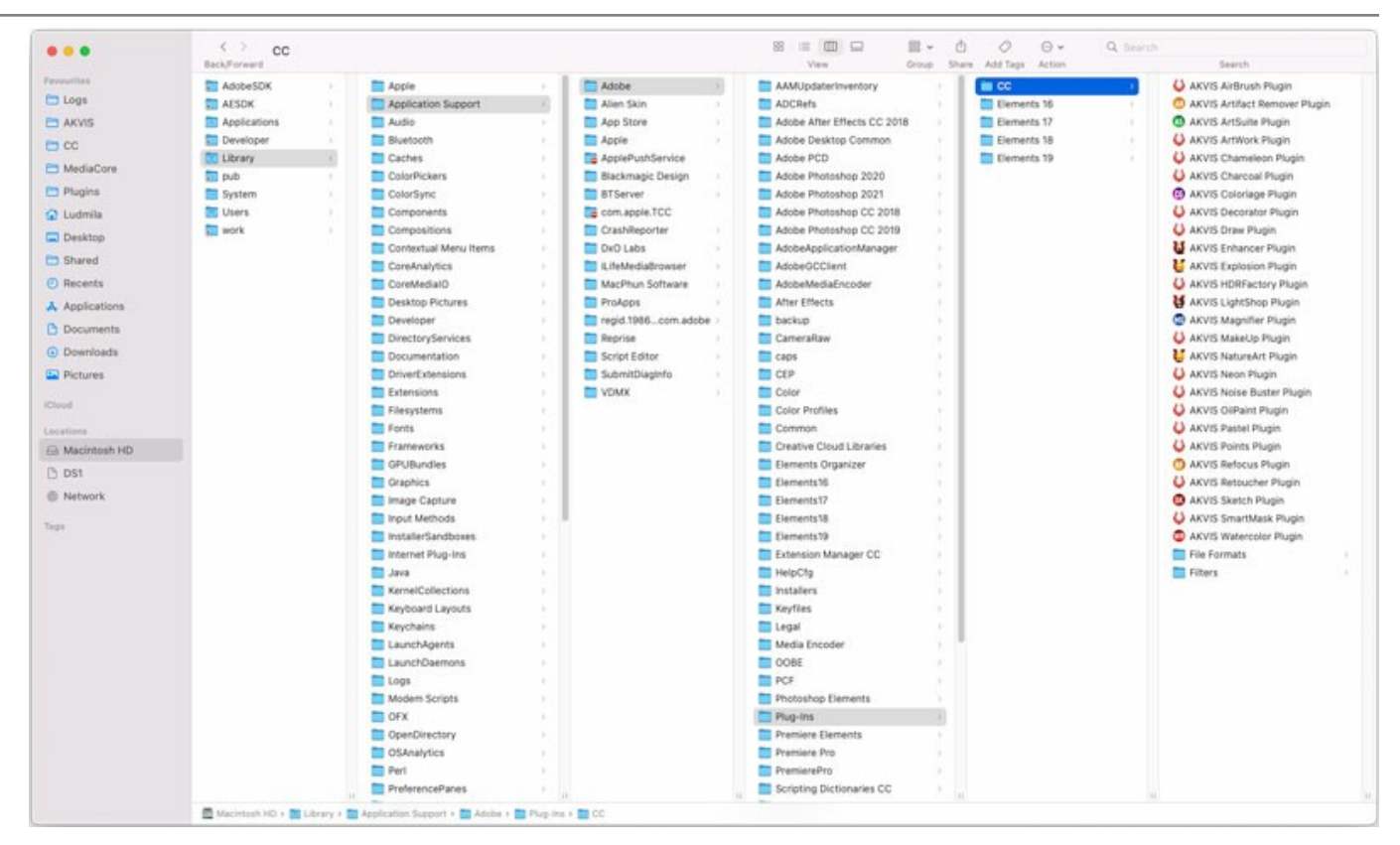

Dopo l'installazione del **plugin** si possono vedere una nuova voce nel menu filtri/effetti dell'editor grafico. Selezionare in **Photoshop**: **Fitro -> AKVIS –> Pastel**, in **AliveColors**: **Effetti -> AKVIS –> Pastel**.

Eseguire il programma **standalone** facendo doppio clic sull'icona nel **Finder**.

Inoltre, è possibile eseguire il programma AKVIS dall'app **Foto** selezionando il comando **Immagine -> Modifica con** (in High Sierra e versioni successive di macOS).

# <span id="page-11-0"></span>**INSTALLAZIONE SU LINUX**

Seguire le istruzioni per installare i programmi AKVIS su un computer Linux.

**Nota:** I programmi AKVIS sono compatibili con **Linux kernel 5.0+ 64-bit**. È possibile scoprire la versione del kernel usando il comando **uname -srm**.

Installazione su sistemi basati su **Debian**:

**Nota:** Per installare il software sono necessarie le autorizzazioni apt-install o apt-get.

- 1. Eseguire il terminale.
- 2. Creare una directory per conservare le chiavi:
- **sudo mkdir -p /usr/share/keyrings**
- 3. Scaricare la chiave che ha firmato il repository: **curl -fsSL https://akvis.com/akvis.gpg | sudo tee /usr/share/keyrings/akvis.gpg >/dev/null** or **wget -O - https://akvis.com/akvis.gpg | sudo tee /usr/share/keyrings/akvis.gpg >/dev/null**
- 4. Aggiungere il repository all'elenco in cui il sistema cerca i pacchetti da installare: **echo 'deb [arch-=i386 signed-by=/usr/share/keyrings/akvis.gpg] https://akvisdeb.sfo2.cdn.digitaloceanspaces.com akvis non-free' | sudo tee /etc/apt/sources.list.d/akvis.list**
- 5. Aggiornare l'elenco dei pacchetti conosciuti:
- **sudo apt-get update** 6. Installare AKVIS Pastel
- **sudo apt-get install akvis-pastel**
- 7. L'installazione è completata.

Avviare il programma tramite il terminale o utilizzando il collegamento del programma.

8. Per gli aggiornamenti automatici usare il comando: **sudo apt-get upgrade**

Per rimuovere il programma:

**sudo apt-get remove akvis-pastel --autoremove**

Installazione su sistemi basati su **RPM** (**CentOS**, **RHEL**, **Fedora**):

- 1. Eseguire il terminale.
- 2. Registrare la chiave che ha firmato il repository: **sudo rpm --import https://akvis.com/akvis.asc**
- 3. Aggiungere il repository al sistema:
- **sudo wget -O /etc/yum.repos.d/akvis.repo https://akvis.com/akvis.repo**
- 4. Aggiornare l'elenco dei pacchetti:

quando si utilizza il gestore pacchetti **dnf**: **sudo dnf update**

quando si utilizza il gestore pacchetti **yum**: **sudo yum update**

5. Installare AKVIS Pastel:

quando si utilizza il gestore pacchetti **dnf**: **sudo dnf install akvis-pastel**

quando si utilizza il gestore pacchetti **yum**: **sudo yum install akvis-pastel**

6. L'installazione è completata.

Avviare il programma tramite il terminale o utilizzando il collegamento del programma.

7. Per gli aggiornamenti automatici:

quando si utilizza il gestore pacchetti **dnf**: **sudo dnf upgrade**

quando si utilizza il gestore pacchetti **yum**: **sudo yum upgrade**

8. Per rimuovere il programma:

quando si utilizza il gestore pacchetti **dnf**: **sudo dnf remove akvis-pastel**

quando si utilizza il gestore pacchetti **yum**: **sudo yum remove akvis-pastel**

#### Installazione su **openSUSE**.

- 1. Eseguire il terminale.
- 2. Fare long come utente root.
- 3. Aggiungere la chiave che ha firmato il repository: **rpm --import http://akvis.com/akvis.asc**
- 4. Aggiungere il repository al sistema: **zypper ar -r https://akvis.com/akvis.repo akvis**
- 5. Aggiornare l'elenco dei pacchetti: **zypper ref**
- 6. Install AKVIS Pastel:
- **zypper install akvis-pastel**
- 7. L'installazione è completata.

Avviare il programma tramite il terminale o utilizzando il collegamento del programma.

8. Per gli aggiornamenti automatici: **zypper update**

Per rimuovere il programma: **zypper remove akvis-pastel**

Per visualizzare correttamente l'interfaccia del programma, si consiglia di installare il gestore composito Compton o Picom.

#### <span id="page-13-0"></span>**REGISTRAZIONE DEI PROGRAMMI AKVIS**

**Attenzione!** Durante il processo di attivazione il computer deve essere collegato a Internet.

Se ciò non fosse possibile offriamo un metodo alternativo ([vedi sotto come registrare offline\)](#no-inet).

Scaricare ed installare **[AKVIS Pastel](#page-2-0)**. [Leggi le istruzioni di installazione qui.](https://akvis.com/it/tutorial/install-akvis/index.php?utm_source=help)

Quando si esegue la versione non registrata, viene visualizzata una finestra con le informazioni generali sulla versione del software ed il numero di giorni rimanenti del periodo di prova.

Inoltre, è possibile aprire la finestra *Informazione sul software* premendo il pulsante **nel programma**.

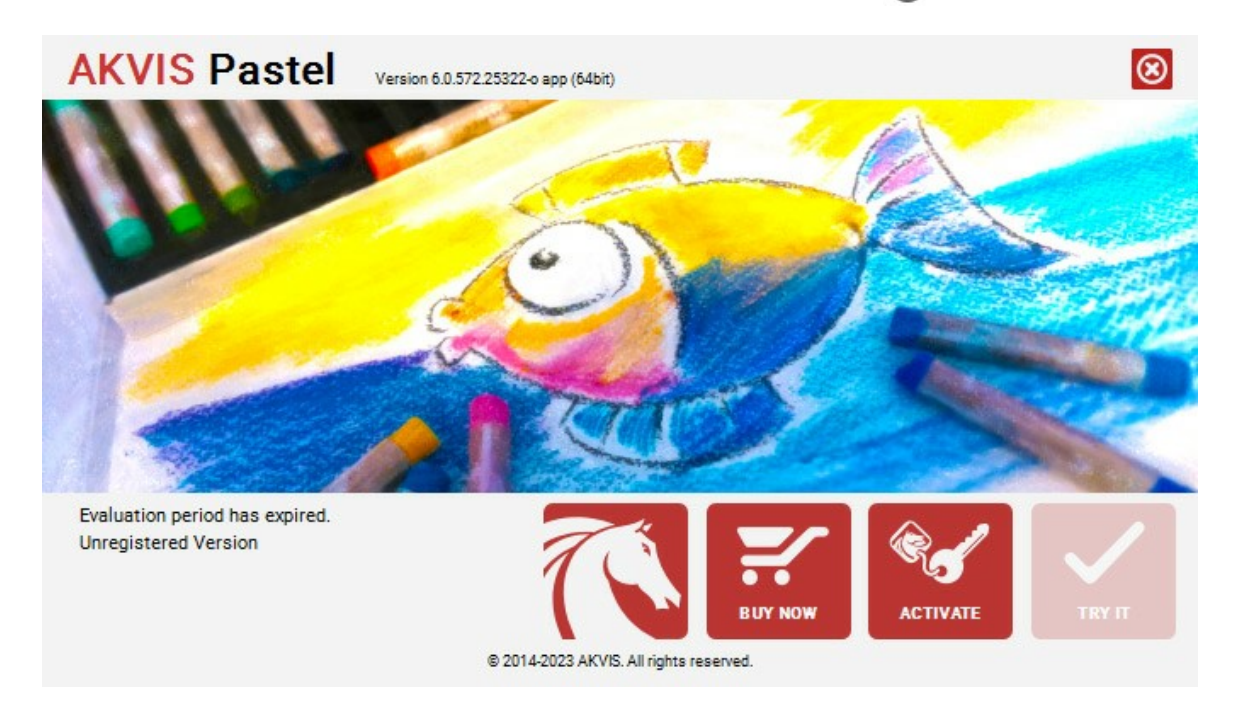

Cliccare sul pulsante **PROVA** per usufruire del periodo di prova. Si apre una nuova finestra con le varianti delle licenze per testare il programma. Durante il periodo di valutazione di 10 giorni non è necessario registrare il software per provare gratuitamente le funzionalità complete.

Durante il periodo di prova è possibile scegliere tra questi tipi di licenze: **Home** (Plugin oppure Standalone), **Deluxe** o **Business**. La tua scelta definisce quali funzioni saranno disponibili nel programma. Questo ti aiuterà a decidere quale tipo di licenza soddisfa di più le tue esigenze. [Consulta la pagina di confronto](https://akvis.com/it/pastel/comparison.php?utm_source=help) per ulteriori dettagli sulle licenze e versioni del prodotto.

Se il periodo di prova è scaduto, il pulsante **PROVA** è disattivato.

Cliccare sul pulsante **ACQUISTA** per scegliere e ordinare la licenza del prodotto.

Una volta completata la transazione riceverai entro pochi minuti, al tuo indirizzo e-mail, il numero di serie per il programma.

Cliccare sul pulsante **REGISTRA** per avviare il processo di attivazione.

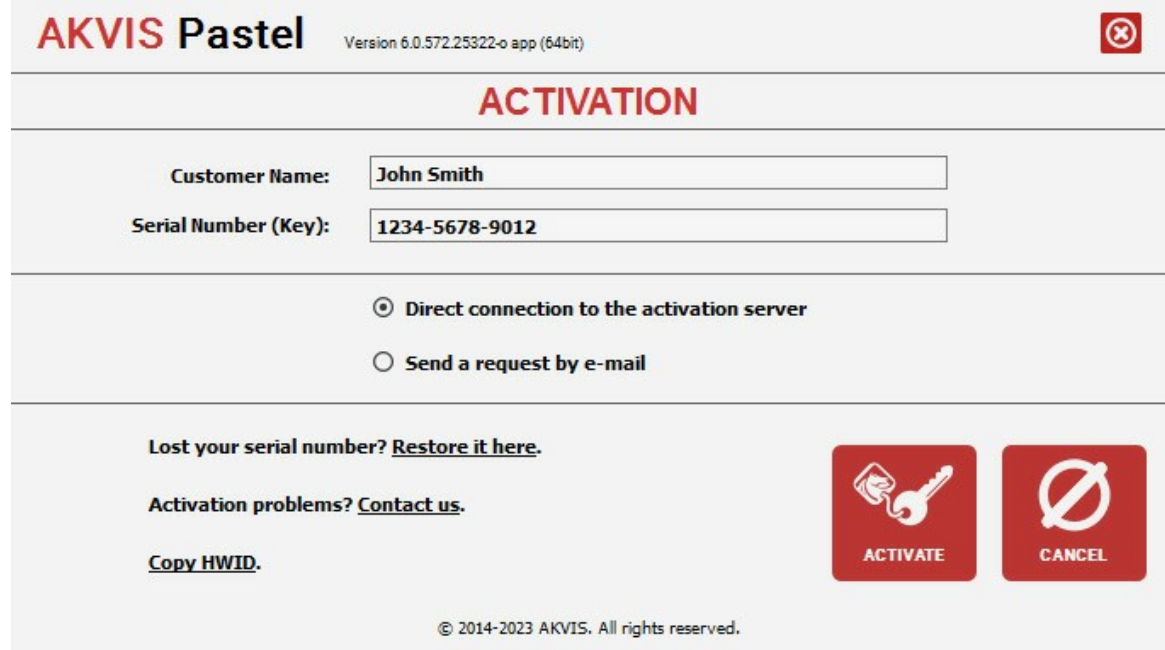

Immettere il tuo nome (il programma sarà registrato a questo nome) e il numero di serie per il programma.

Scegliere il metodo di attivazione: connessione diretta o via e-mail.

#### **Connessione diretta**:

L'attivazione diretta è il metodo più semplice e immediato, richiede una connessione Internet attiva.

Premere **REGISTRA**.

La registrazione è completata!

#### **Richiesta via e-mail**:

Nel caso tu abbia scelto di attivare il prodotto via e-mail, viene creato un messaggio con tutte le informazioni necessarie.

**NOTA**: Questo metodo può essere utilizzato anche per la **Registrazione offline**.

Se il computer non è collegato a Internet, trasferire il messaggio di attivazione a un altro computer con la connessione Internet, usando una penna USB, e invialo a noi: [activate@akvis.com](mailto:activate@akvis.com).

**Per favore non inviare la schermata!** Basta copiare il testo e salvarlo.

Abbiamo bisogno di sapere il numero di serie del software, il tuo nome e il numero ID dell'Hardware (HWID) del tuo computer.

Creeremo il file di licenza (**Pastel.lic**) con queste informazioni e lo invieremo al tuo indirizzo e-mail.

Salvare il file .**lic** (non apprirlo!) nella cartella **AKVIS** che si trova in documenti condivisi (o pubblici):

**Windows**:

#### **C:\Utenti\Pubblica\Documenti pubblici\AKVIS**

Questo PC > Disco locale (C:) > Utenti > Pubblica > Documenti > AKVIS

**Mac**:

#### **/Utenti/Condivisa/AKVIS** oppure **/Users/Shared/AKVIS**

Aprire il **Finder**, selezionare il menu **Vai**, quindi selezionare **Vai alla cartella...** (⌘ +Maiusc +G ), digitare "/Utenti/Condivisa/AKVIS" e fare clic su **Vai**.

**Linux**:

**/var/lib/AKVIS**

La registrazione è completata!

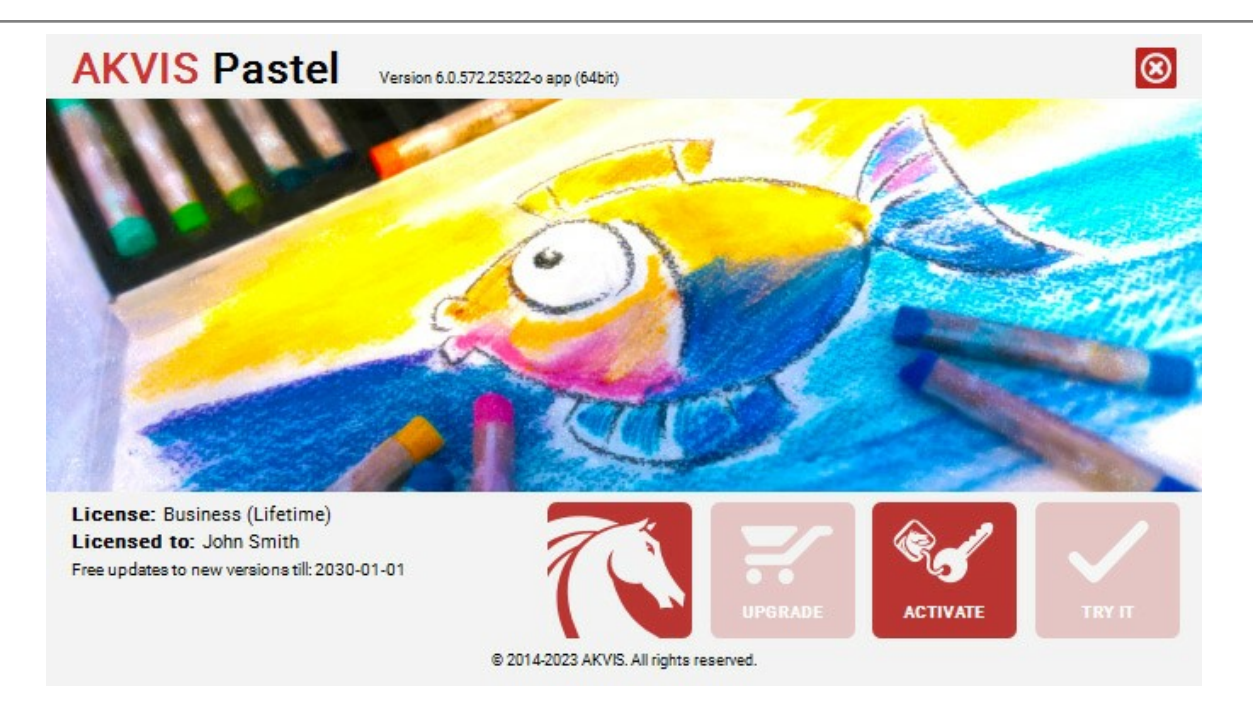

Quando il programma viene registrato, il pulsante **ACQUISTA** si trasforma in **AGGIORNA**, questo consente di migliorare la tua licenza (ad esempio, cambiare la licenza **Home** in **Home Deluxe** o **Business**).

# <span id="page-16-0"></span>**AREA DI LAVORO**

**[AKVIS Pastel](#page-2-0)** permette di trasformare una foto in un dipinto a pastello. Il software funziona come applicazione *standalone* (indipendente) e come *plugin* per i più diffusi programmi di grafica.

*Standalone* è un programma indipendente. È possibile eseguirlo nel solito modo.

*Plugin* è un modulo aggiuntivo per un [programma di grafica,](https://akvis.com/it/compatibility-software.php?utm_source=help) ad esempio Photoshop. Per lanciare il plugin selezionarlo dai filtri dell'editor grafico.

#### L'area di lavoro di **AKVIS Pastel** appare così:

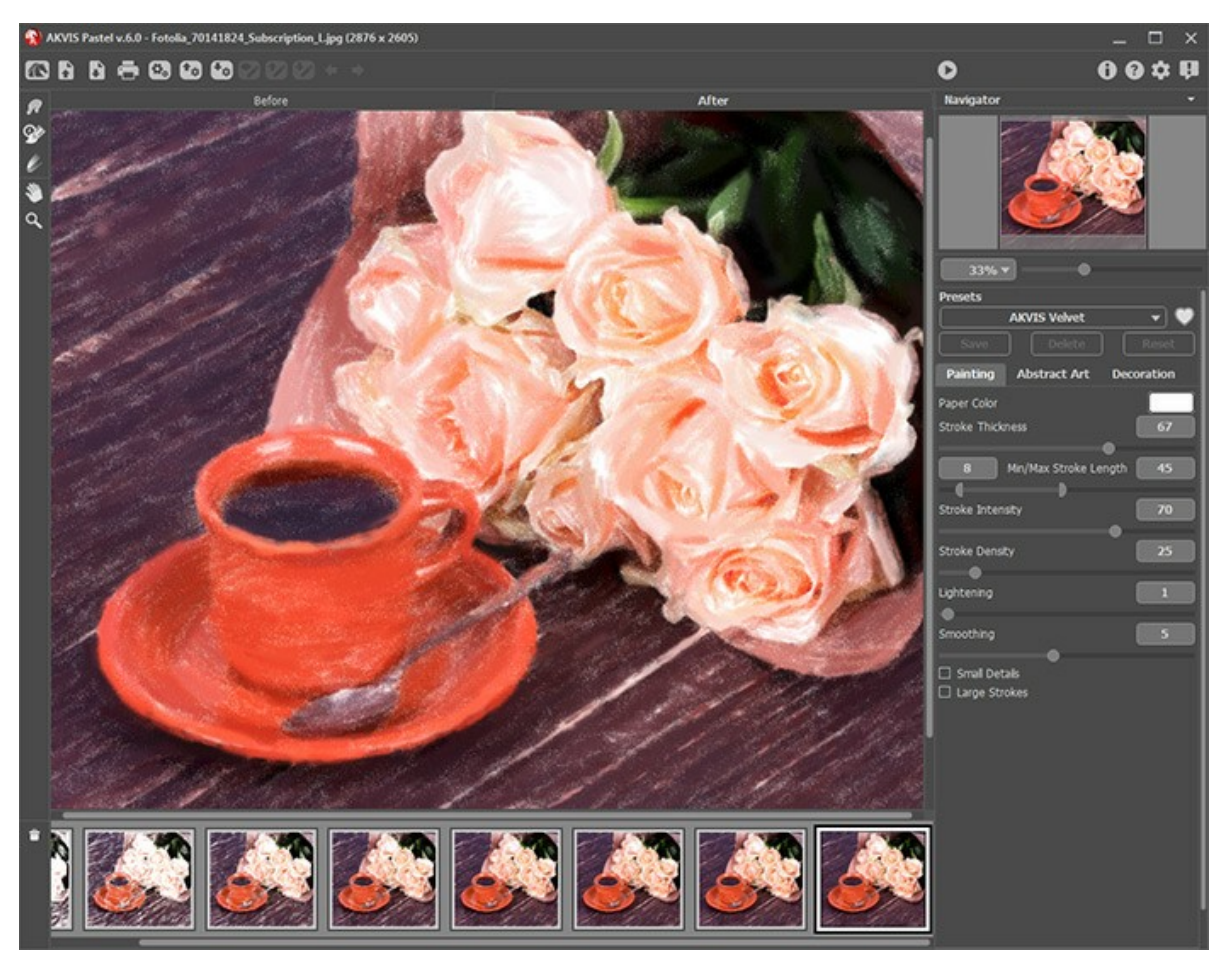

Area di lavoro di AKVIS Pastel

La parte sinistra dell'area di lavoro di **AKVIS Pastel** è occupata dalla **Finestra immagine** con due schede **Prima** e **Dopo**. La scheda **Prima** visualizza l'immagine originale, la scheda **Dopo** mostra la foto elaborata. È possibile passare da una finestra all'altra facendo clic sulla scheda con il tasto sinistro del mouse. Per confrontare l'immagine originale con quella creata, si può anche cliccare sull'immagine premendo/rilasciando il tasto del mouse, il programma automaticamente passa da una scheda all'altra.

Sopra l'immagine, solo in fase di elaborazione, appare la barra di avanzamento che mostra la percentuale del lavoro eseguito ed il tasto **Stop** che consente di interrompere la lavorazione.

Nella parte superiore della finestra c'è il **Pannello di controllo** con i seguenti comandi:

Il pulsante **a** apre la pagina Web del programma [AKVIS Pastel](#page-2-0).

Il pulsante (solo nella versione standalone) apre un'immagine. Tasti rapidi  $|ctr1|+0|$  su Windows,  $|H|+0|$  su Mac.

È possibile visualizzare l'elenco delle immagini recenti cliccando con il tasto destro del mouse su questo pulsante. Nelle [preferenze](#page-43-0) del programma si può impostare il numero di documenti recenti da visionare.

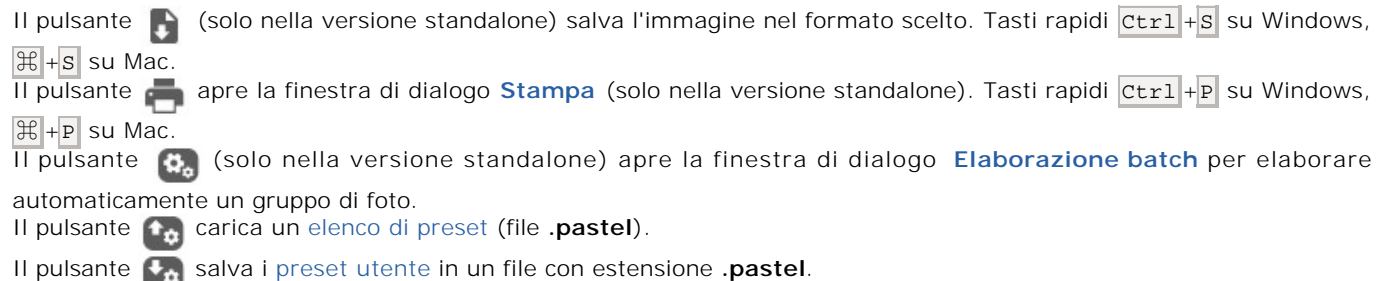

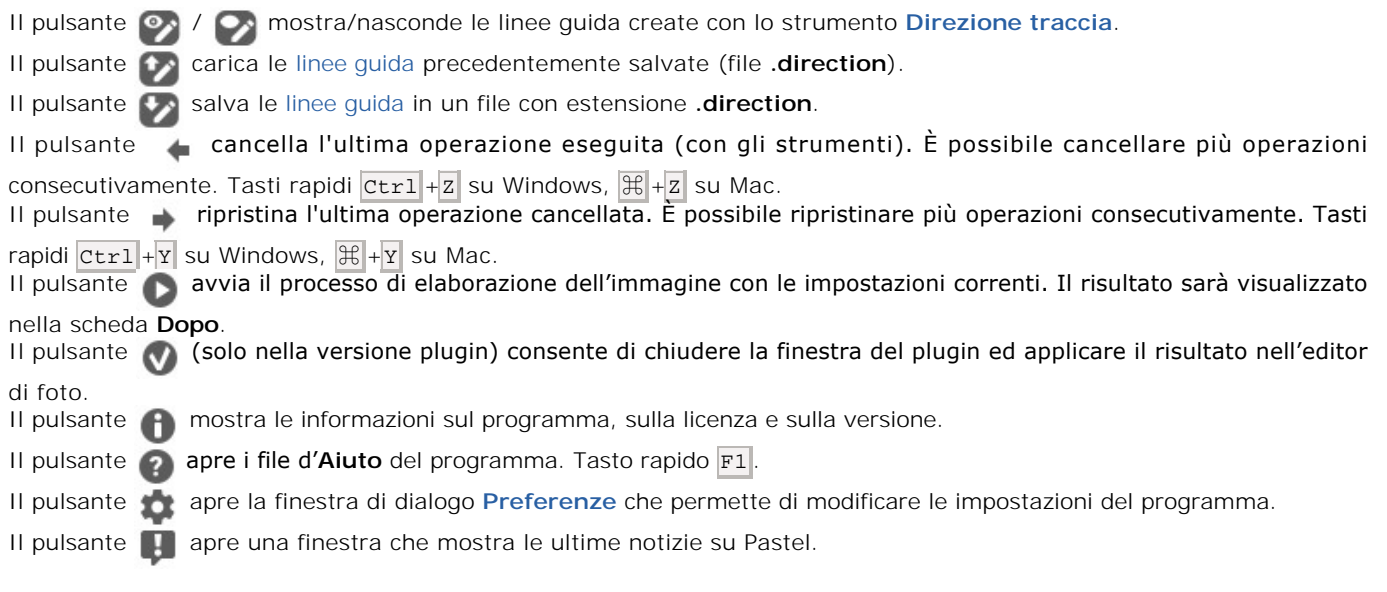

# Alla sinistra della Finestra immagine c'è la **[Barra degli strumenti](#page-34-0)** che mostra attrezzi differenti a seconda della scheda: **Prima** o **Dopo**.

# *Strumenti di pre-elaborazione* (attivi nella scheda **Prima**):

Il pulsante **a** attiva/disattiva l'area di [anteprima rapida](#page-20-0). È utilissimo per mostrare rapidamente il risultato ed analizzare le diverse zone dell'immagine.

Il pulsante **[1]** (solo nella versione standalone) attiva lo strumento Taglierina che consente di ritagliare aree indesiderate dell'immagine.

Il pulsante attiva lo strumento **Direzione traccia** che serve a definire le [linee guida](#page-21-0), successivamente il programma convertirà l'immagine in un dipinto indirizzando le pennellate a seguire le linee guida tracciate (solo per le licenze *Home Deluxe* e *Business*).

Il pulsante **attiva lo strumento Gomma** che permette di cancellare le linee guida create con lo strumento **Direzione traccia**.

*Strumenti di ulteriore elaborazione* (nella scheda **Dopo**, per le licenze *Home Deluxe* e *Business*):

Il pulsante  $|A|$  attiva lo strumento **Sbavatura** che permette di [modificare manualmente l'immagine elaborata](#page-22-0), ad esempio per perfezionarla, eliminando le irregolarità della pittura.

Il pulsante  $\oslash$  attiva lo strumento **Pennello storia** che ripristina l'immagine allo stato originale.

Il pulsante  $\sum$  attiva lo strumento Gessetto che consente di disegnare linee morbide con bordi porosi. Lo strumento contribuisce a rafforzare l'effetto "fatto a mano".

#### *Strumenti supplementari*:

Il pulsante **attiva lo strumento Mano** che permette di scorrere l'immagine nella finestra qualora l'intera immagine abbia una dimensione non adatta ad essa. Per spostare l'immagine selezionare lo strumento, posizionare il cursore all'interno della foto, premere il tasto sinistro del mouse e, tenendolo premuto, spostare l'immagine nella finestra. Facendo doppio clic sull'icona **and interests della financia** Facendo doppio clic sull'icona adatta l'immagine alla finestra.

Il pulsante **Q** attiva lo strumento Zoom che permette di scalare l'immagine. Per aumentare la scala dell'immagine fare

clic con il tasto sinistro del mouse sull'immagine. Per ridurla usare il tasto sinistro del mouse +  $\overline{Alt}$ . Premere  $\overline{z}$  per accedere rapidamente a questo strumento.

Facendo doppio clic sull'icona **Q** mostra l'immagine nelle dimensioni reali, impostando la scala al 100%.

Navigare e scalare l'immagine usando la finestra **Navigatore**.

Questa finestra riproduce la copia ridotta dell'immagine. La cornice mostra la parte dell'immagine visibile al momento nella finestra principale; l'area esterna ad essa sarà ombreggiata. Trascinando la cornice si potranno vedere altre parti dell'immagine, durante lo spostamento la cornice cambia colore diventando verde. Per spostarla portare il cursore al suo interno, premere il tasto sx del mouse e, mantenendolo premuto, trascinare la cornice nel **Navigatore**.

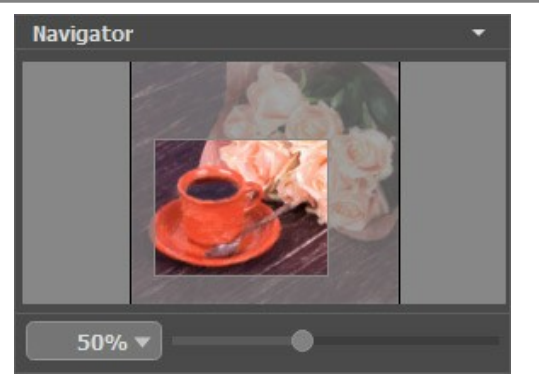

Finestra Navigatore

Utilizzare il cursore per cambiare la scala dell'immagine nella **Finestra immagine**. Quando si sposta il cursore verso destra, la scala dell'immagine aumenta; quando lo si sposta verso sinistra, la scala dell'immagine si riduce.

Per far scorrere l'immagine nella **Finestra immagine** premere la barra spaziatrice sulla tastiera e trascinare l'immagine premendo il tasto sinistro di mouse, il cursore si trasformerà in una mano. Oppure utilizzare la rotella del mouse per spostare l'immagine su/giù; mantenendo il tasto Ctr1 su Windows o  $\frac{4}{3}$  su Mac premuto, utilizzare la rotella del mouse per spostare l'immagine a destra/sinistra; mentre per ridurre/ingrandire l'immagine premete il tasto A1t su Windows, Opzione su Mac utilizzando sempre la rotella del mouse. Right-click on the scroll bar to activate the quick navigation menu.

È possibile cambiare la scala dell'immagine anche immettendo un nuovo coefficiente nel campo della scala e facendo clic su Invio ( Ritorno su Mac). Il menu a discesa mostra alcuni valori utilizzati frequentemente.

Inoltre, sempre per modificare la scala dell'immagine, si possono usare i tasti rapidi:  $+ e^{-\frac{1}{2}(x+1)^2 + \frac{1}{2}(x+1)^2}$  su Mac) per aumentarla e  $-$  Ctrl +- ( $\mathcal{H}$  +- su Mac) per ridurla.

# Sotto il **Navigatore** c'è il Pannello impostazioni con le schede:

- **Pittura**: Qui è possibile regolare i parametri dell'[effetto pastello](#page-23-0).
- **Arte astratta**: Creare [opere d'arte colorate](#page-27-0) con forme stravaganti e fantastiche.
- **Decorazione**: Aggiungere [testo](#page-33-0) a un disegno, scegliere la trama di una [tela](#page-31-0) ed applicare una [cornice](#page-32-0).

Nel campo **[Preset](#page-42-0)** si possono salvare le impostazioni preferite come un preset (predefinito) per usarlo successivamente. Le impostazioni possono essere salvate, modificate, cancellate. Quando si avvia il programma o il plugin vengono utilizzate le impostazioni del preset usato per ultimo.

Sotto il Pannello impostazioni, per impostazione predefinita, è possibile vedere alcuni **Suggerimenti**: una breve descrizione del parametro/pulsante quando il cursore passa sopra uno di essi. È possibile modificare la posizione di questo campo oppure nasconderlo nelle **Preferenze** del programma.

#### <span id="page-19-0"></span>**COME USARE IL PROGRAMMA**

**[AKVIS Pastel](#page-2-0)** trasforma le fotografie in dipinti a pastello. Il software funziona come applicazione *standalone* (indipendente) e come *plugin* per i più diffusi programmi di grafica.

Per creare un dipinto a pastello dalla foto attenersi alle seguenti istruzioni:

#### **Passaggio 1.** Aprire un'immagine.

- Se si lavora con il programma standalone:

La finestra di dialogo **Seleziona file per l'apertura** si apre facendo doppio clic sull'area di lavoro vuota del<br>programma o cliccando sull'icona **(A)** Tasti rapidi ctri +0 su Windows,  $\mathbb{H}$ +0 su Mac. È possibile anche  $\blacktriangleright$  . Tasti rapidi  $\boxed{\text{ctrl}}$  +O su Windows,  $\boxed{\text{#}}$  +O su Mac. È possibile anche

trascinare l'immagine scelta direttamente nell'area di lavoro del software. Il programma standalone supporta i file in formato **JPEG**, **RAW**, **PNG**, **BMP**, **WEBP** e **TIFF**.

- Se si lavora con il plugin:

Aprire un'immagine nell'[editor di grafica](https://akvis.com/it/compatibility-software.php?utm_source=help) selezionando il comando **File -> Apri**.

Poi lanciare il plugin **AKVIS Pastel** dal menu Filtri/Effetti dell'editor di foto.

In **AliveColors**: Effetti -> AKVIS -> Pastel; in **Adobe Photoshop**: Filtro -> AKVIS -> Pastel; in **Corel PaintShop Pro**: Effetti -> Plugins -> AKVIS -> Pastel; in **Corel Photo-Paint**: Effetti -> AKVIS -> Pastel.

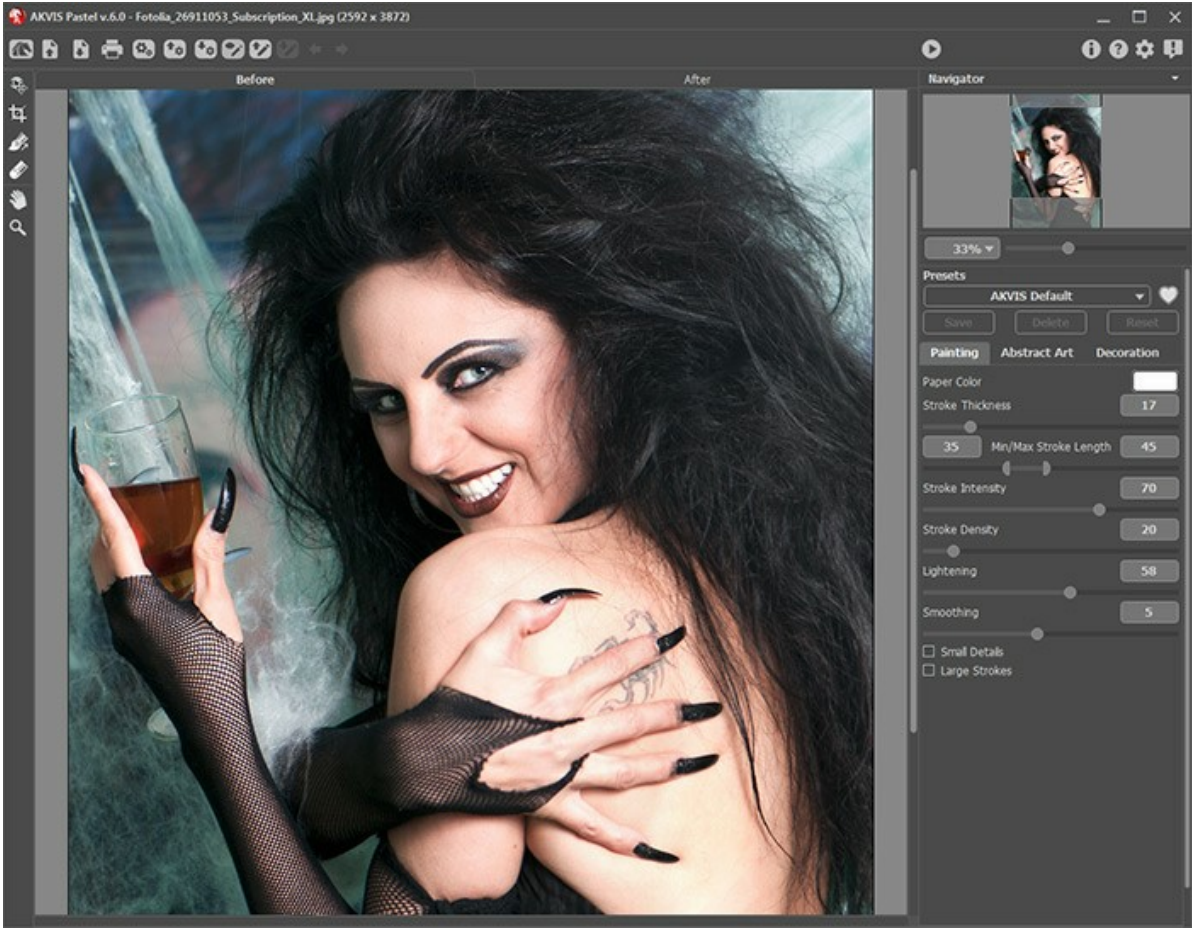

Finestra di AKVIS Pastel

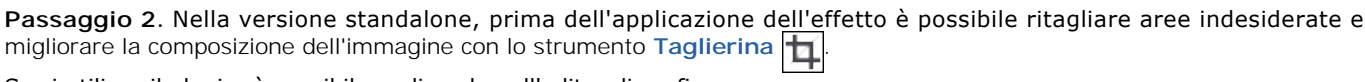

Se si utilizza il plugin, è possibile realizzarlo nell'editor di grafica.

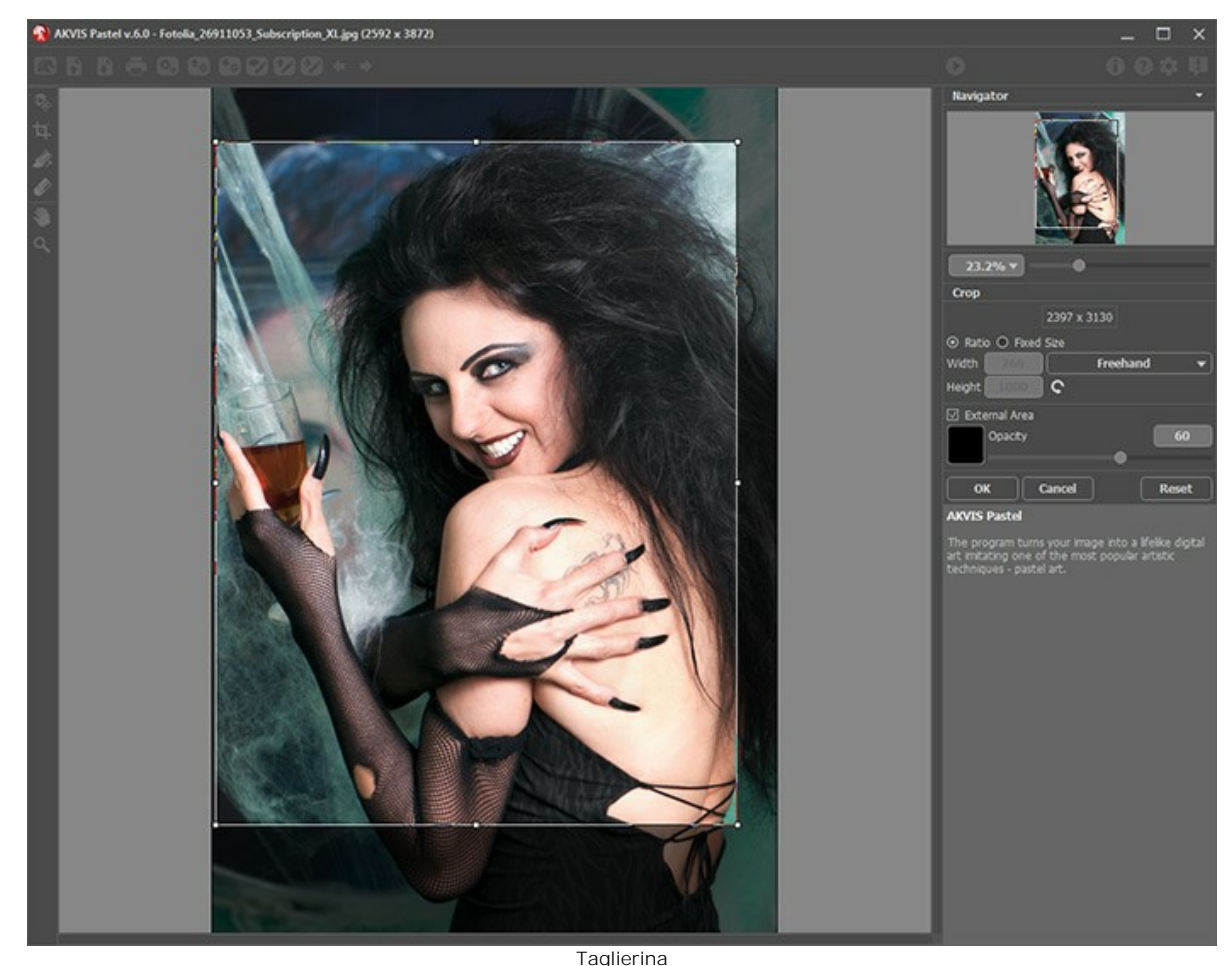

**Passaggio 3.** Regolare i parametri dell'effetto pastello nella scheda **[Pittura](#page-23-0)**.

Nella scheda **[Arte astratta](#page-27-0)** è possibile modificare le forme e i colori degli oggetti, dando loro un aspetto originale e fantasioso.

È possibile utilizzare uno dei **[Preset](#page-42-0)** pronti all'uso o impostare i parametri a piacimento.

<span id="page-20-0"></span>Il risultato sarà visualizzato nella [finestra di anteprima](#page-34-2) che è visibile nella scheda **Prima** se viene premuto il pulsante nella Barra degli strumenti.

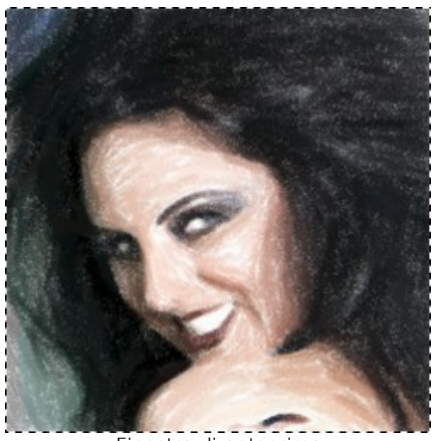

Finestra di anteprima

Passaggio 4. Premere il pulsante per convertire la foto originale in un dipinto con le impostazioni selezionate. Il pulsante **Stop**, sulla la barra di avanzamento, interrompe il processo di elaborazione.

<span id="page-21-0"></span>**Passaggio 5.** Per le licenze avanzate ([Home Deluxe/Business](https://akvis.com/it/pastel/comparison.php?utm_source=help)) è possibile migliorare il risultato della conversione automatica usando lo strumento **[Direzione traccia](#page-35-0)** che consente di cambiare la direzione delle pennellate.

Disegnare le linee guida e cliccare su per elaborare nuovamente l'immagine.

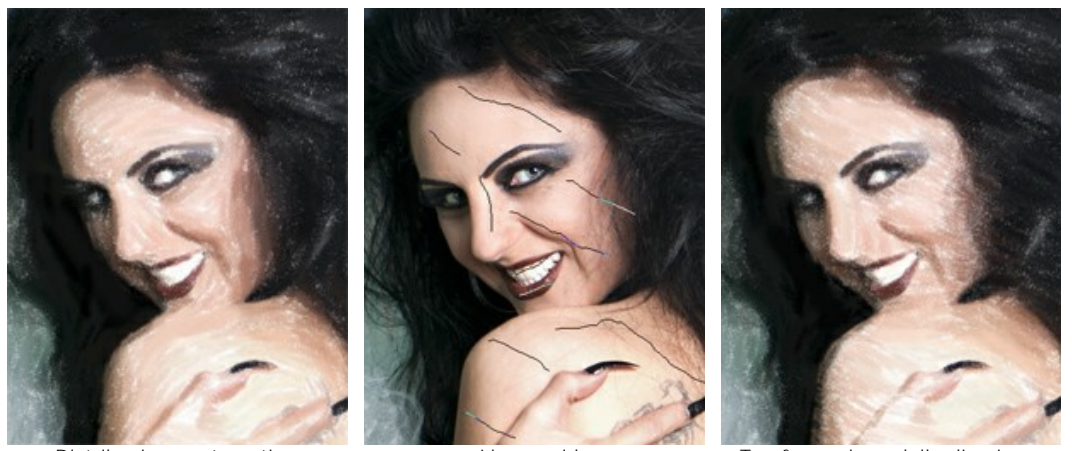

Distribuzione automatica delle pennellate

Linee guida Trasformazione della direzione delle pennellate

**Passaggio 6.** Per rendere il dipinto ancora più realistico ed impressionante è possibile utilizzare le opzioni di **Decorazione**: **[Tela](#page-31-0)**[,](#page-31-0) **[Cornice](#page-32-0)** e **[Testo](#page-33-0)**.

**Suggerimento**: L'ordine d'applicazione degli effetti decorativi dipende dalla posizione delle schede. Trascinare le schede per modificare l'ordine a piacimento.

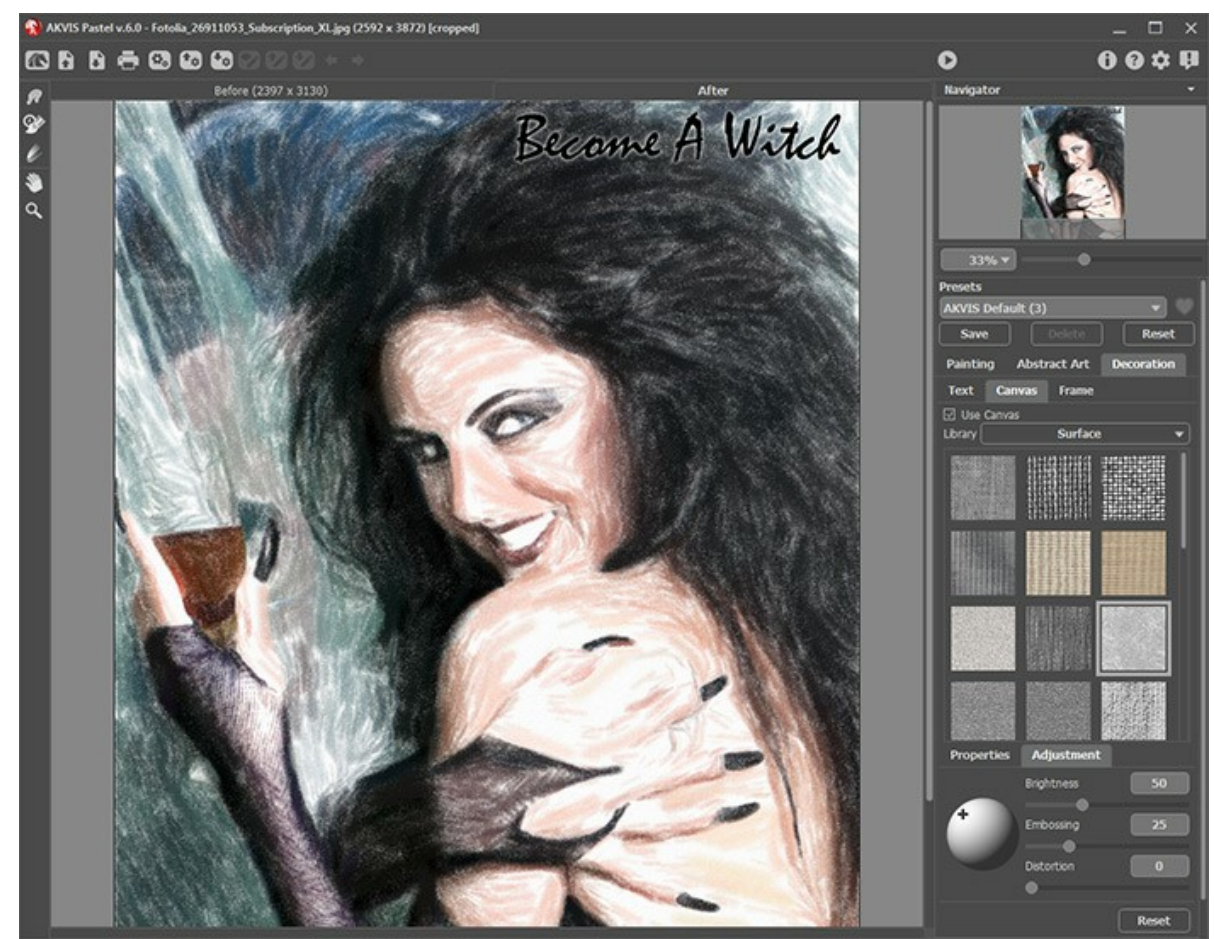

Pittura a pastello su tela con firma

Passaggio 7. Se le nuove impostazioni sono interessanti si possono [salvare come preset](#page-42-0) per usarle successivamente. Digitare il nome nel campo **Preset** e premere il pulsante **Salva**. Un nuovo preset sarà disponibile in tutte le schede e conterrà le impostazioni complessive.

**Passaggio 8.** La funzione **[Timeline](#page-39-0)** consente di ottenere variazioni del disegno senza modificare le impostazioni. Se soddisfa maggiormente una dell'immagini semilavorati più del risultato finale, basta fare clic sulla preferita con il tasto sinistro del mouse, subito verrà mostrata nella scheda **Dopo**.

Se in seguito si desidera tornare al risultato finale, è sufficiente cliccare sull'ultimo scatto dell'elenco nella **Timeline**.

**Nota:** Questa funzione è disponibile solo per le licenze [Home Deluxe e Business](https://akvis.com/it/pastel/comparison.php?utm_source=help).

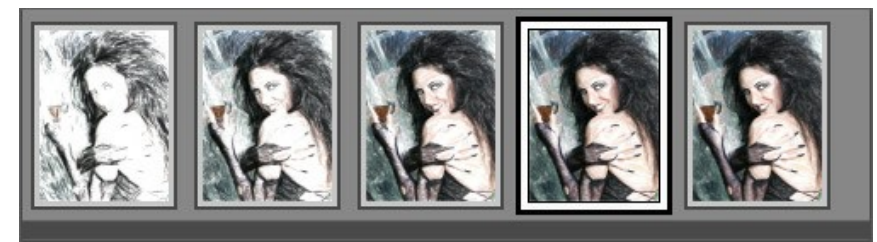

Scatti della Timeline

È possibile impostare il numero di scatti nella finestra di dialogo **[Preferenze](#page-43-0)**.

<span id="page-22-0"></span>**Passaggio 9.** [È possibile compiere gli ultimi ritocchi al dipinto a pastello usando gli](#page-36-0)  **strumenti di ulteriore elaborazione** , , , , , , , , , , , , disponibili per le licenze [Home Deluxe e Business](https://akvis.com/it/pastel/comparison.php?utm_source=help) nella scheda Dopo.

**Attenzione!** Utilizzare questi strumenti esclusivamente nella fase finale. Se si apportano cambiamenti eseguendo poi una nuova elaborazione , le modifiche attuate con questi pennelli andranno perse!

Passaggio 10. La versione standalone permette di [stampare](#page-45-0) il dipinto con il pulsante ...

**Passaggio 11.** Salvare l'immagine elaborata.

- Se si lavora con il programma standalone:

Fare clic su  $\Box$ . Tasti rapidi Ctrl +S su Windows,  $\frac{16}{15}$  +S su Mac. Inserire un nome per il file in **Salva con nome**, scegliere il formato (**TIFF**, **BMP**, **JPEG**, **WEBP** o **PNG**) ed indicare la cartella di destinazione.

- Se si lavora con il plugin:

Premere il pulsante **per applicare il risultato e chiudere la finestra. Il plugin AKVIS Pastel verrà chiuso e** l'immagine elaborata sarà visualizzata nell'area di lavoro dell'editor di grafica.

Nel programma di grafica richiamare **Salva con nome** usando il comando **File -> Salva con nome**, inserire un nome per il file, scegliere il formato ed indicare la cartella di destinazione.

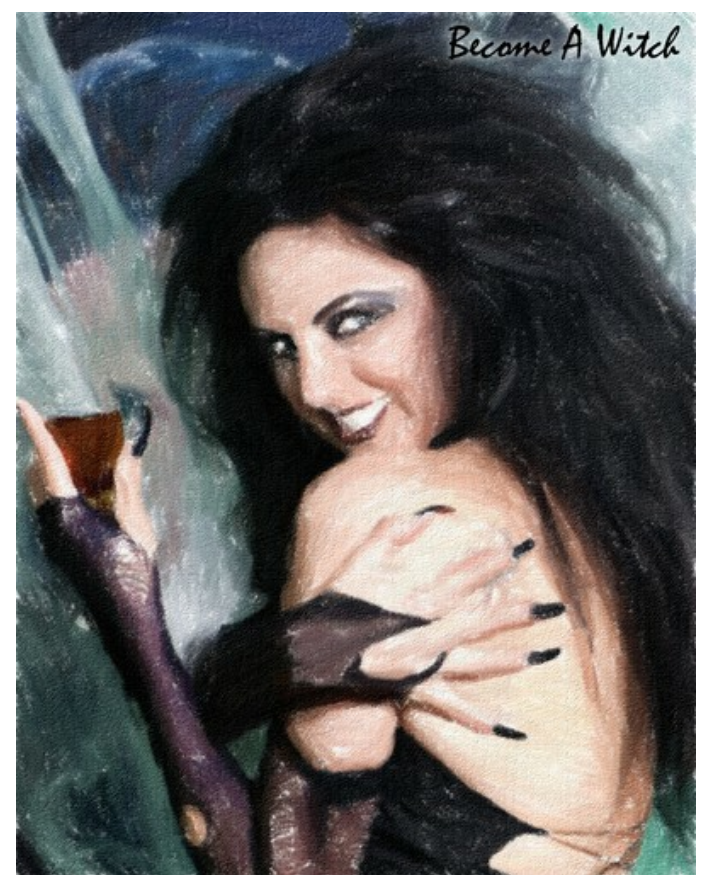

Dipinto a pastello dalla foto

# <span id="page-23-0"></span>**EFFETTO PASTELLO**

**[AKVIS Pastel](#page-2-0)** trasforma la tua fotografia in un'opera d'arte imitando una delle più famose tecniche artistiche - *l'arte del pastello*.

Il Pastello colma il divario tra pittura e disegno. I pastelli o gessetti colorati, composti da pigmento in polvere, formano morbidi e vellutati tratti con bordi sottili che possono essere spalmati anche con le dita, infatti hanno durezza variabile e possono essere di differenti tipi. Per dipingere con questi colori è necessaria una superficie ruvida, indispensabile per trattenere il pigmento. Una caratteristica distintiva della tecnica pastello sono i colori vivaci e cangianti.

Ecco un dipinto a pastello creato nel **AKVIS Pastel**:

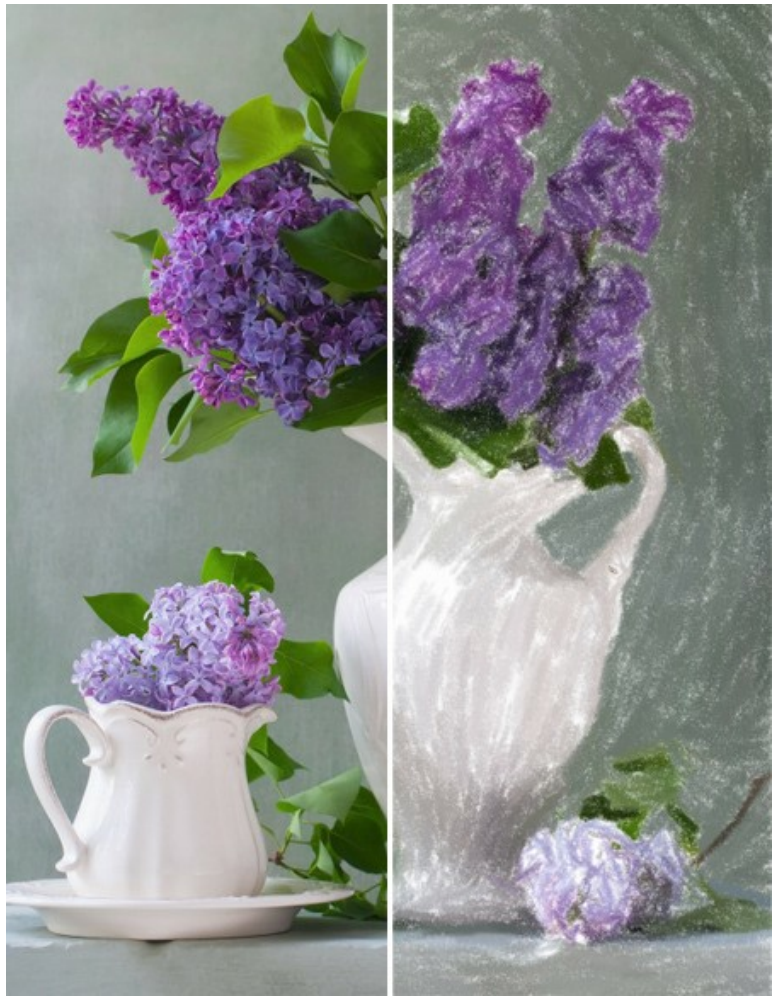

Pastello da una foto

Per realizzare un dipinto a pastello da una foto, regolare le impostazioni dell'effetto nella scheda **Pittura**: **Colore carta**. È possibile cambiare il colore della carta cliccando sul rettangolo colorato.

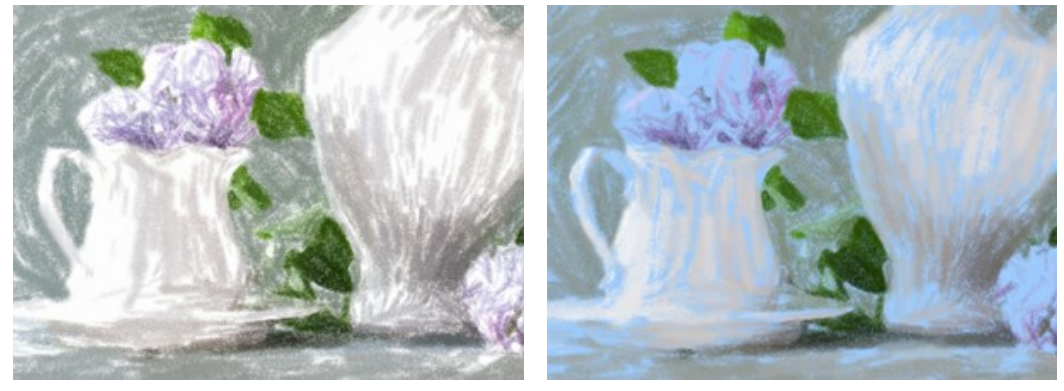

Carta bianca Carta blu

**Spessore traccia** (0-100). Influisce sulla larghezza della traccia e sulle aree scoperte. I tratti più spessi vengono applicati in modo finemente ravvicinato.

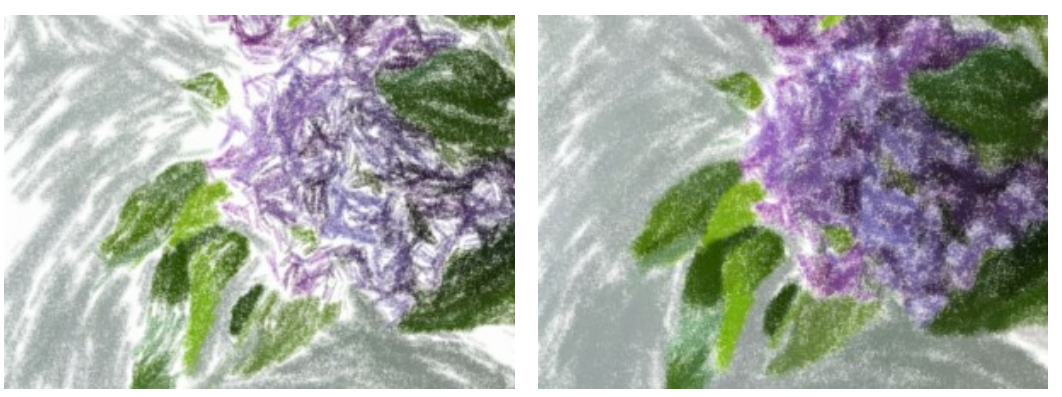

Spessore traccia = 5 Spessore traccia = 70

**Lunghezza traccia min/max** (1-100). I due cursori consentono di definire l'intera gamma di possibili estensioni dei tratti: quello a sinistra imposta la lunghezza *minima* mentre quello a destra controlla la lunghezza *massima*. I tratti appariranno disuguali ma non supereranno i valori indicati.

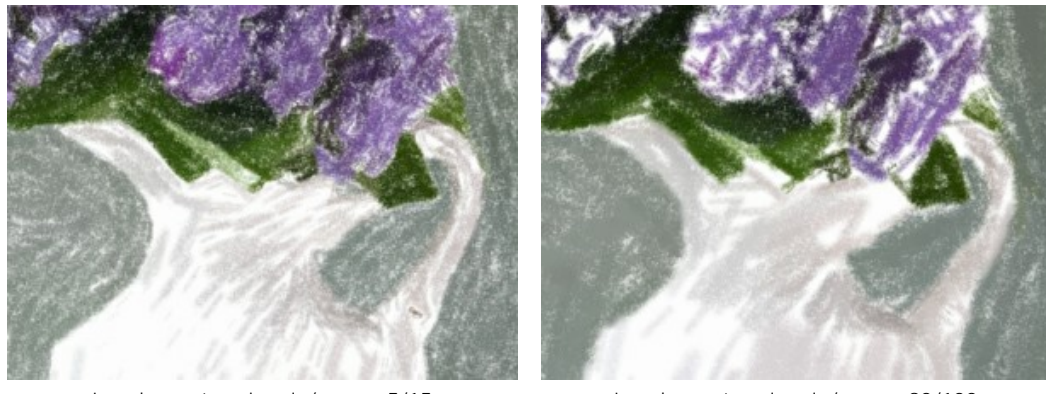

Lunghezza traccia min/max =  $5/15$  Lunghezza traccia min/max =  $90/100$ 

**Intensità traccia** (0-100). Influisce sulla visibilità dei tratti. Valori bassi producono tratti spenti, tenui e più morbidi. Valori elevati creano linee di colore concentrato, rendendole più scure, ampie ed evidenti.

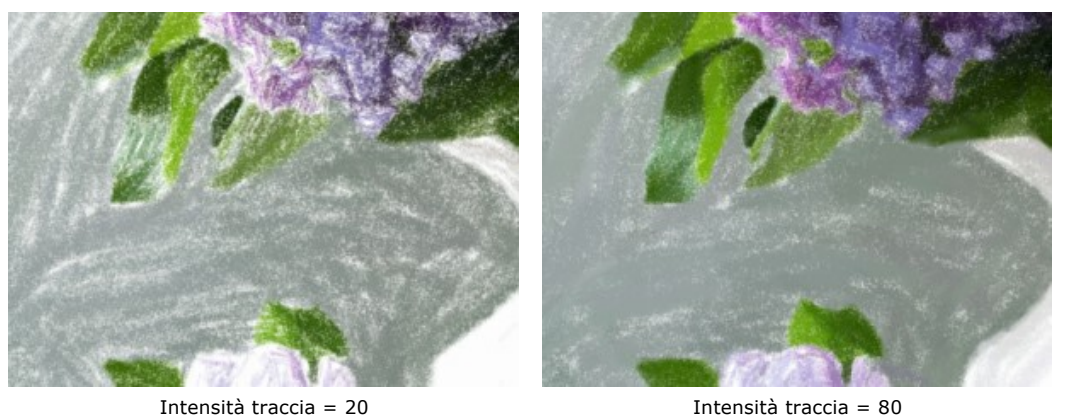

**Densità traccia** (0-200). Influisce sul numero dei tratti. Maggiore è il valore, meno aree rimarranno prive di colorazione.

**Attenzione:** Valori elevati di questo parametro possono aumentare notevolmente il tempo di elaborazione.

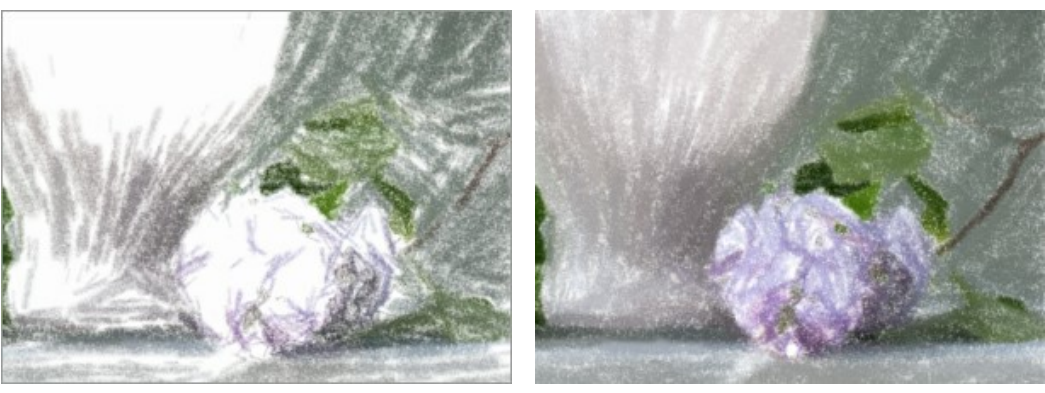

Densità traccia = 10 Densità traccia = 80

**Luminosità** (0-100). Enfatizza e incrementa il numero delle aree chiare dell'immagine. Maggiore è il valore, più forte è l'effetto per l'ulteriore utilizzo dei toni chiari.

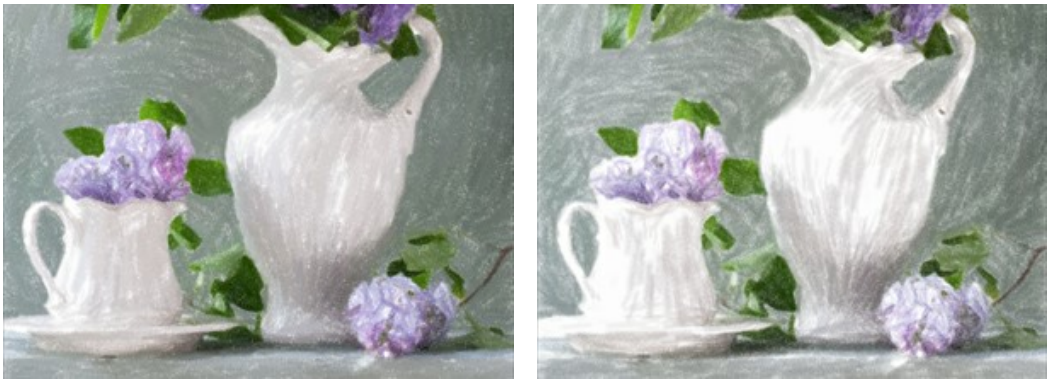

Luminosità = 10 Luminosità = 90

**Attenuazione** (1-10). Permette di addensare e levigare i tratti.

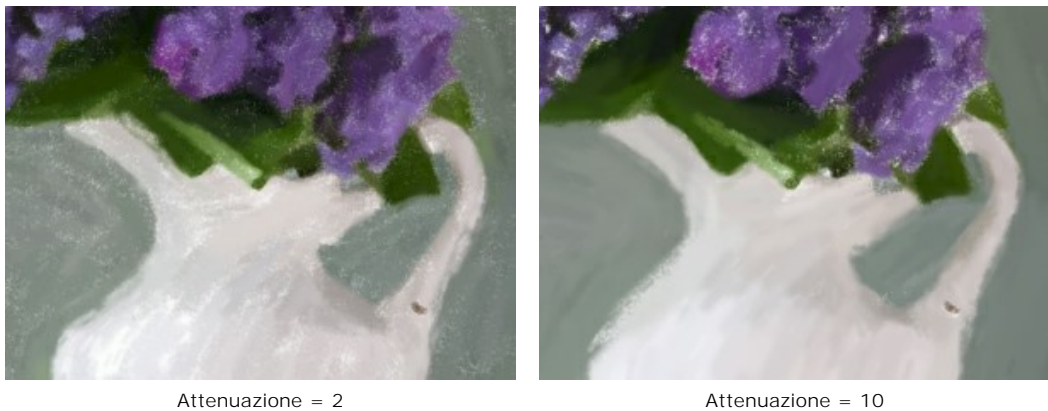

Piccoli dettagli. La casella permette di evidenziare piccoli dettagli nell'immagine.

**Tratti larghi**. La casella aumenta la dimensione dei tratti nelle aree uniformi.

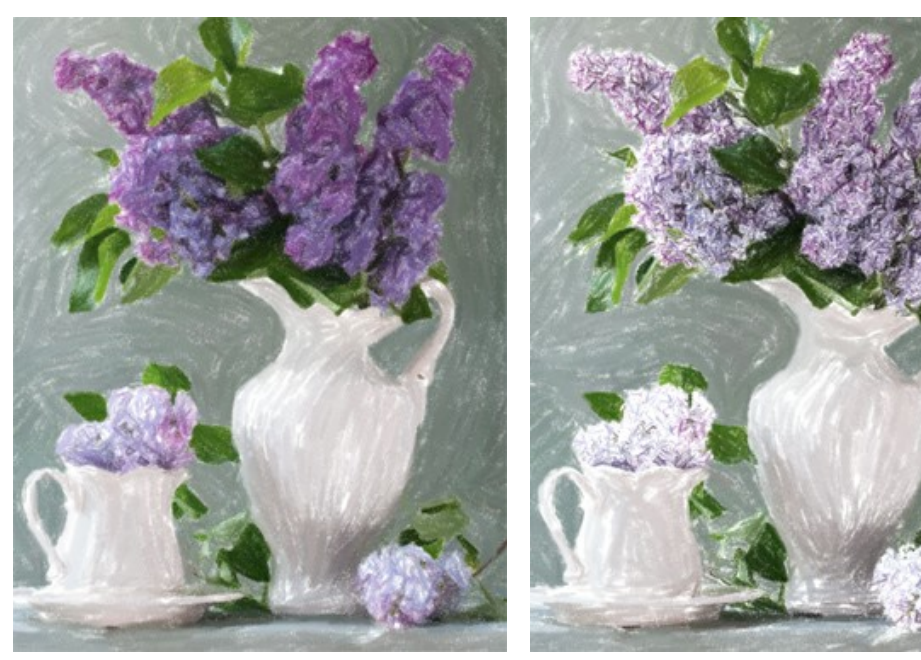

Entrambe le caselle disattivate 
Uso dei Piccoli dettagli

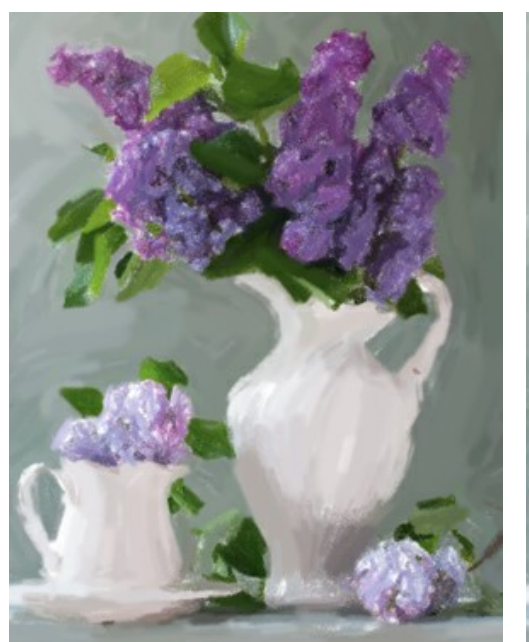

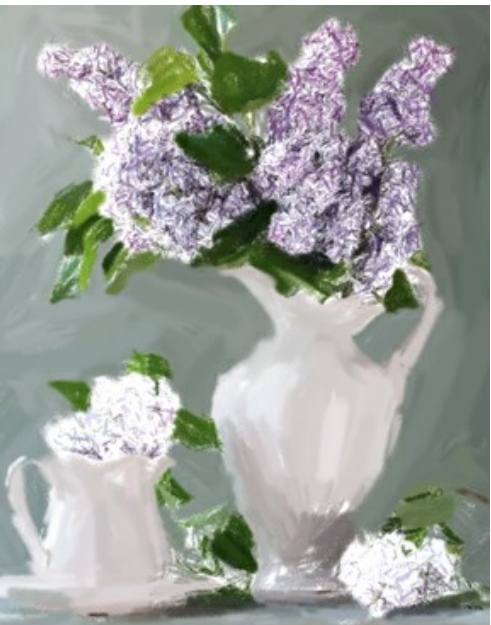

Uso dei Tratti larghi Entrambe le caselle selezionate

# <span id="page-27-0"></span>**ARTE ASTRATTA**

Utilizzando la scheda **Arte astratta** è possibile modificare le forme e i colori degli oggetti, dando loro un aspetto originale e fantasioso.

**Nota:** È disponibile solo per le licenze [Home Deluxe e Business](https://akvis.com/it/pastel/comparison.php?utm_source=help).

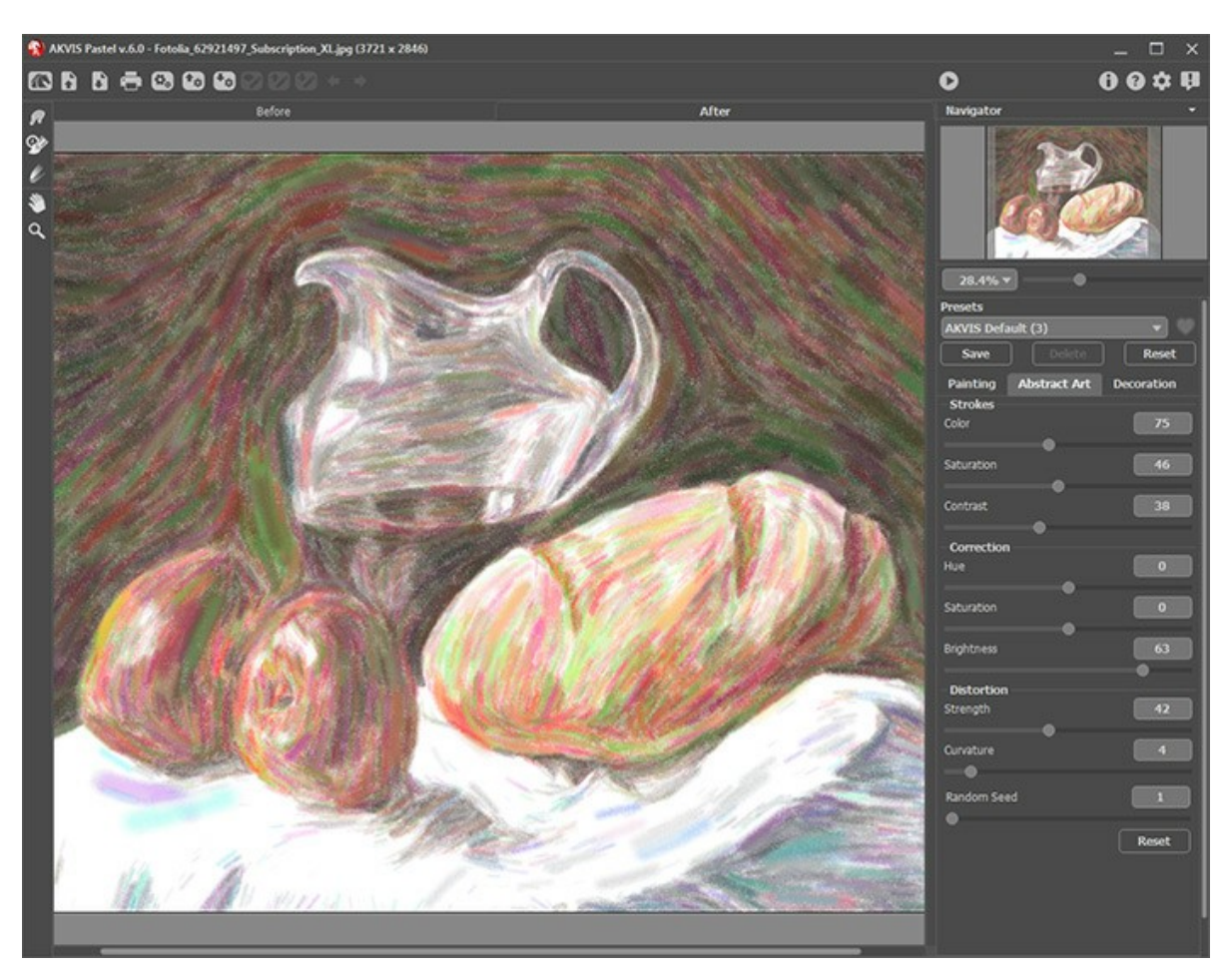

Scheda Arte astratta

Le impostazioni sono suddivise in tre gruppi: **Tratti**, **Correzione** e **Distorsione**, oltre a ciò c'è il parametro ausiliario **Effetti casuali**.

Gruppo **Tratti**. I parametri regolano i colori dei tratti dell'immagine risultante.

**Colore** (0-180). Maggiore è il valore, più tratti vengono ricolorati e numerosi colori appaiono nell'immagine.

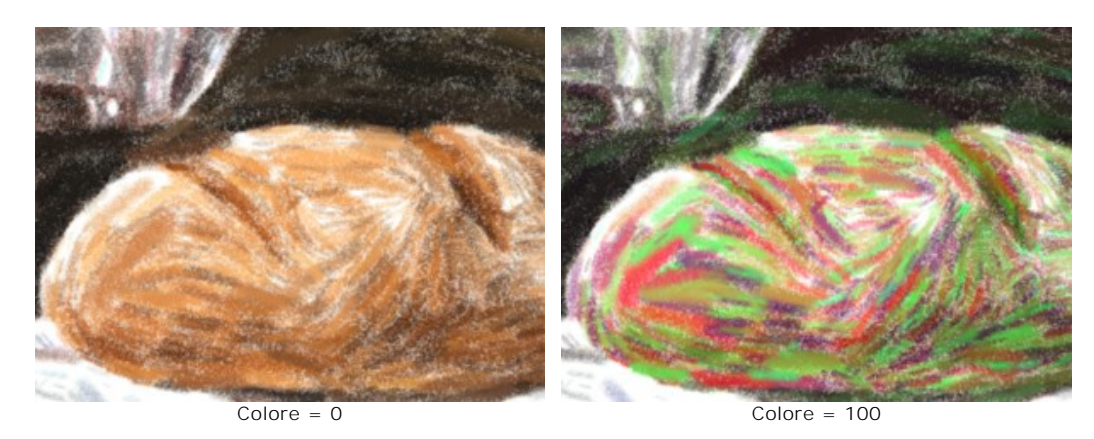

**Saturazione** (0-100). Il parametro aumenta la luminosità dei tratti casuali.

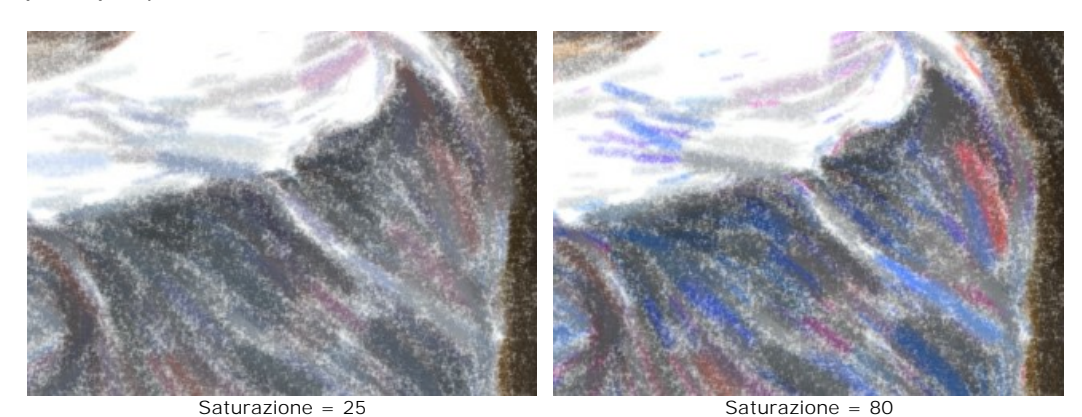

**Contrasto** (0-100). Il parametro rende i tratti casuali più scuri/chiari.

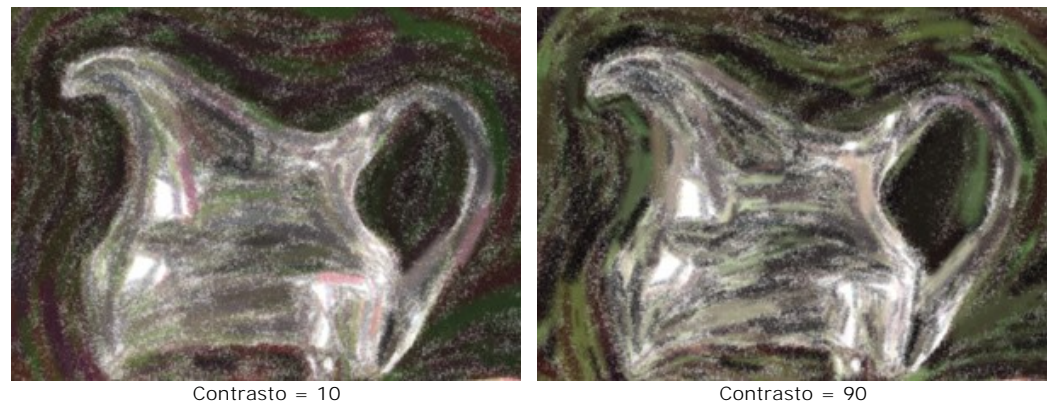

Gruppo **Correzione**. I parametri cambiano il colore dell'immagine originale.

**Tonalità** (-180...180). Il parametro sposta tutti i colori con lo stesso valore di tonalità.

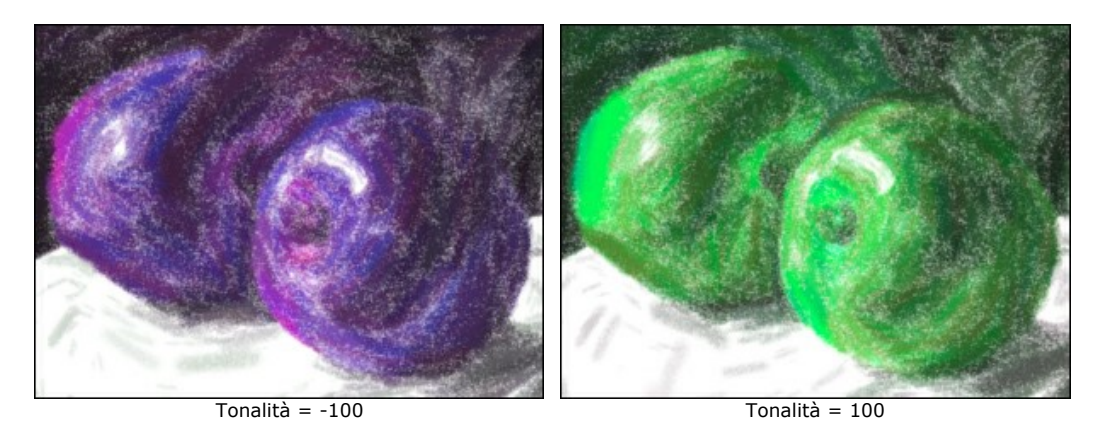

**Saturazione** (-100...100). Il parametro permette di tonificare l'immagine con colori più luminosi. Consente di modificare l'intensità dei colori: da toni di grigio neutro a colori vivaci.

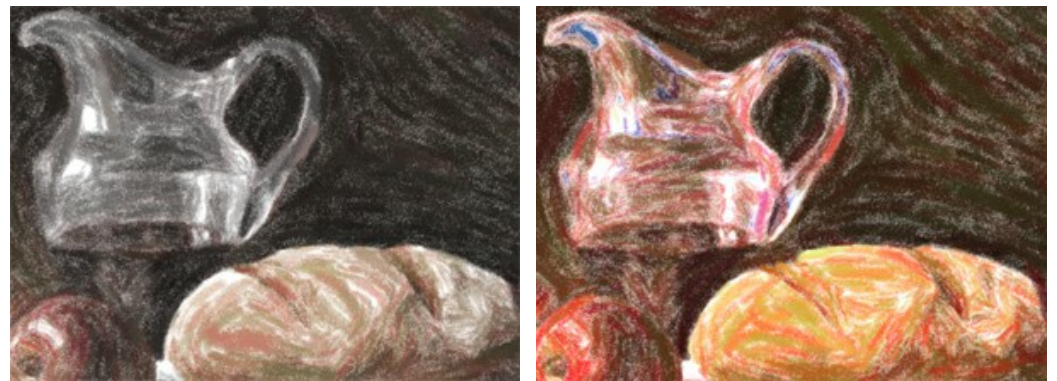

Saturazione = -65 Saturazione = 65

**Luminosità** (-100...100). Il parametro gestisce la luminanza dell'immagine. A valori alti l'immagine appare più luminosa, mentre a valori inferiori è più scura.

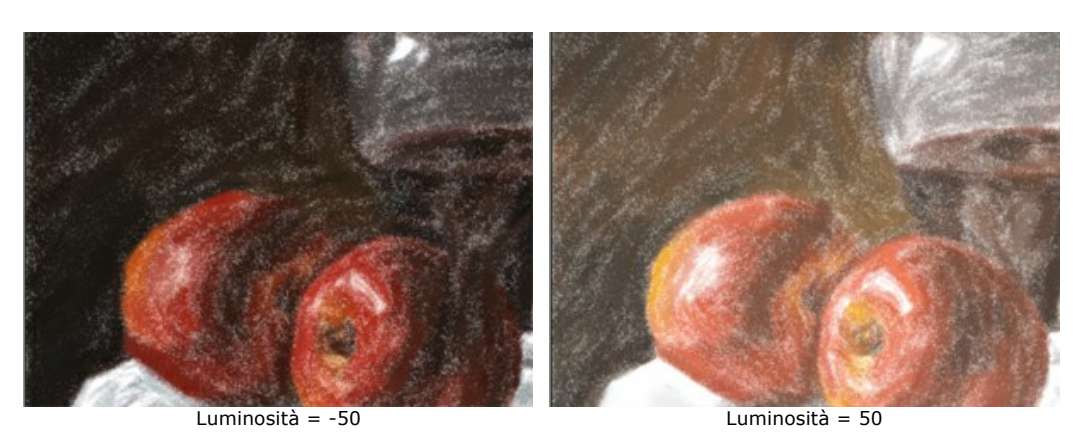

Gruppo **Distorsione**. I parametri cambiano forme e proporzioni degli oggetti.

**Forza** (0-100). Il parametro regola l'intensità dello spostamento e allungamento degli oggetti nell'immagine. Con il valore di 0 non c'è distorsione.

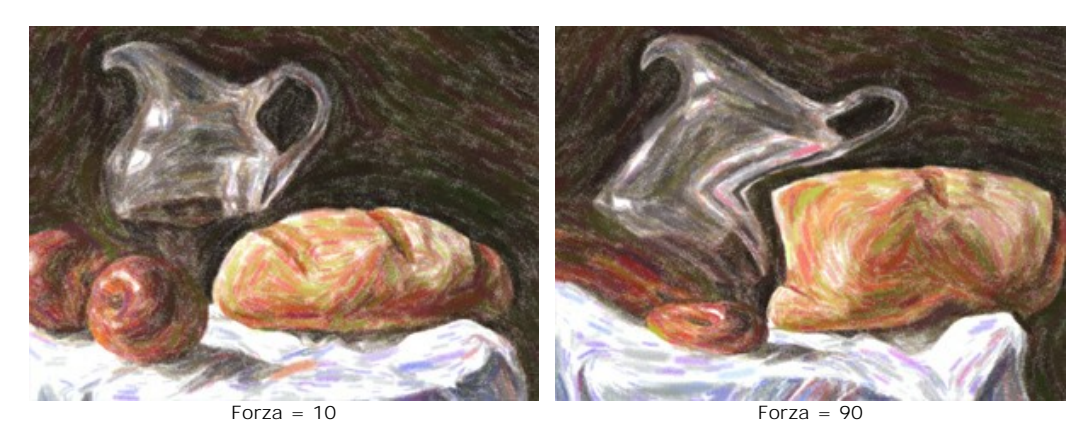

**Curvatura** (2-25). Il parametro aumenta l'ondulazione dei contorni.

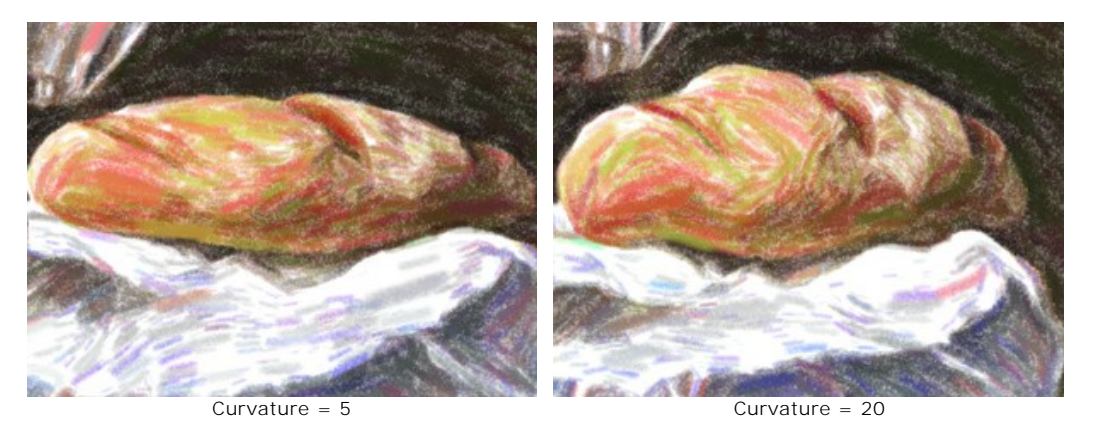

#### Inoltre, è possibile regolare questo parametro ausiliario:

**Effetti casuali** (1-9999). Questo è il numero di partenza per il generatore di numeri casuali che definisce la deformazione di forme e combina i tratti in modo casuale.

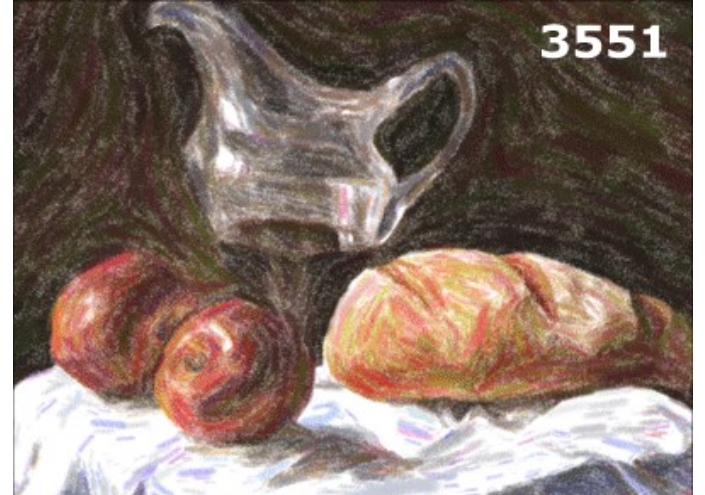

Distorsioni casuali

# <span id="page-31-0"></span>**PASTELLO SU TELA**

Per ottenere il vero e autentico effetto pastello è particolarmente importante scegliere la superficie giusta. Generalmente gli artisti di questa tecnica utilizzano una carta ruvida. Con **AKVIS Pastel** si può posizionare il dipinto su qualsiasi superficie come: carta vetrata, un pannello MDF, un muro di mattoni o altro.

Passare alla scheda **Tela** nella scheda **Decorazione** per scegliere e regolare una texture adeguata all'opera d'arte.

**Suggerimento:** È possibile trascinare le schede **Tela**/**Cornice**/**Testo** modificando a piacimento l'ordine di applicazione degli effetti decorativi.

Per impostazione predefinita i parametri della scheda sono disabilitati e l'immagine si presenta come se fosse disegnata su carta normale. Per attivare i parametri selezionare la casella **Usa tela**.

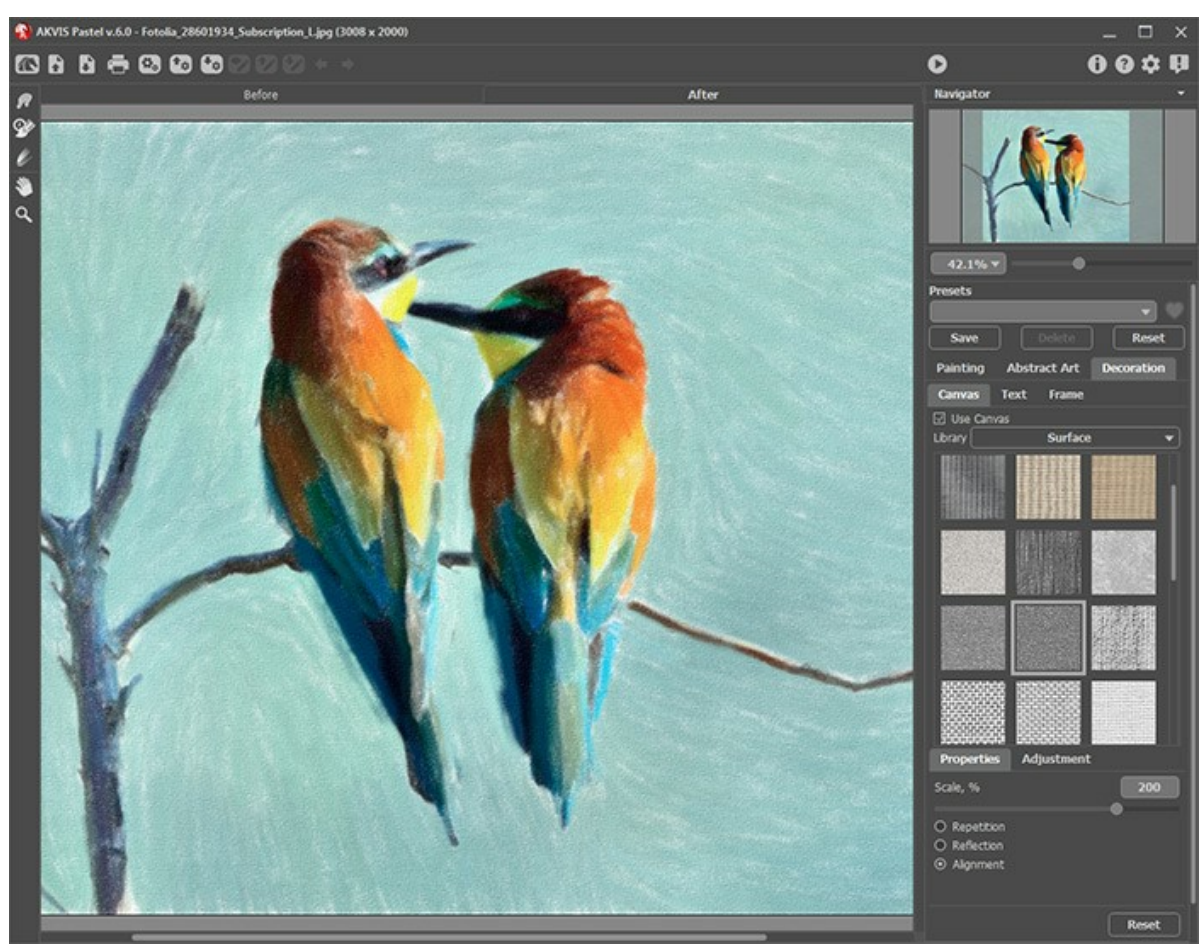

Pastello su carta ruvida

Scegliere una texture dalla **Libreria -> Superfici** o caricare il proprio campione selezionando **Libreria -> Texture utente…** [Regolare le impostazioni di una tela.](https://akvis.com/it/tutorial/decoration/canvas.php?utm_source=help)

# <span id="page-32-0"></span>**AGGIUNGERE UNA CORNICE A UN'IMMAGINE**

In **AKVIS Pastel** è possibile aggiungere una cornice a un dipinto per creare una vera opera d'arte.

Nella scheda **Decorazione** passare alla scheda **Cornice**, attivare la casella di controllo dello stesso titolo e scegliere lo stile e la texture della cornice.

**Suggerimento:** È possibile trascinare le schede **Tela**/**Cornice**/**Testo** modificando a piacimento l'ordine di applicazione degli effetti decorativi.

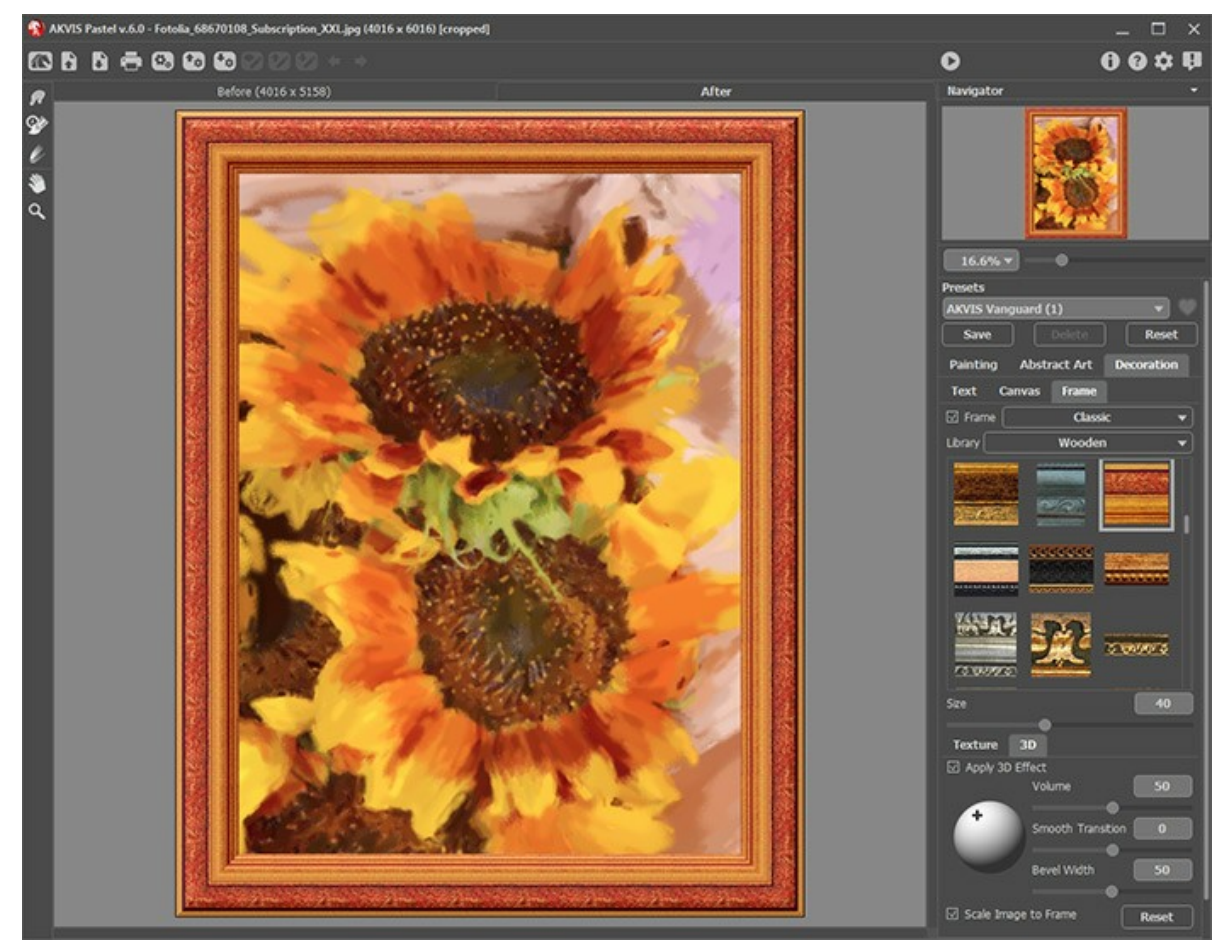

Pittura nella cornice

È possibile applicare queste cornici per decorare il dipinto:

- **[Cornice classica](https://akvis.com/it/tutorial/frame/classic.php?utm_source=help)**
- **[Motivo](https://akvis.com/it/tutorial/frame/pattern.php?utm_source=help)**
- **[Striata](https://akvis.com/it/tutorial/frame/strokes.php?utm_source=help)**
- **[Vignetta](https://akvis.com/it/tutorial/frame/vignette.php?utm_source=help)**
- **[Passpartout](https://akvis.com/it/tutorial/frame/passe-partout.php?utm_source=help)**

# <span id="page-33-0"></span>**TESTO SU PITTURA A PASTELLO**

**AKVIS Pastel** consente non solo di creare un dipinto a pastello da una foto, ma anche di personalizzare l'opera d'arte con l'aggiunta della firma dell'autore, un titolo, un augurio o qualsiasi altra iscrizione.

Utilizzare la scheda **Testo** nella scheda **Decorazione** per aggiungere una dicitura al dipinto. Per impostazione predefinita, i parametri della scheda sono disabilitati; per far apparire la scritta sull'immagine è necessario selezionare una delle modalità: **Testo** o **Immagine**.

**Suggerimento:** È possibile trascinare le schede **Tela**/**Cornice**/**Testo** modificando a piacimento l'ordine di applicazione degli effetti decorativi.

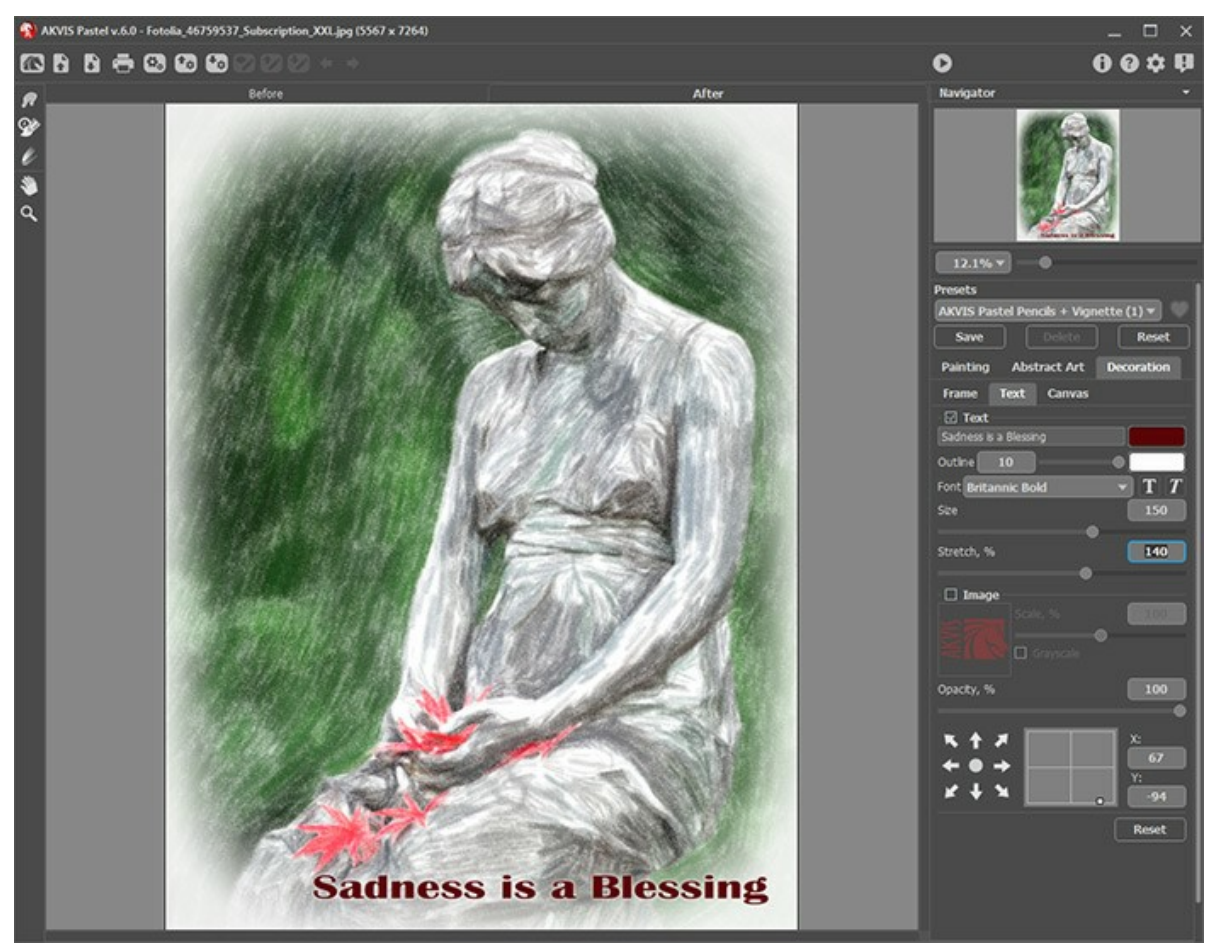

Aggiungere un testo

È possibile aggiungere qualsiasi testo o immagine.

[Regolare le impostazioni del testo/filigrana](https://akvis.com/it/tutorial/decoration/text.php?utm_source=help).

#### <span id="page-34-0"></span>**STRUMENTI E LORO OPZIONI**

In **AKVIS Pastel** appaiono attrezzi differenti nella **Barra degli strumenti** a seconda della scheda attiva: **Prima** o **Dopo**.

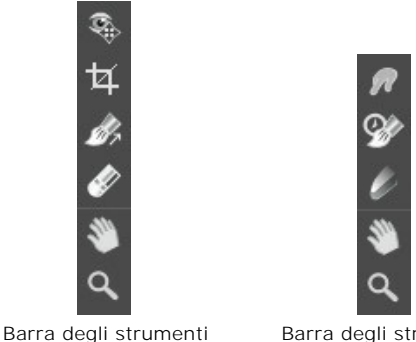

nella scheda *Prima*

Barra degli strumenti nella scheda *Dopo*

[Gli strumenti del programma sono divisi in gruppi: strumenti di pre-elaborazione \(disponibili nella scheda](#page-36-0) **Prima**), di ulteriore elaborazione (nella scheda **Dopo**) e strumenti [supplementari](#page-38-0) (nelle schede **Prima** e **Dopo**).

#### **Suggerimento:**

Utilizzare i pulsanti  $\leftarrow e$  per annullare/ripristinare le operazioni fatte con gli strumenti

#### <span id="page-34-2"></span>**Strumenti di pre-elaborazione** (nella scheda **Prima**):

**Anteprima rapida** attiva/disattiva la finestra di anteprima. Lo strumento è utilissimo per mostrare rapidamente il risultato ed analizzare le diverse zone dell'immagine. La finestra di anteprima è un riquadro contornato da una linea tratteggiata ("formiche in marcia") che visualizza le modifiche apportate nelle schede **Pittura** e **Tela**.

È possibile trascinare l'area di anteprima nella posizione desiderata con il tasto sinistro del mouse o con il doppio clic. Ogni volta che viene spostata il programma elabora automaticamente l'interno della zona. Per confrontare rapidamente l'immagine originale con il risultato dell'elaborazione è sufficiente cliccare sull'immagine.

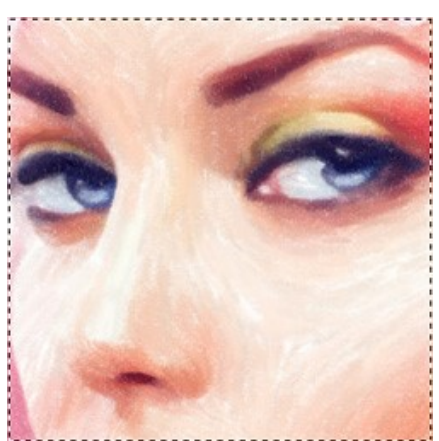

Finestra di anteprima

La dimensione della finestra di anteprima viene regolata nelle [preferenze](#page-43-0) del programma

<span id="page-34-1"></span>**Taglierina** (solo nella versione standalone) consente di ritagliare aree indesiderate dell'immagine. Lo strumento è utile quando si desidera migliorare la composizione dell'immagine, raddrizzarla, oppure trasformarla da orizzontale a verticale e viceversa.

**Nota:** Questo strumento viene applicato all'immagine originale! In primo luogo è necessario utilizzare tale strumento, quindi applicare l'effetto pastello.

È possibile modificare la dimensione dell'area da tagliare trascinando i lati e gli angoli della cornice.

Per applicare il risultato e rimuovere le parti esterne premere il pulsante **OK** o utilizzare il tasto Invio (Enter). Per annullare l'operazione cliccare **Annulla** o il tasto Esc . Per ripristinare l'area originale mantenendo lo strumento attivo, premere **Ripristina**.

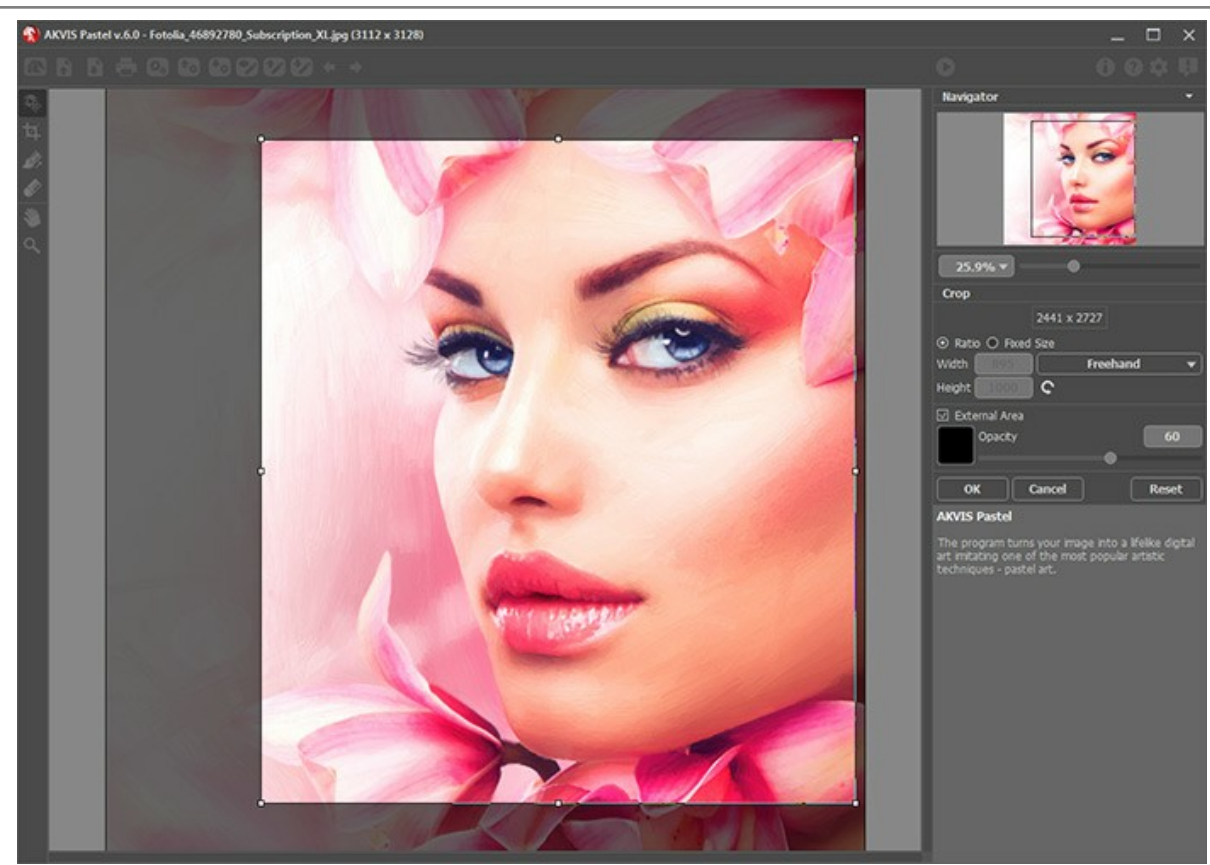

**Taglierina** 

Regolare le impostazioni di ritaglio:

Scegliere la dimensione del rettangolo di ritaglio usando le opzioni **Rapporto** o **Dimensioni fisse**.

Se la casella di controllo **Area esterna** è attiva, è possibile modificare il colore e l'opacità delle parti esterne.

<span id="page-35-0"></span>**Direzione traccia** consente di definire la direzione delle pennellate. Questa tecnica permette di raggiungere veramente realistici dipinti, creando, dove è necessario, pennellate che seguono le forme dei capelli, il contorno del viso e delle ombre, delle nuvole e degli alberi, modelli e texture che vanno nella giusta direzione.

#### **Nota:** Questa funzione è disponibile solo per le licenze avanzate ([Home Deluxe, Business\)](https://akvis.com/it/pastel/comparison.php?utm_source=help).

Tracciare con la matita le *linee guida* lungo le quali vengono disegnati i tratti del pennello. Le modifiche sono visualizzate nella finestra di anteprima. Per elaborare l'immagine nuovamente cliccare sul pulsante .

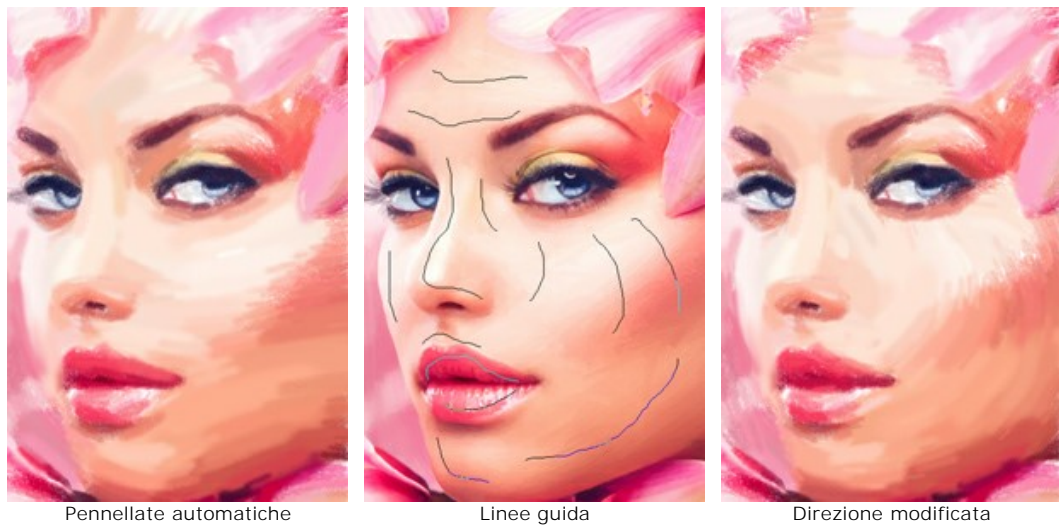

Suggerimento: È possibile salvare  $\blacklozenge$  e caricare  $\blacklozenge$  le linee guida create con questo strumento. Quando si caricano le linee, esse vengono adattate alla dimensione dell'immagine.

dimensione della gomma può essere regolata nella finestra fluttuante, visualizzata con un clic del tasto destro del mouse sull'immagine.

<span id="page-36-0"></span>**Strumenti di ulteriore elaborazione** (nella scheda **Dopo**, per Deluxe/Business):

Attenzione! Gli strumenti , , , , , , , , , , , , , sono attivi solo nella scheda Dopo e disponibili unicamente per le licenze Home Deluxe e Business. Utilizzare questi pennelli **nella fase finale**[. Se si apportano cambiamenti, effettuando poi una nuova](https://akvis.com/it/pastel/comparison.php?utm_source=help) elaborazione cliccando su , le modifiche eseguite con questi strumenti andranno perse!

I parametri degli strumenti vengono mostrati in una finestra fluttuante dopo un clic sull'immagine col tasto dx del mouse.

Sbavatura <sub>2</sub> permette di miscelare i colori nell'immagine ed eliminare le irregolarità.

I parametri dello strumento:

**Dimensione** (1-300). Imposta la larghezza massima della linea disegnata dallo strumento.

**Durezza** (0-100). Modifica il grado di sfumatura dei bordi esterni dello strumento. Maggiore è il valore più la linea di sbavatura è grossa e i bordi evidenti e netti.

**Forza** (1-100). Regola l'estensione della sbavatura dei colori in un tratto. Maggiore è il valore, più sbavato è il colore.

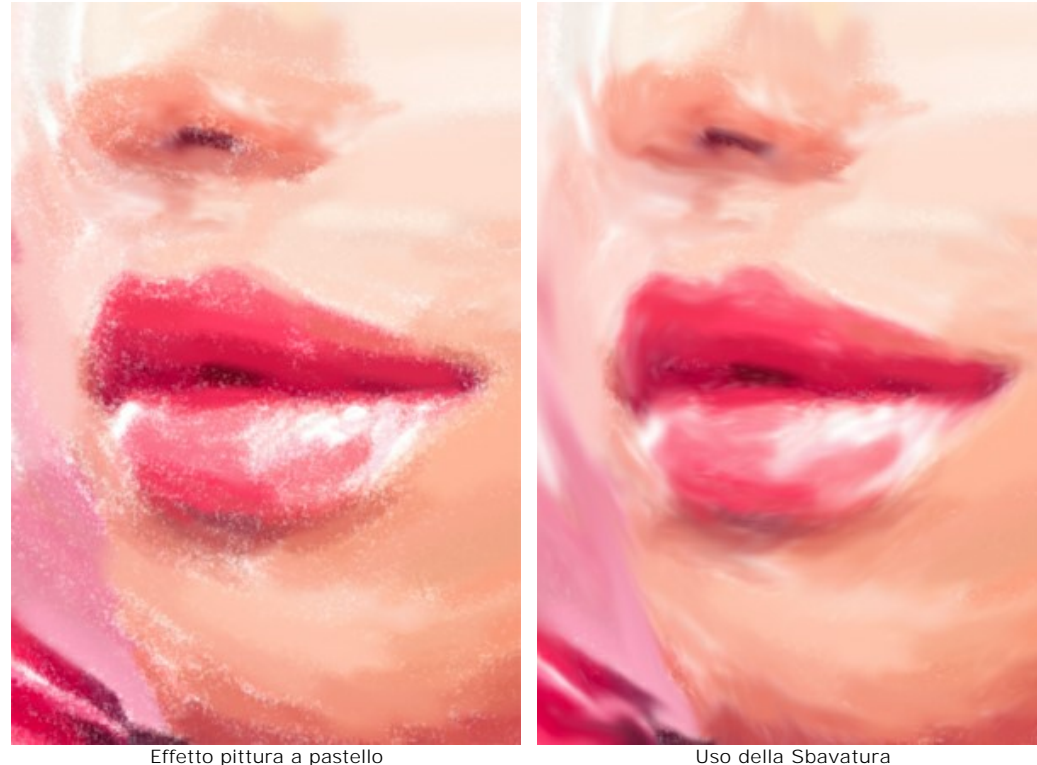

Pennello storia <sup>2</sup> consente di modificare l'intensità dell'effetto applicato, permettendo la sua dissolvenza, fino a ripristinare l'immagine allo stato originale. È possibile scegliere la modalità dello strumento: ripristinare tutte le modifiche o solo i pennelli, mantenendo l'effetto pastello.

I parametri dello strumento:

**Ripristina originale**. Se la casella è selezionata, lo strumento consente di attenuare l'effetto pittura a pastello ed il risultato dei pennelli di ulteriore elaborazione. Se la casella è disabilitata, lo strumento modifica solo questi pennelli ma non influisce sull'effetto pastello.

**Dimensione** (1-1000). La larghezza massima della linea tracciata dal pennello.

**Durezza** (0-100). Il grado di sfumatura dello strumento pennello. Maggiore è il valore più evidenti e netti sono i bordi. Al 100% il confine tra i bordi del pennello e lo sfondo è molto distinto, a valori inferiori è più morbido.

**Forza** (1-100). Il grado di ripristino dell'immagine allo stato originario. A valori bassi il ripristino è parziale e si crea una miscelazione tra l'effetto e l'immagine originale, a valori vicini al 100% il ripristino alla condizione originale è totale.

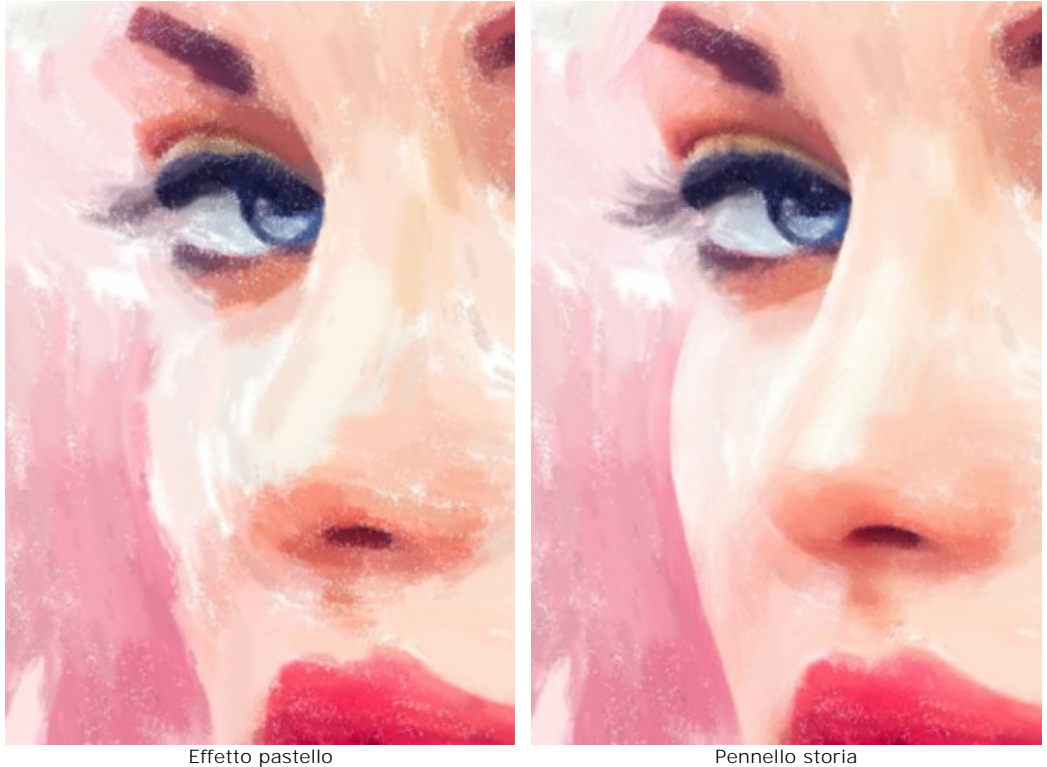

Gessetto **consente di disegnare linee morbide con bordi porosi**. Lo strumento contribuisce a rafforzare l'effetto "fatto a mano".

**Dimensione** (1-200). Imposta la larghezza massima della linea disegnata dallo strumento.

**Forza** (0-100). L'influenza dello strumento. A valori elevati la linea disegnata con il gessetto è più spessa e densa.

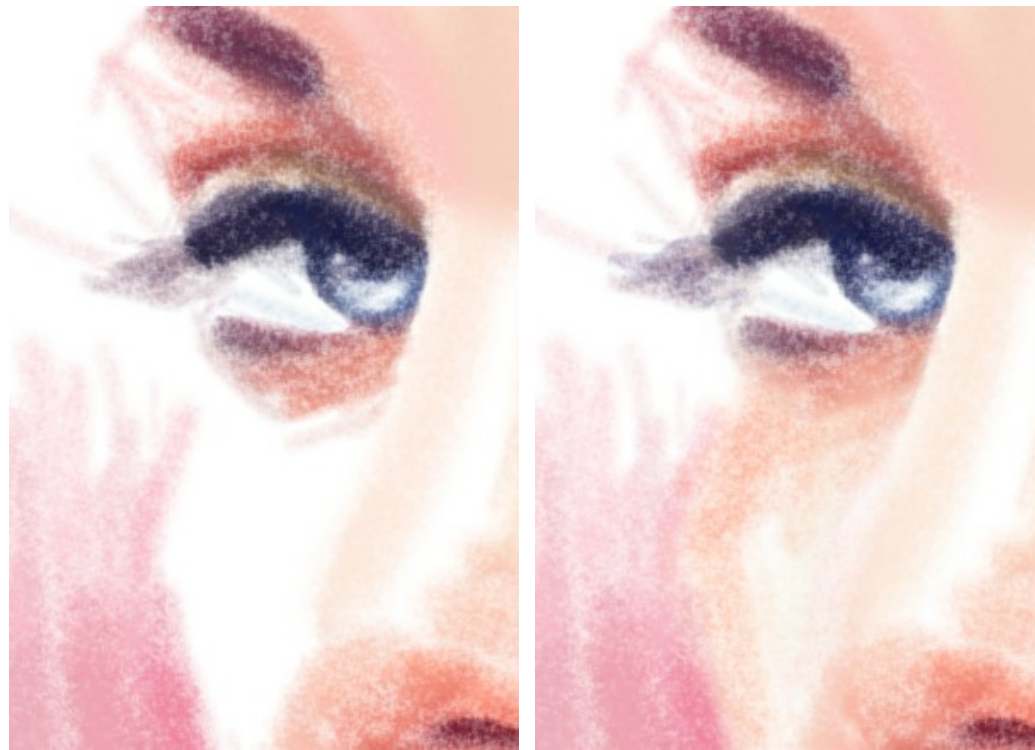

Effetto pastello **Effetto pastello** Uso del Gessetto

**Colore**. Fare clic con il pulsante sinistro del mouse su questo quadrato per attivare lo strumento **Contagocce** che consente di prelevare un colore dall'immagine. Tasto rapido  $\boxed{I}$ 

Attorno alla punta del contagocce, sull'immagine, appare un cerchio composto da celle con sfumature adiacenti al colore isolato:

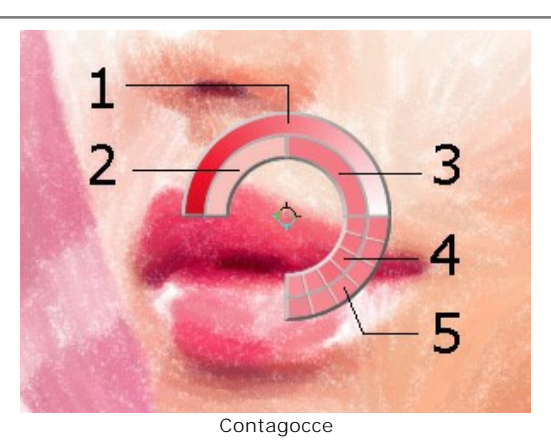

- 1. Linea della sfumatura con al centro il colore corrente, a sinistra +30% di nero, a destra +30% di bianco.
- 2. L'ultimo colore selezionato.
- 3. Il colore attuale del pixel dove il cursore è posizionato.
- 4. I colori dei pixel circostanti.
- 5. Media dei colori delle aree 3x3, 5x5, 11x11, 31x31, 51x51, 101x101 px.

Il cerchio colorato permette di scegliere la tonalità con maggior precisione. Se è problematico afferrare una certa gradazione, si può selezionare quella desiderata sul cerchio con il tasto  $|ctrl|$ .

Inoltre, con un doppio clic sul quadrato è possibile scegliere una colorazione dalla finestra di dialogo **Seleziona colore**.

<span id="page-38-0"></span>**Strumenti supplementari** (disponibili su entrambe le schede, per tutte le licenze):

Mano **permette di scorrere l'immagine nella finestra qualora l'intera immagine abbia una dimensione non adatta ad** essa. Per spostare l'immagine selezionare lo strumento, posizionare il cursore all'interno della foto, premere il tasto sinistro del mouse e, tenendolo premuto, spostare l'immagine nella finestra. Tasto rapido  $H$ .

Facendo doppio clic sull'icona , sulla Barra degli strumenti, adatta l'immagine alla Finestra immagine.

Zoom **Q** permette di scalare l'immagine. Per aumentare la scala dell'immagine fare clic con il tasto sinistro del mouse sull'immagine. Per ridurla usare il tasto sinistro del mouse +  $\overline{Alt}$ . Tasto rapido  $\overline{z}$ 

Facendo doppio clic sull'icona **Q** mostra l'immagine nelle dimensioni reali, impostando la scala al 100%.

# <span id="page-39-0"></span>**TIMELINE**

**[AKVIS Pastel](#page-2-0)** consente di osservare osservare la conversione della foto in un disegno al tratto in tempo reale. Durante il processo il programma crea una lista di istantanee intermedie che rappresentano diversi stadi della conversione — da uno schizzo semilavorato a un lavoro praticamente finito. Grazie a questa eccezionale funzione è possibile creare differenti varianti di disegni senza cambiare le impostazioni!

La **Timeline** viene visualizzata nella parte inferiore della finestra principale.

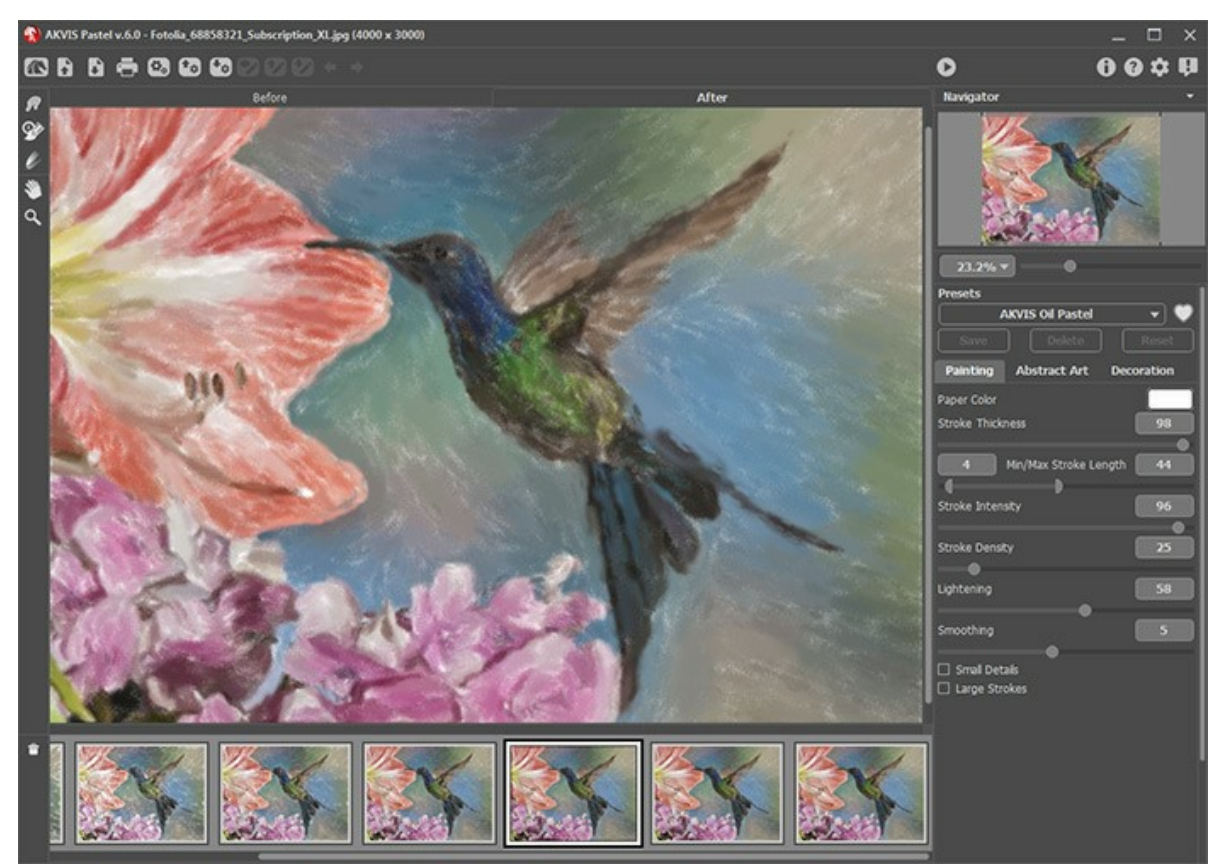

AKVIS Pastel

**Attenzione:** La funzione **Timeline** è disponibile solo per le licenze **Home Deluxe** e **Business**. Si noti che tutti gli utenti, anche in possesso della licenza **Home**, possono ottenere un'immagine semilavorata usando il pulsante **Stop** nella barra di avanzamento.

Iniziare la conversione della foto in disegno premendo il pulsante . I fotogrammi intermedi appaiono nella parte inferiore della finestra durante l'elaborazione.

Inoltre, è possibile aggiungere i momenti preferiti dell'elaborazione dell'immagine alla **Timeline** creando un'istantanea con il pulsante che si trova a destra della barra di avanzamento. Quando si clicca su questo pulsante il disegno, nel suo stato attuale, viene aggiunto alla lista; tali scatti manuali sono evidenziati da una cornice blu.

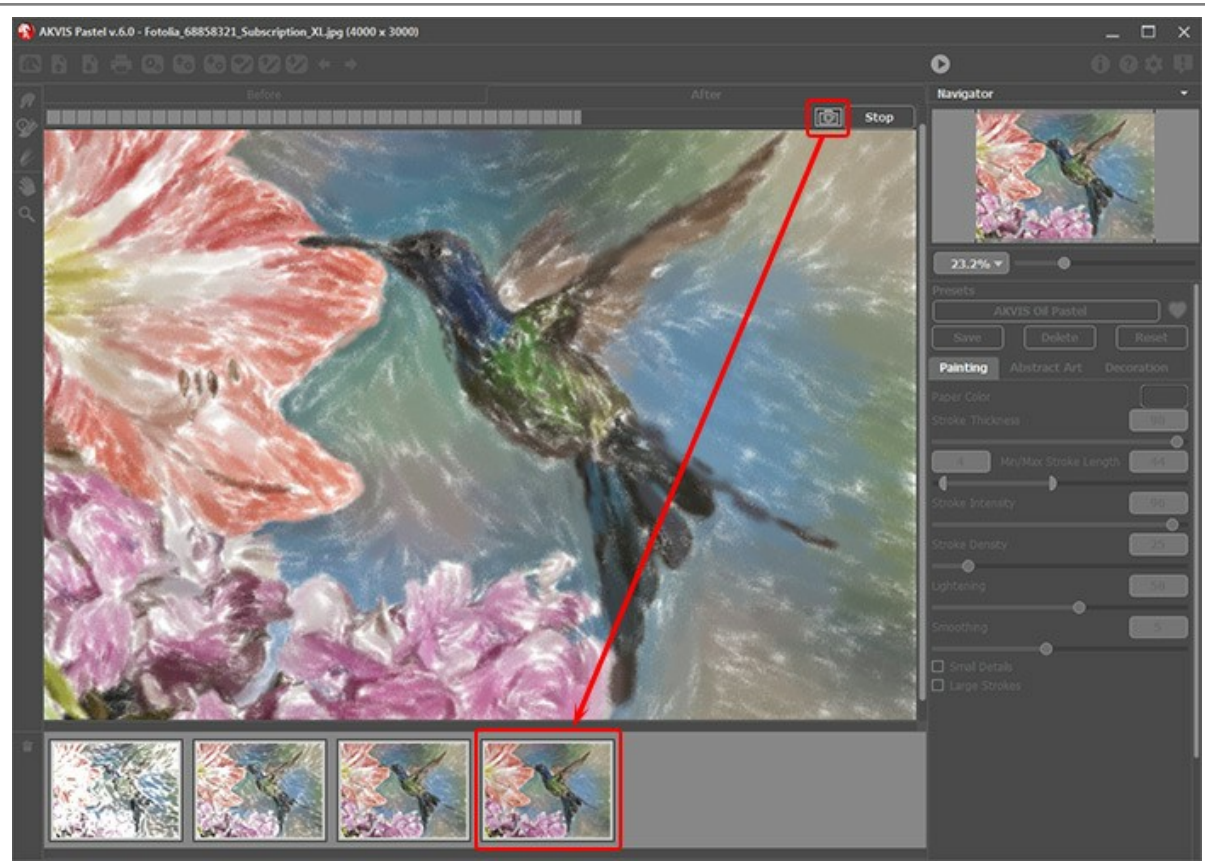

Elaborazione dell'immagine

Se si preme il pulsante **Stop** nella barra di avanzamento, l'elaborazione viene interrotta.

Quando si modificano i parametri e si riavvia l'elaborazione dell'immagine, la lista della **Timeline** viene ripulita e riempita con le nuove istantanee. È possibile salvare alcune delle varianti bloccandole con un doppio clic. Nell'angolo superiore sinistro, dello scatto bloccato, viene visualizzata una piccola icona ...

È possibile passare tra i fotogrammi, modificare le impostazioni e iniziare nuovamente l'elaborazione — l'istantanea bloccata rimarrà nella lista. Si può sbloccarla con un doppio clic.

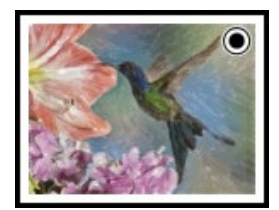

È possibile passare tra i fotogrammi, modificare le impostazioni e iniziare nuovamente l'elaborazione — l'istantanea bloccata rimarrà nella lista. Si può sbloccarla con un doppio clic.

Per eliminare un'istantanea selezionarla nella **Timeline** e fare clic su  $\boxed{\triangleq}$ .

**Attenzione!** Le istantanee bloccate non possono essere rimossi con questo pulsante! Quando si carica una nuova immagine nel programma, tutti i fotogrammi vengono rimossi, inclusi quelli bloccati.

Sfogliare gli scatti nella **Timeline** per trovare l'immagine preferita. Se si desidera tornare al risultato finale, è sufficiente cliccare sull'ultimo scatto dell'elenco.

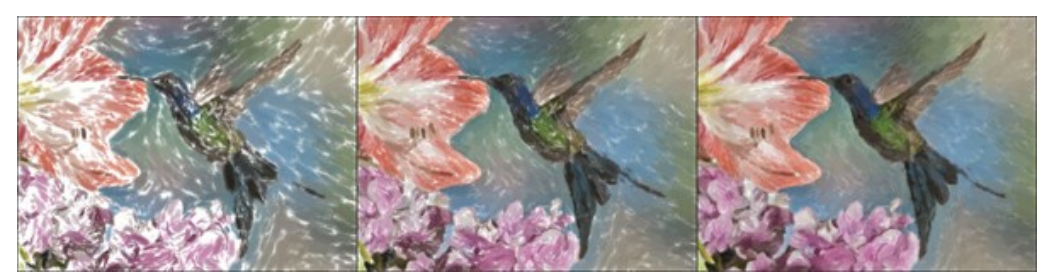

Varianti del disegno

#### **Nota:**

Dopo l'utilizzo degli strumenti di ulteriore elaborazione  $\oslash$ ,  $\oslash$ ,  $\oslash$ , la selezione di un'altra immagine nella **Timeline** comporterà la perdita delle modifiche apportate con questi strumenti. Si può salvare il risultato con un nuovo nome e continuare a lavorare.

È possibile nascondere/mostrare la **Timeline** selezionando l'opzione **Scatti della timeline** nelle preferenze del programma . Se questa casella è selezionata, si può impostare il numero di scatti creati durante l'elaborazione dell'immagine.

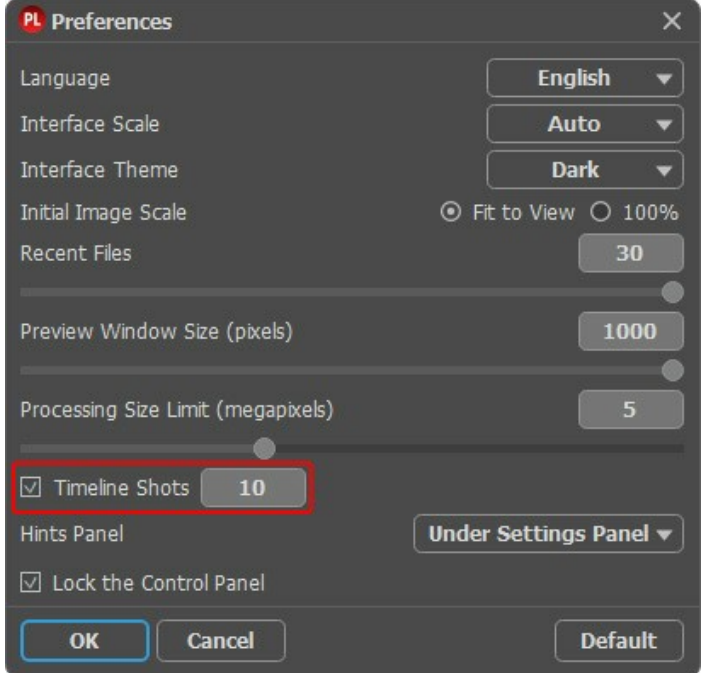

Preferenze del programma

# <span id="page-42-0"></span>**PRESET DELL'EFFETTO PASTELLO**

**AKVIS Pastel** include una serie di **preset** pronti all'uso che semplificano il lavoro con l'effetto pastello.

Quando il cursore passa sopra uno dei preset AKVIS, appare un campione nella piccola finestra sul lato sinistro della lista.

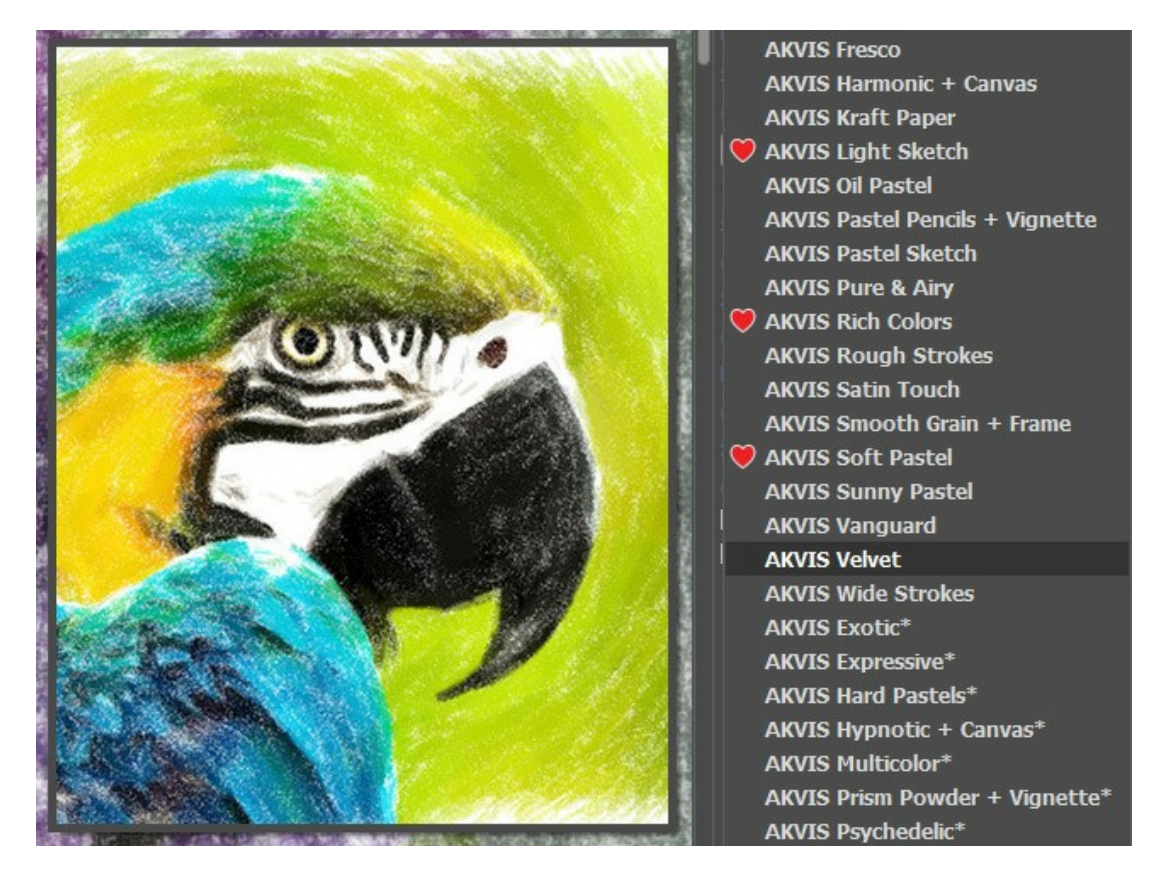

La creazione di un nuovo preset lo renderà disponibile in tutte le schede e conterrà le impostazioni complessive.

Per salvare un preset, digitare il nome nel campo **Preset** e premere il pulsante **Salva**.

Se cambieranno i valori dei parametri, si potrà sempre ritornare alle impostazioni di default del preset premendo il pulsante **Ripristina**.

Per cancellare un preset selezionarlo nell'elenco e premere **Elimina**. I preset AKVIS non possono essere rimossi.

Aggiungere un preset ai Preferiti facendo clic su **accanto all'elenco dei preset. Il preset selezionato sarà contrassegnato** con il cuore rosso

È possibile salvare i preset utente in un file **pastel** con  $\downarrow$ . Per caricarli dal file utilizzare  $\uparrow$ .

[Leggere come importare ed esportare i preset utente](https://akvis.com/it/tutorial/import-export-presets.php?utm_source=help).

**Nota:** si dovrebbe importare ed esportare i preset per ogni stile separatamente.

# <span id="page-43-0"></span>**PREFERENZE DEL PROGRAMMA**

Il pulsante **de apre la finestra di dialogo Preferenze** del programma, essa appare come questa:

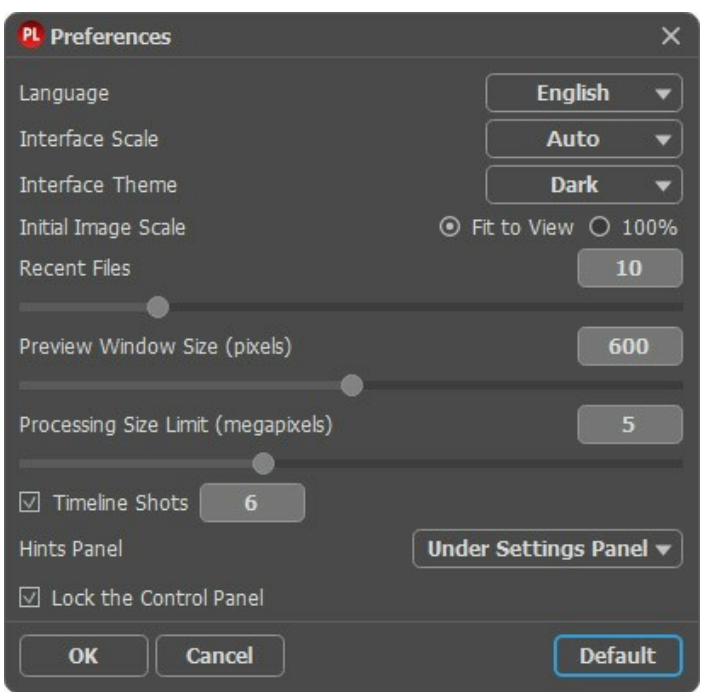

- **Linguaggio**. Questa opzione consente di cambiare l'interfaccia del programma in un'altra lingua. Scegliere quella desiderata dal menu a tendina.
- **Scala dell'interfaccia**. Scegliere la dimensione degli elementi dell'interfaccia. Quando il valore è impostato su **Auto**, l'area di lavoro del programma cambia automaticamente per adattarsi alla risoluzione dello schermo.
- **Tema dell'interfaccia**. Selezionare lo stile preferito per l'interfaccia del programma: **Chiaro**, **Grigio** o **Scuro**.
- **Scala iniziale dell'immagine**. Il parametro definisce il modo in cui l'immagine, dopo l'apertura, viene adattata alla finestra principale:

- **Adatta alla visualizzazione**. Ridimensionamento dell'immagine. La scala viene modificata affinchè l'immagine sia completamente visibile.

- **100%**. È utilizzata la dimensione reale, l'immagine non viene scalata.
- **File recenti** (solo nella versione standalone). Questa opzione consente di stabilire il numero di documenti recenti, in ordine di tempo, visualizzati nell'elenco e consultabili cliccando con il tasto destro del mouse su alla per un max di 30 file.
- **Dimensione della finestra di anteprima**. Scegliere la dimensione della [finestra di anteprima rapida](#page-20-0): da 200х200 a 1000х1000 pixel.
- **Valore dimensione di elaborazione**. L'operazione di lavorazione delle immagini può essere molto lunga in termini di tempo. Il parametro consente di accelerare l'elaborazione delle immagini, riducendone temporaneamente le dimensioni. Quando la dimensione del file (in megapixel) non supera il valore definito, l'immagine viene trasformata in modo normale. Se il file caricato è più grande, il programma riduce l'immagine, la elabora e poi la riporta nuovamente alle dimensioni iniziali.
- **Scatti della timeline**. Questo parametro cambia il numero degli scatti creati durante l'elaborazione dell'immagine (solo per le licenze [Home Deluxe e Business\)](https://akvis.com/it/pastel/comparison.php?utm_source=help).
- **Suggerimenti**. Selezionare come mostrare il campo dei suggerimenti:
	- **Sotto la Finestra immagine**;
	- **Sotto il Pannello impostazioni**;
	- **Nascondi**.
- **Blocca il Pannello di controllo**. Questa opzione disabilita la possibilità di nascondere/mostrare il pannello superiore. Se la casella è selezionata il pannello è sempre visibile.

Per applicare i cambiamenti premere **OK**.

Per ripristinare le impostazioni predefinite premere **Predefinito**.

# <span id="page-44-0"></span>**ELABORAZIONE BATCH**

**[AKVIS Pastel](#page-2-0)** supporta l'**Elaborazione batch** che consente di convertire automaticamente una serie di immagini con le stesse impostazioni, risparmiando tempo e sforzi. Questa funzione è molto utile quando si devono realizzare numerose illustrazioni nello stesso stile per un opuscolo o libretto, oppure per creare fumetti o cartoni animati partendo da filmati.

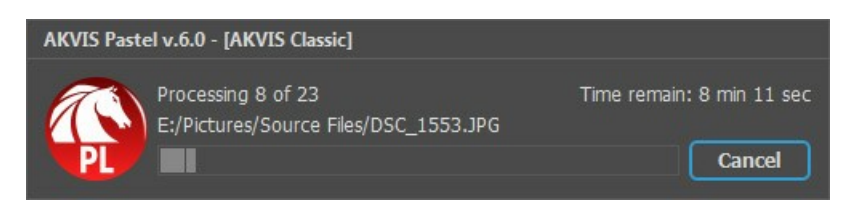

Se si utilizza il programma *standalone*, [seguire queste istruzioni.](https://akvis.com/it/tutorial/batch-processing/standalone.php?utm_source=help)

Se si utilizza il la versione *plugin* in Photoshop, [leggere questo tutorial](https://akvis.com/it/tutorial/batch-processing/plugin.php?utm_source=help).

#### <span id="page-45-0"></span>**STAMPARE L'IMMAGINE IN PASTEL**

Nella versione standalone di **AKVIS Pastel** è possibile stampare l'immagine. Premere il pulsante **per aprire le opzioni di Stampa**.

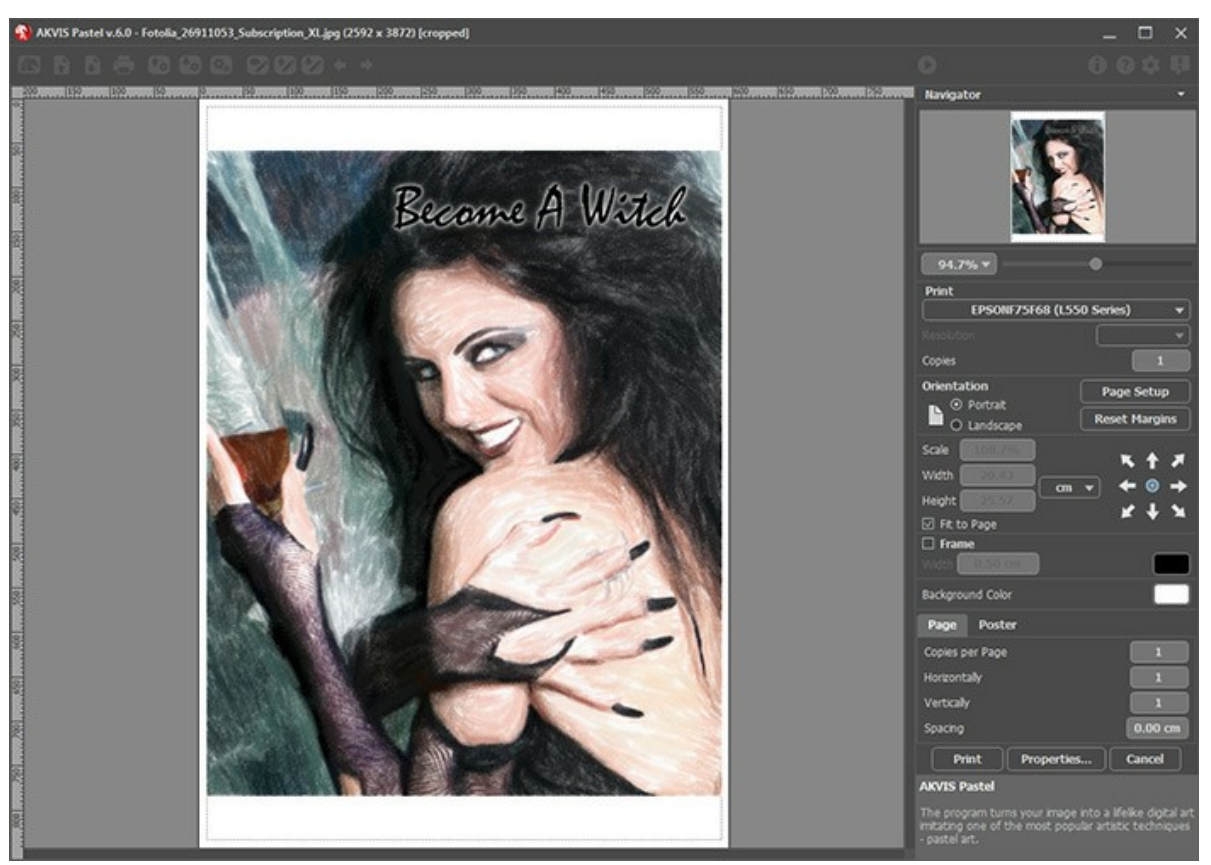

Opzioni di stampa in AKVIS Pastel

Regolare i parametri che appaiono nel Pannello impostazioni:

Scegliere una stampante dalla lista dei dispositivi disponibili, impostare la risoluzione desiderata, così come il numero di copie da stampare.

Nel gruppo **Orientamento** impostare la posizione della carta: **Ritratto** (verticale) o **Paesaggio** (orizzontale).

Fare clic sul pulsante **Imposta pagina** per aprire la finestra di dialogo in cui è possibile scegliere il formato della carta e il suo orientamento, così come i margini di stampa.

Premere il pulsante **Ripristina margini** per ristabilire i margini della pagina alle dimensioni predefinite.

Modificare le dimensioni dell'immagine stampata regolando i parametri **Scala**, **Larghezza**, **Altezza** e l'opzione **Adatta alla pagina**. Essi non influiscono sull'immagine ma solo sulla copia stampata. È possibile modificare le dimensioni dell'immagine stampata specificando la scala in percentuale o inserendo nuovi valori di **Larghezza** e **Altezza** nei campi corrispondenti.

Per regolare la dimensione dell'immagine al formato della carta attivare la casella **Adatta alla pagina**.

Spostare l'immagine sulla pagina con il mouse o allinearla con i pulsanti frecce.

È possibile attivare la **Cornice** per l'immagine, regolare la sua larghezza ed il colore.

Scegliere il **Colore di sfondo** cliccando sul rettangolo di colore.

Nella scheda **Pagina** è possibile regolare la stampa delle copie dell'immagine su un singolo foglio.

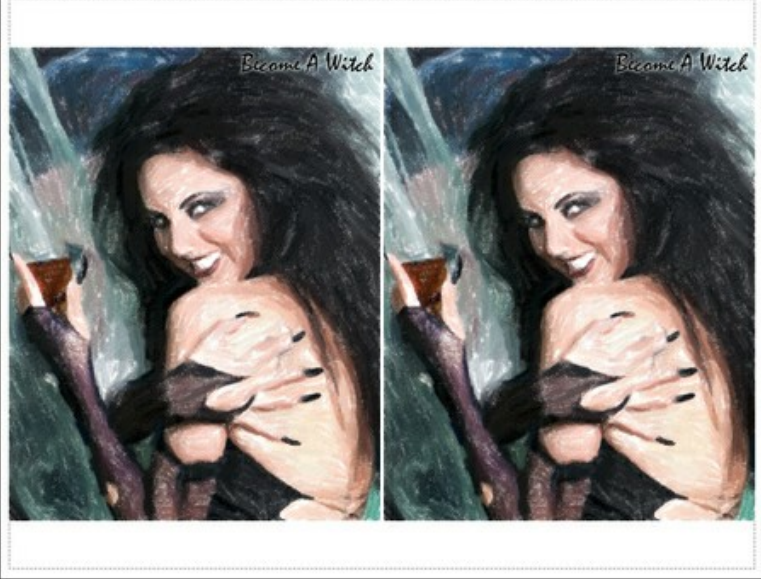

- Stampa pagina
- **Copie per pagina**. Il parametro consente di specificare il numero di copie dell'immagine su una singola pagina.
- **Orizzontalmente** e **Verticalmente**. Questi parametri indicano il numero di righe e colonne per le copie  $\circ$ dell'immagine sulla singola pagina.
- **Spaziatura**. Questo parametro imposta i margini tra le copie dell'immagine.

Nella scheda **Poster** è possibile personalizzare le opzioni di stampa dell'immagine su più pagine per la successiva giunzione e realizzazione di una grande immagine.

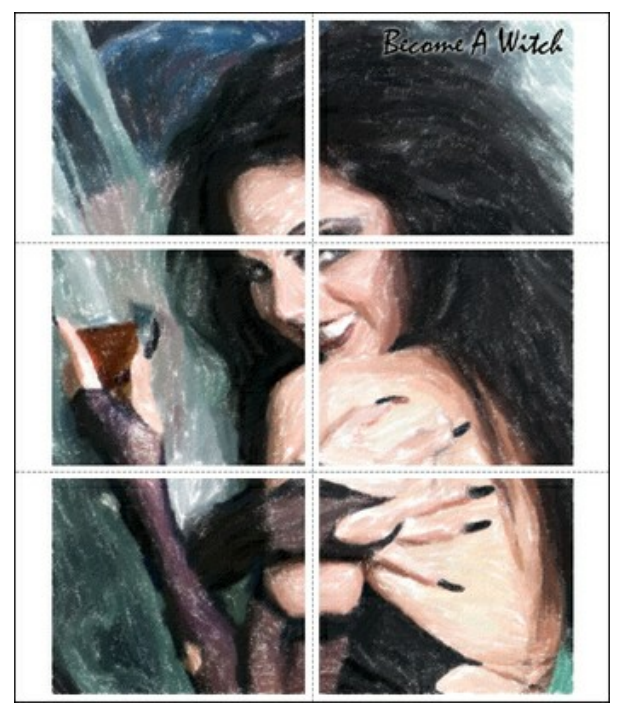

- **Pagine**. Se la casella è selezionata è possibile specificare il numero massimo delle pagine in cui si desidera suddividere l'immagine. La scala dell'immagine viene modificata in base al numero dei fogli. Se la casella è disabilitata il programma seleziona automaticamente il numero ottimale delle pagine secondo le dimensioni effettive dell'immagine (scala = 100%).
- **Margini per adesivo**. Se la casella è selezionata è possibile regolare la larghezza dello spazio per la giuntura dei fogli. I margini vengono inseriti sul lato destro e inferiore di ogni sezione.
- **Mostra numeri**. Se la casella è selezionata, ai margini viene stampato il numero d'ordine di ogni sezione, per  $\ddot{\circ}$ colonna e riga.
- **Linee di taglio**. Attivare la casella per visualizzare ai margini i segni di taglio.

Premere il pulsante **Stampa** per stampare l'immagine con le impostazioni selezionate. Per annullare e chiudere le opzioni di stampa premere su **Annulla**.

Fare clic sul pulsante **Proprietà…** per aprire la finestra di dialogo di sistema che consente di accedere alle impostazioni avanzate ed inviare il documento da stampare.

# <span id="page-47-0"></span>**LA DANZA DEI CIGNI**

Il cigno è sempre stato un simbolo di grazia, fedeltà e nobiltà. Questo splendido uccello è spesso considerato come una delle figure più romantiche della cultura mondiale ed ha affascinato molti artisti. Hans Christian Andersen scrisse la toccante storia del "Brutto anatroccolo" che si trasforma in un bellissimo cigno, ed il musicista russo P.I. Tchaikovsky compose "Il lago dei cigni", uno dei più celebri balletti della storia della musica.

In questo tutorial imparerete come creare un dipinto pastello da una foto con **[AKVIS Pastel](#page-2-0)**.

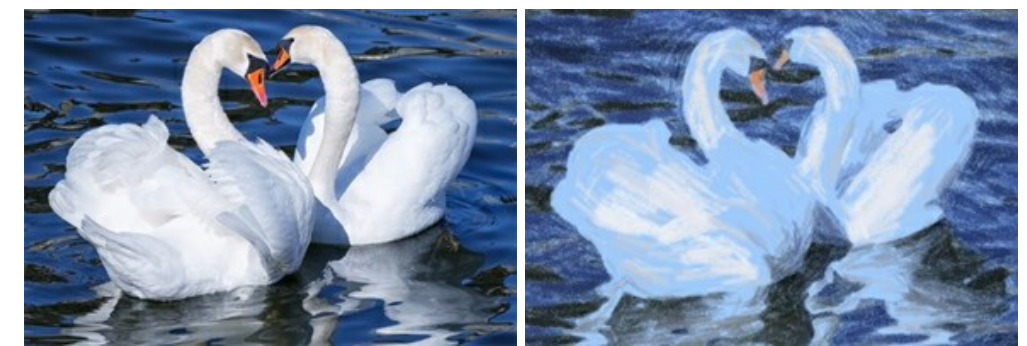

**Passaggio 1.** Aprire l'immagine in **AKVIS Pastel**.

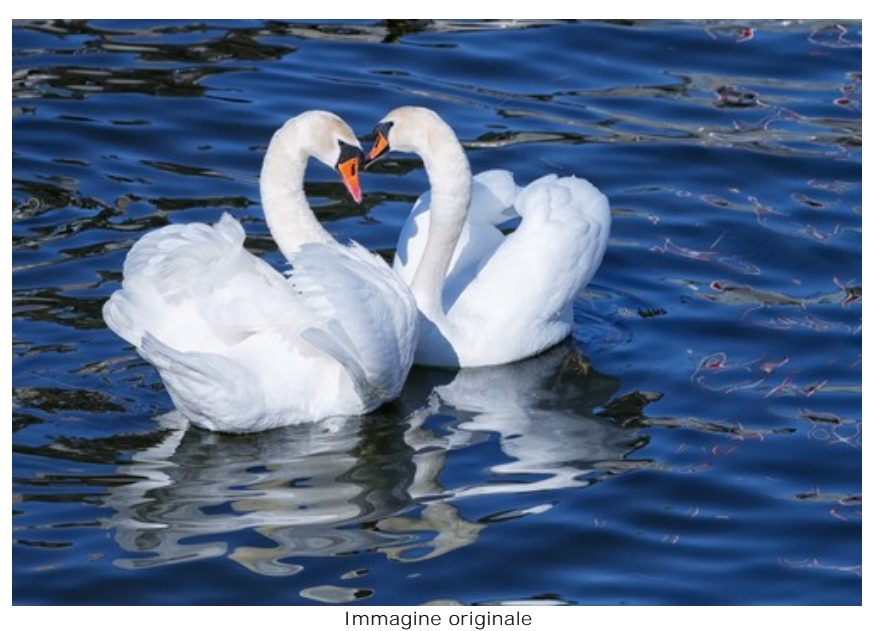

**Passaggio 2.** Il frammento elaborato verrà visualizzato nella finestra di anteprima.

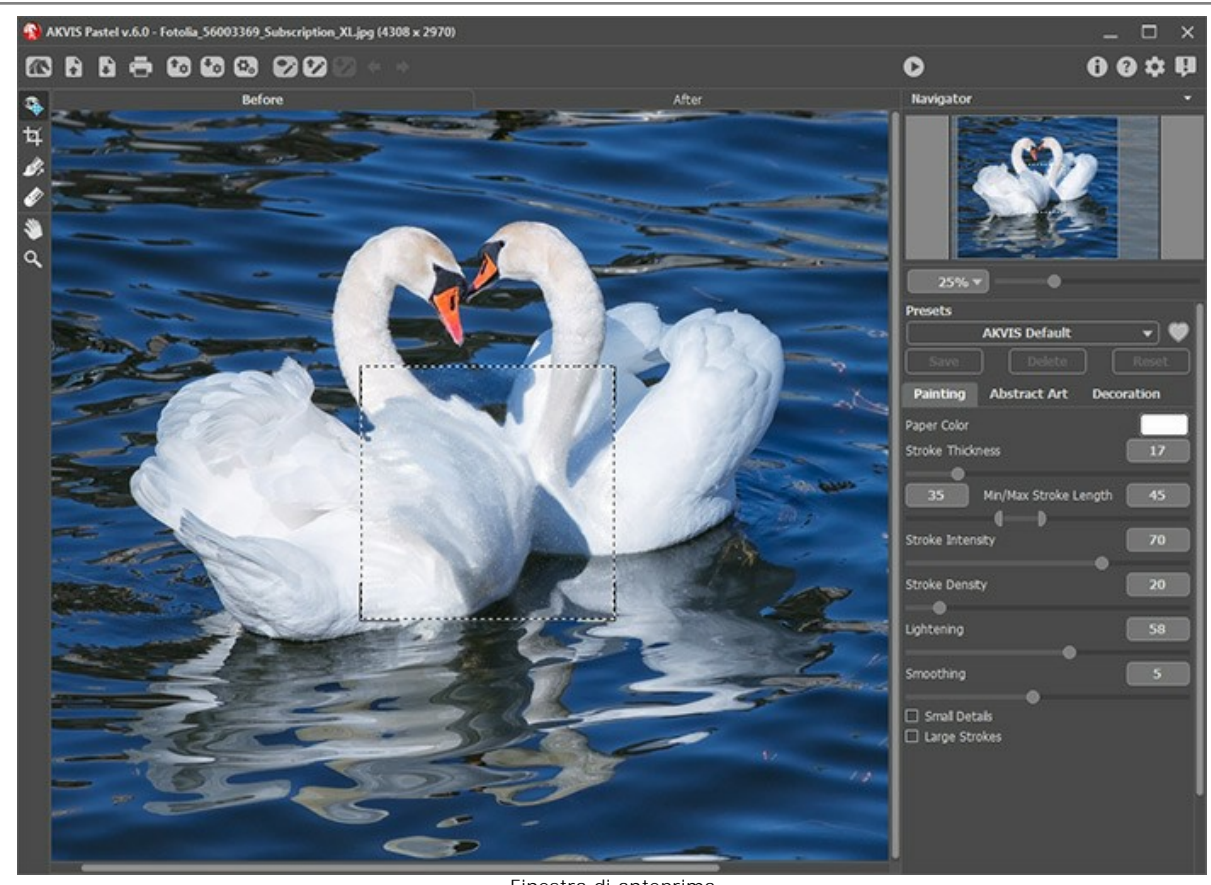

Finestra di anteprima **Passaggio 3.** Selezionare un preset o regolare i parametri a piacimento, avviare l'elaborazione premendo su  $\bigcirc$ .

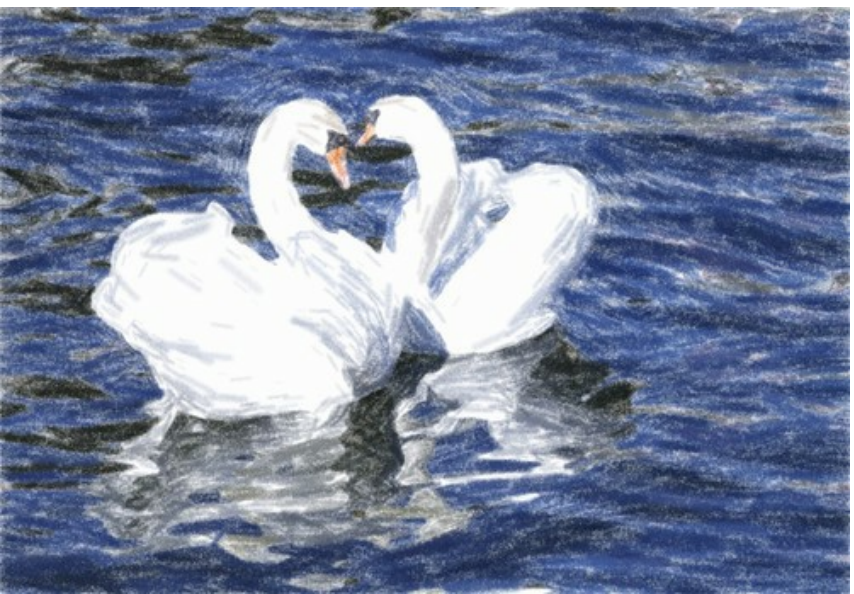

Risultato su sfondo bianco

**Passaggio 4.** L'immagine precedente è stata posta su uno sfondo bianco, ma è possibile scegliere qualsiasi colore di fondo facendo clic sul rettangolo colorato: **Colore carta**.

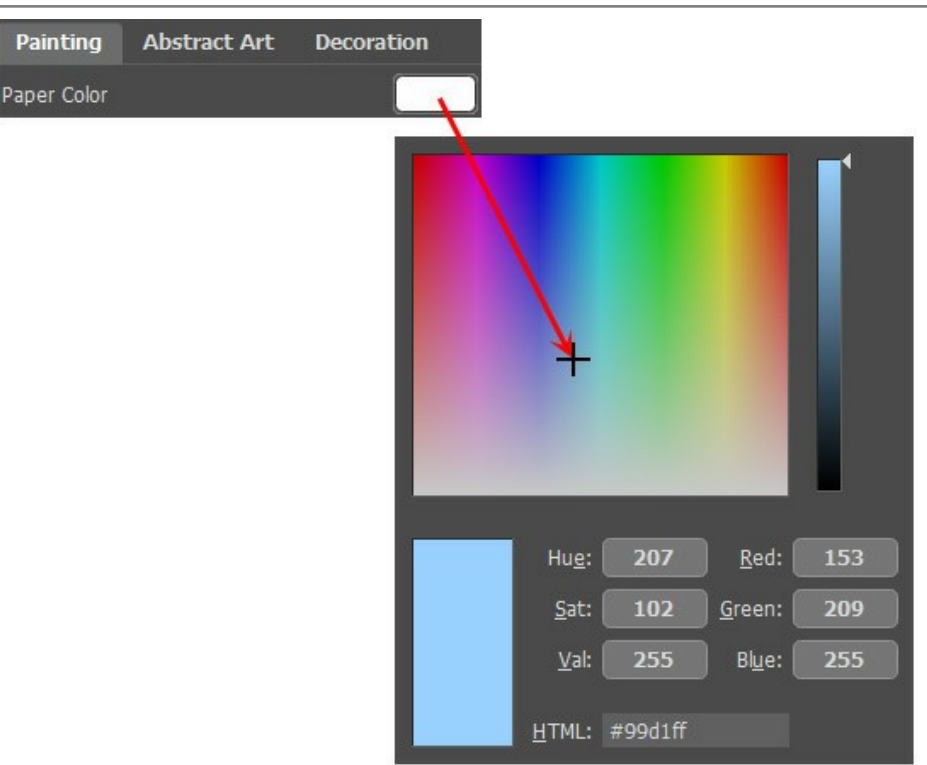

Nuovo colore della carta

Il risultato differisce notevolmente:

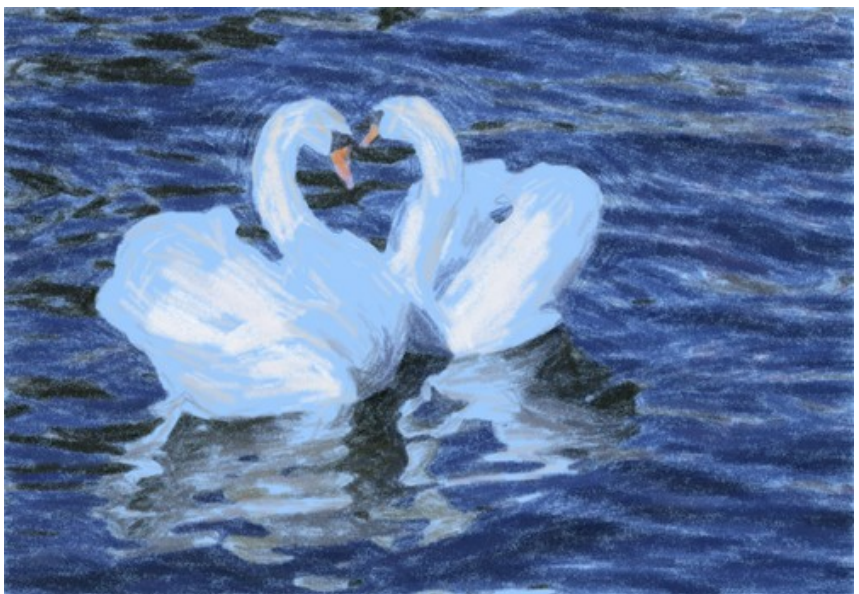

Risultato della trasformazione su sfondo blu (Clicca sull'immagine per visualizzare la versione ingrandita)

#### <span id="page-50-0"></span>**PROGRAMMI DI AKVIS**

#### **[AKVIS AirBrush — Aerografia: Moderna tecnica di pittura](https://akvis.com/it/airbrush/index.php?utm_source=help)**

**AKVIS AirBrush** permette d'imitare la tecnica artistica dell'aerografia. Il software trasforma automaticamente qualsiasi immagine in un capolavoro raffinato di impagabile attrattiva, il quale sembra realmente compiuto dalle mani di un esperto aerografista. Il programma agisce come filtro artistico creando eleganti disegni aerografati, convertendo le immagini in base alle impostazioni selezionate. [Maggiori informazioni…](https://akvis.com/it/airbrush/index.php?utm_source=help)

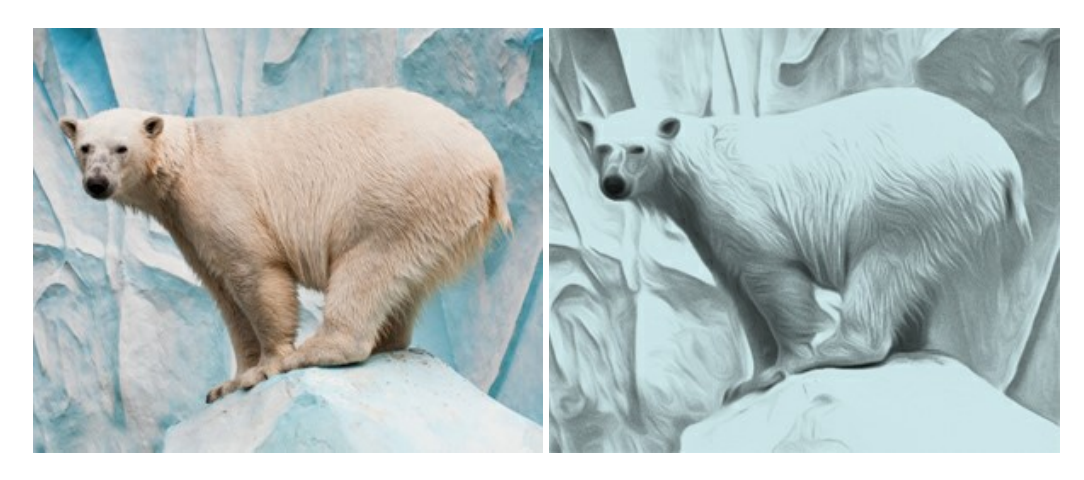

# **[AKVIS Artifact Remover AI — Ottimizzazione delle immagini compresse JPEG](https://akvis.com/it/artifact-remover/index.php?utm_source=help)**

**AKVIS Artifact Remover AI** utilizza algoritmi di intelligenza artificiale per rimuovere gli artefatti di compressione JPEG e ripristinare la qualità originale delle immagini compresse. Il programma fornisce 4 modalità di miglioramento d'immagine, ciascuna delle quali coinvolge una rete neurale unica sviluppata appositamente per questa occasione. Il software è disponibile gratuitamente per gli utenti domestici. Per uso commerciale viene offerta la licenza Business. [Maggiori informazioni…](https://akvis.com/it/artifact-remover/index.php?utm_source=help)

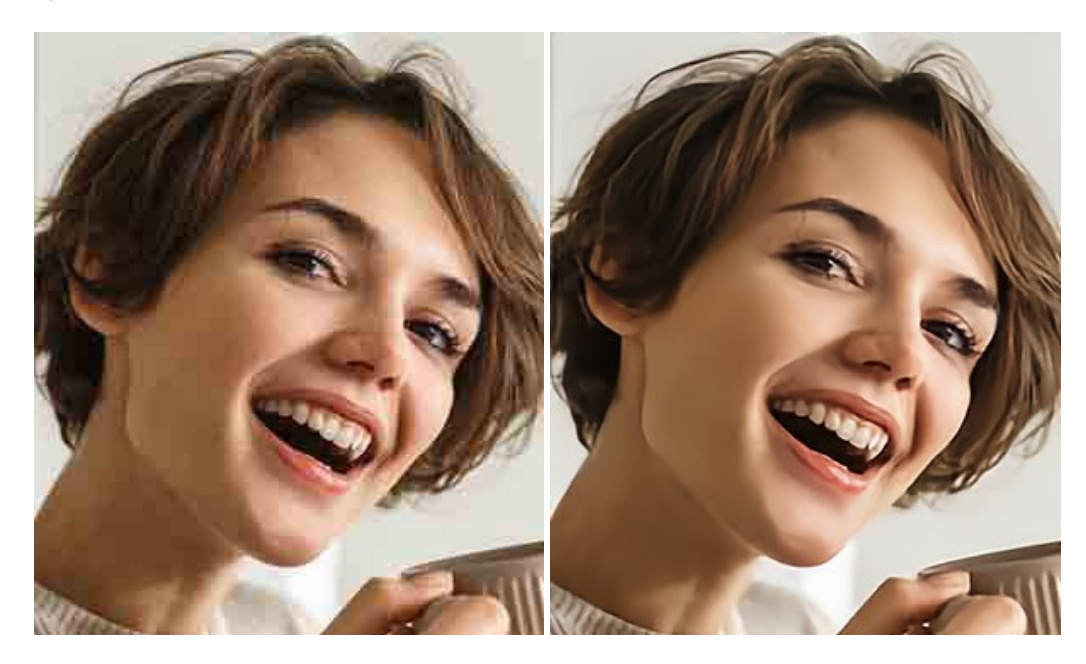

## **[AKVIS ArtSuite — Effetti artistici e cornici per foto](https://akvis.com/it/artsuite/index.php?utm_source=help)**

**AKVIS ArtSuite** è una fantastica collezione di cornici ed effetti molto versatili per foto. Il software rende facile aggiungere eleganza e stile ad un ritratto o ad un paesaggio.

Il programma contiene numerosi modelli dipinti a mano e campioni di vari materiali che possono essere utilizzati per creare una varietà pressoché illimitata di cornici, oltre a molteplici e particolari effetti. [Maggiori informazioni…](https://akvis.com/it/artsuite/index.php?utm_source=help)

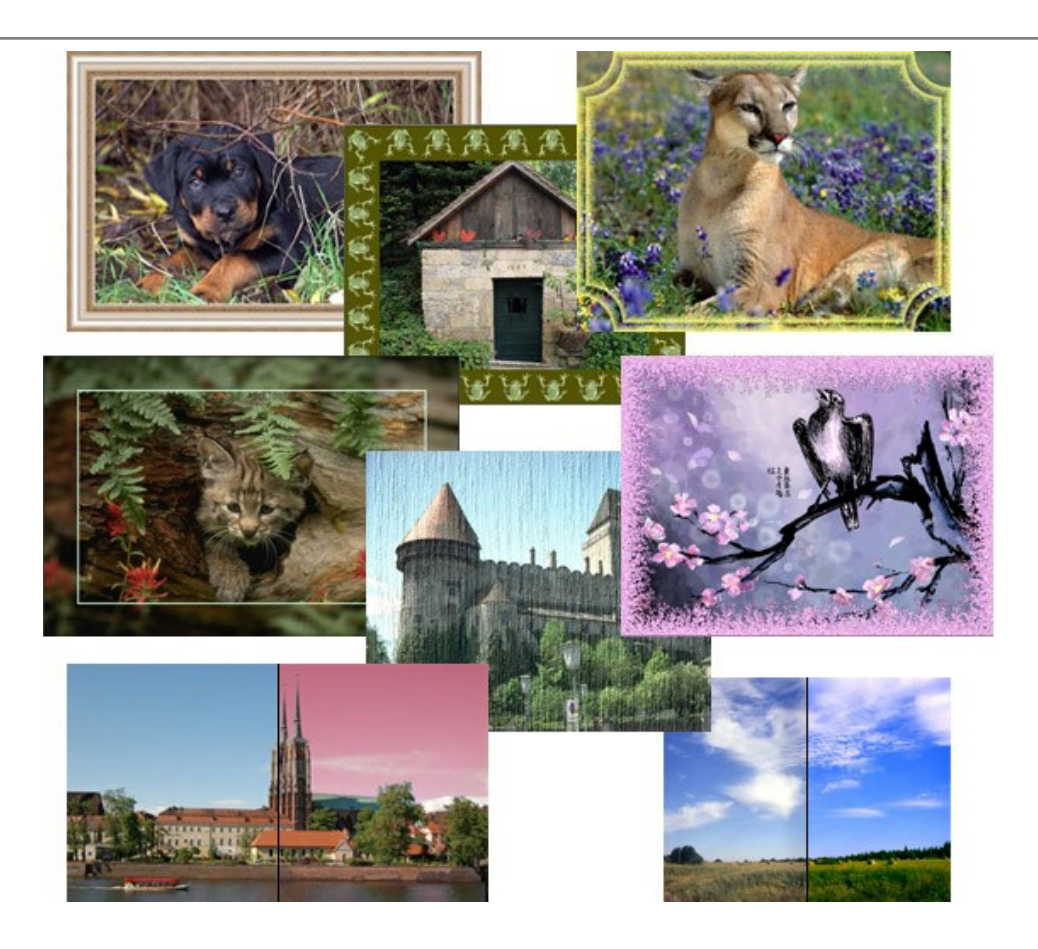

# **[AKVIS ArtWork — Collezione versatile di tecniche pittoriche](https://akvis.com/it/artwork/index.php?utm_source=help)**

**AKVIS ArtWork** applica diverse tecniche di pittura e disegno alle immagini digitali creando opere d'arte dalle foto. Il programma offre questi effetti: *Olio*, *Acquerello*, *Guazzo*, *Fumetti*, *Penna e inchiostro*, *Linoleografia*, *Stencil*, *Pastello* e *Puntinismo*. [Maggiori informazioni…](https://akvis.com/it/artwork/index.php?utm_source=help)

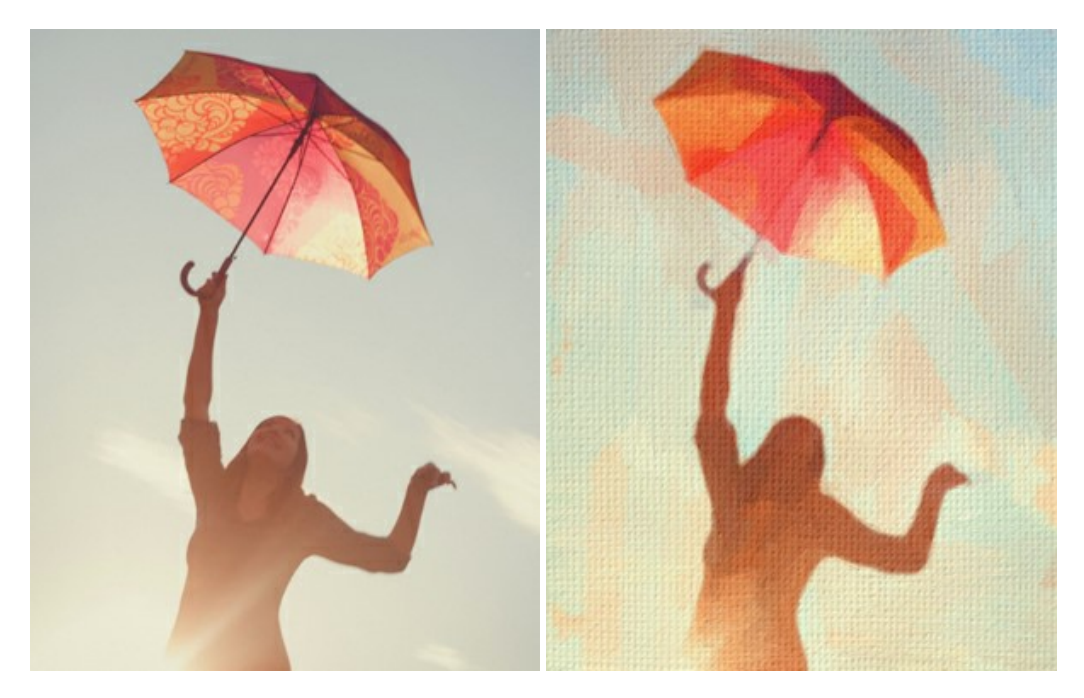

# **[AKVIS Chameleon — Fusione fotografica: composizioni e collage](https://akvis.com/it/chameleon/index.php?utm_source=help)**

**AKVIS Chameleon** è un programma per la fusione di immagini. Il software è facile e divertente da usare e non richiede la selezione precisa degli oggetti. Chameleon adatta automaticamente gli oggetti inseriti alla gamma cromatica della foto (proprio come fa un camaleonte) fondendoli in maniera armonica. [Maggiori informazioni…](https://akvis.com/it/chameleon/index.php?utm_source=help)

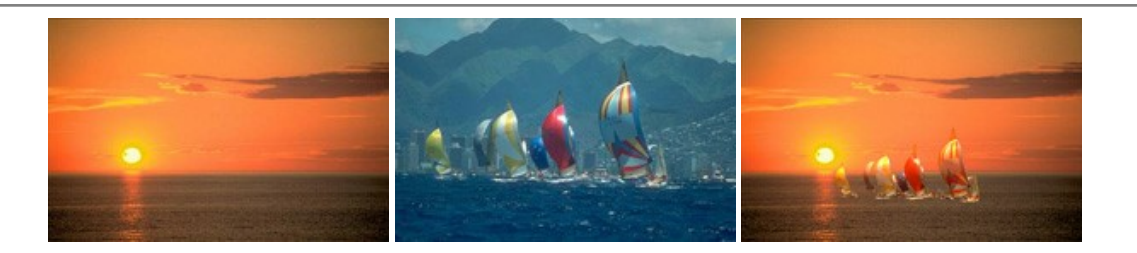

# **[AKVIS Charcoal — Disegni a carboncino e gessetto](https://akvis.com/it/charcoal/index.php?utm_source=help)**

**AKVIS Charcoal** è uno strumento artistico per la conversione delle fotografie in disegni a carboncino e gessetto. Con il programma è possibile creare immagini espressive in bianco e nero dall'aspetto professionale. Giocando con i colori, si possono ottenere eccezionali effetti artistici come simulare un disegno sanguigno o altro. [Maggiori informazioni…](https://akvis.com/it/charcoal/index.php?utm_source=help)

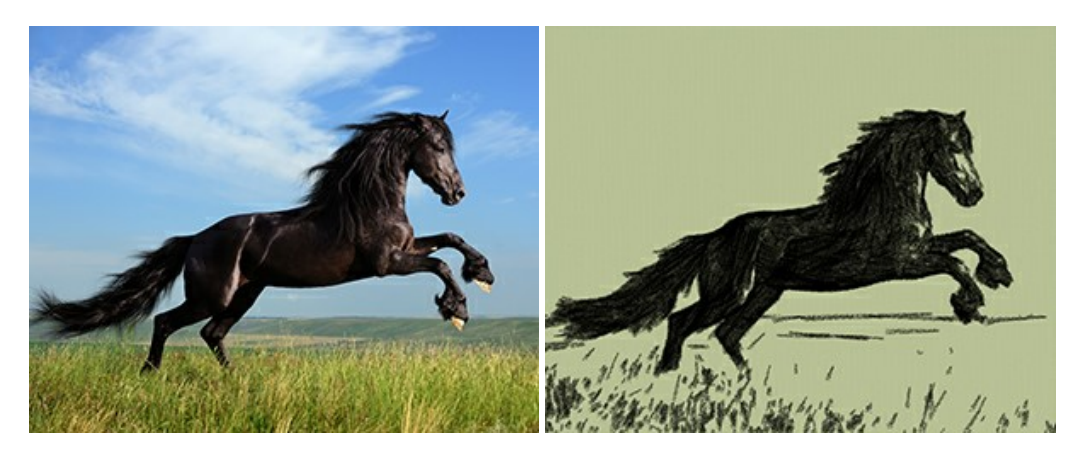

#### **[AKVIS Coloriage — Aggiungere colore a foto in bianco e nero](https://akvis.com/it/coloriage/index.php?utm_source=help)**

**AKVIS Coloriage** permette di manipolare i colori di una fotografia: aggiungere colore a fotografie in B&N, modificare le tinte di una foto a colori, effettuare la desaturazione e colorazione selettiva di alcune aree, ecc. Il software aiuta a dare nuova vita alle tue fotografie in bianco e nero, portare un aspetto vintage o artistico alle immagini digitali. [Maggiori informazioni…](https://akvis.com/it/coloriage/index.php?utm_source=help)

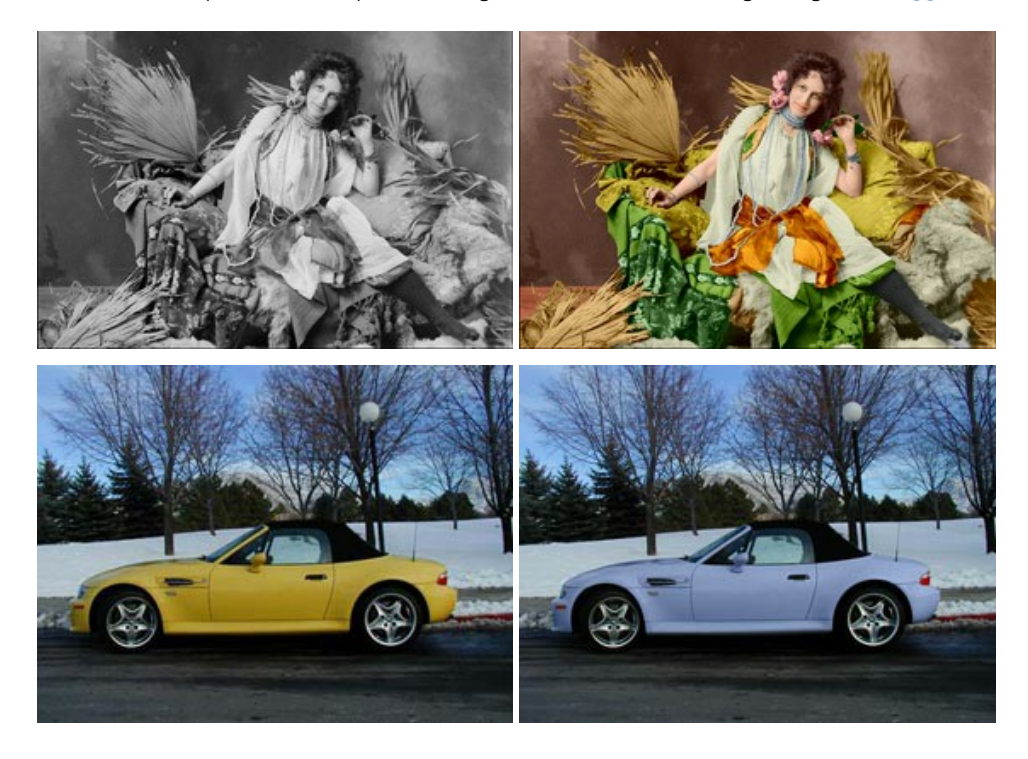

# **[AKVIS Decorator — Applicare nuove texture e ricolorare](https://akvis.com/it/decorator/index.php?utm_source=help)**

**AKVIS Decorator** permette di applicare nuove texture e nuovi materiali alle fotografie, o a parte di esse, senza alterare la profondità delle immagini e in modo molto realistico. È possibile cambiare il look dei tuoi amici dando loro dei capelli appariscenti o metallici, trasformare un uomo in extra-terrestre, applicare una pelle d'animale alla tua auto, convertire un vaso di vetro in un vaso d'oro e molto, molto altro ancora! [Maggiori informazioni…](https://akvis.com/it/decorator/index.php?utm_source=help)

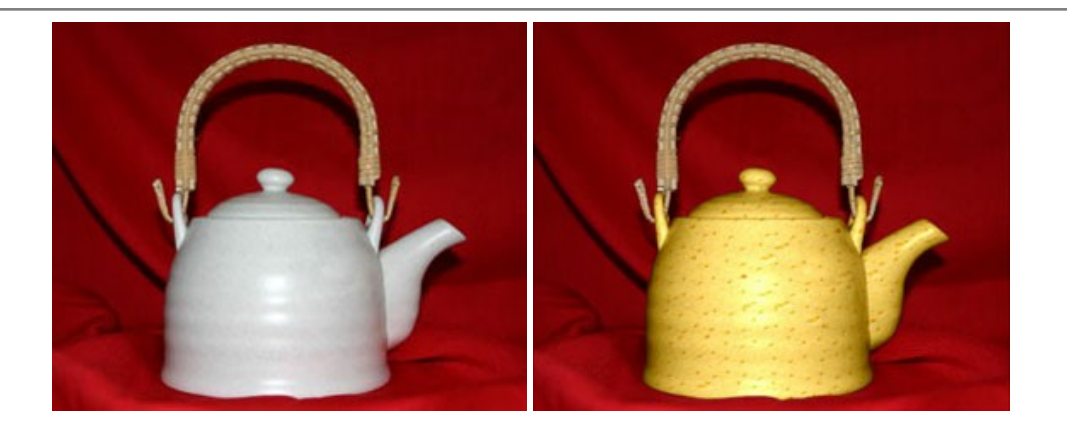

#### **[AKVIS Draw — Effetto disegno a matita fatto a mano](https://akvis.com/it/draw/index.php?utm_source=help)**

**AKVIS Draw** trasforma la tua foto in un disegno a matita che sembra fatto a mano. Il software crea realistiche illustrazioni line art, produce disegni sia in bianco e nero che a colori. Conferisci alle tue foto un aspetto artistico con il programma Draw! [Maggiori informazioni…](https://akvis.com/it/draw/index.php?utm_source=help)

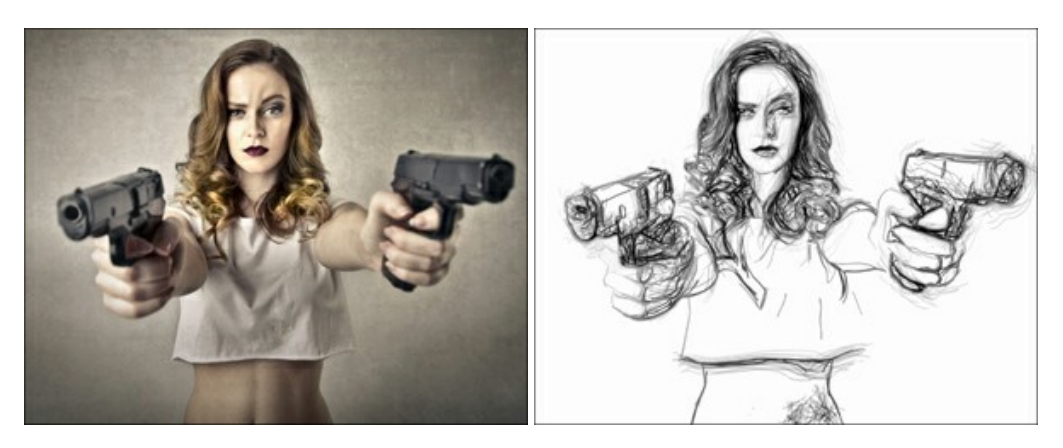

# **[AKVIS Enhancer — Recupero dei dettagli di una foto](https://akvis.com/it/enhancer/index.php?utm_source=help)**

**AKVIS Enhancer** migliora ogni parte dell'immagine, permettendo il recupero e l'ottimizzazione dei dettagli anche in foto sottoesposte, sovraesposte e in aree dai mezzi toni, senza però modificarne l'esposizione. Il software porta alla luce i dettagli intensificando la transizione di colore. Il programma funziona in tre modalità: *Migliorare i dettagli*, *Prestampa* e *Correzione toni*. [Maggiori informazioni…](https://akvis.com/it/enhancer/index.php?utm_source=help)

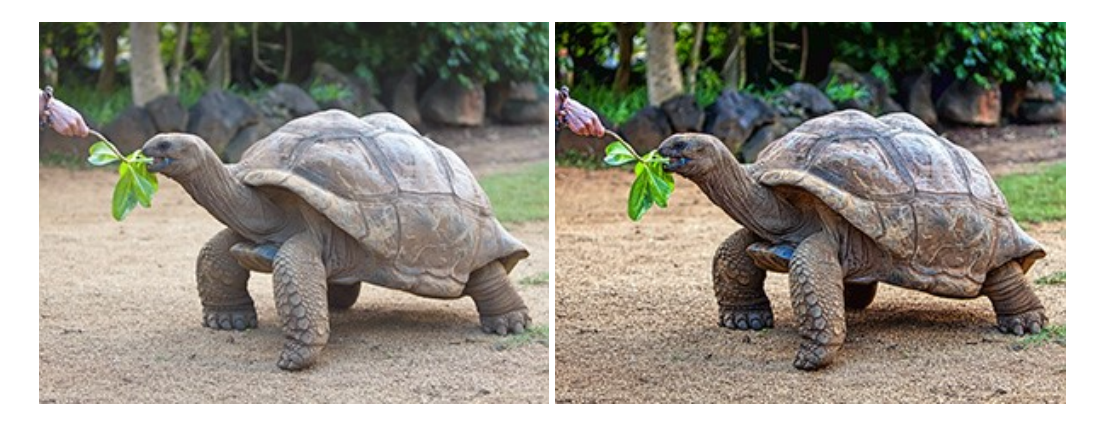

# **[AKVIS Explosion — Favolosi effetti di esplosione e disgregazione](https://akvis.com/it/explosion/index.php?utm_source=help)**

**AKVIS Explosion** offre effetti creativi di disgregazione ed esplosione per le foto. Il software consente di far esplodere un [oggetto sull'immagine ed applicare polvere e particelle di sabbia. Crea grafiche strepitose in pochi minuti! Maggiori](https://akvis.com/it/explosion/index.php?utm_source=help) informazioni…

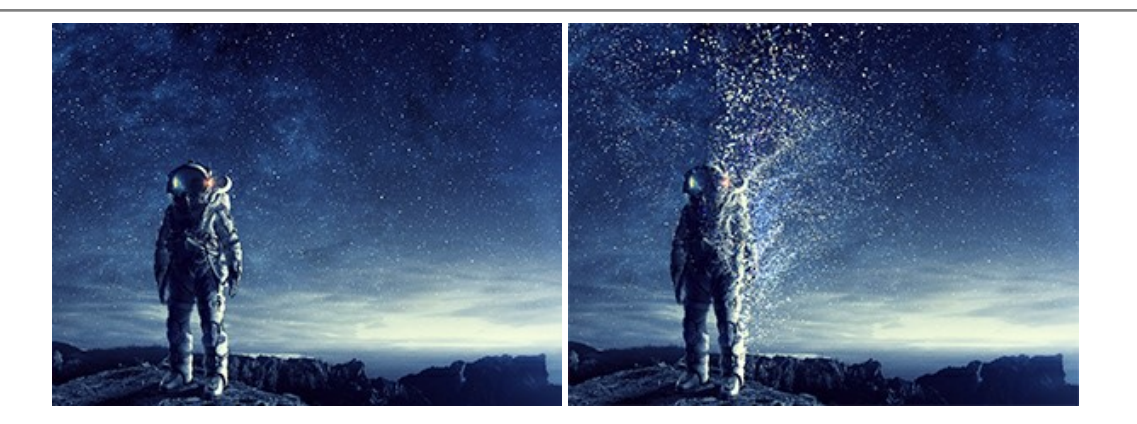

#### **[AKVIS Frames — Decora le tue foto con piacevoli cornici](https://akvis.com/it/frames/index.php?utm_source=help)**

**AKVIS Frames** è un software gratuito progettato per utilizzare i [pacchetti di cornici AKVIS](http://akvis.com/it/frame-packs/index.php?utm_source=help)

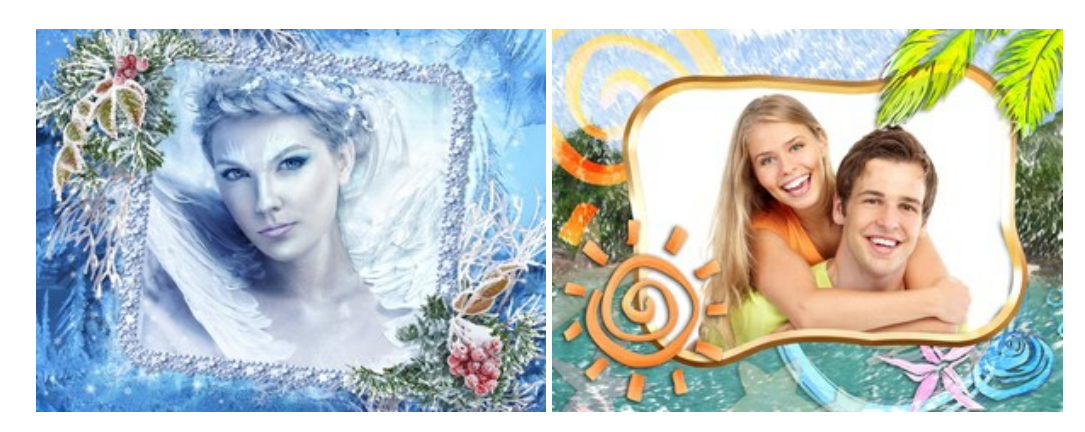

# **[AKVIS HDRFactory — Immagini HDR: Più luminoso della realtà!](https://akvis.com/it/hdrfactory/index.php?utm_source=help)**

**AKVIS HDRFactory** permette di creare un'immagine HDR da una serie di scatti con diversa esposizione o da una fotografia. Il software può essere utilizzato anche per la correzione di fotografie.

Il programma riempie le tue foto di vita e colore! [Maggiori informazioni…](https://akvis.com/it/hdrfactory/index.php?utm_source=help)

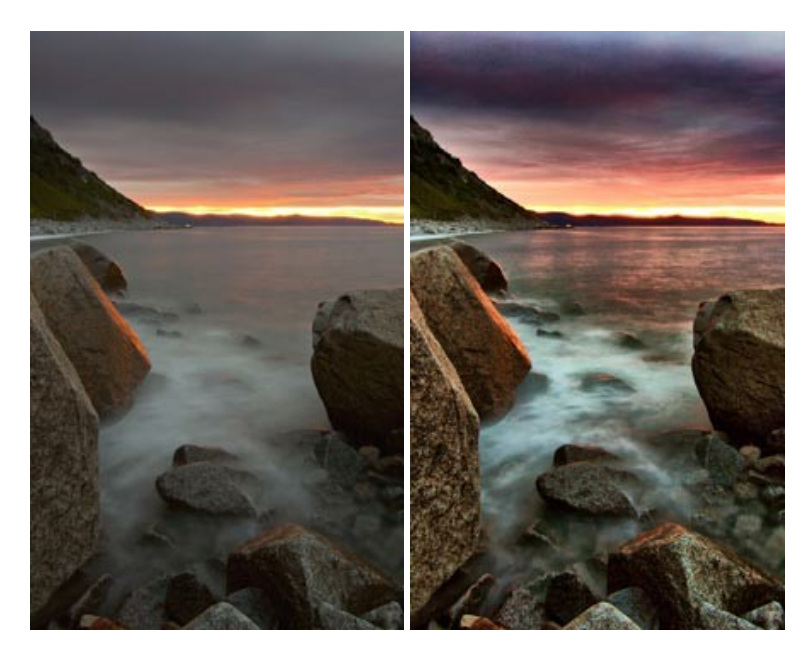

# **[AKVIS Inspire AI — Stilizzazione artistica delle immagini](https://akvis.com/it/inspire/index.php?utm_source=help)**

**AKVIS Inspire AI** sintetizza le immagini utilizzando diversi campioni di pittura. Questo programma basato sull'intelligenza artificiale applica la gamma di colori e lo stile dell'opera d'arte selezionata alla foto creando un nuovo capolavoro. Il software include una galleria di stili artistici e consente di caricare un campione personalizzato. Imita lo stile di artisti di fama mondiale! [Maggiori informazioni…](https://akvis.com/it/inspire/index.php?utm_source=help)

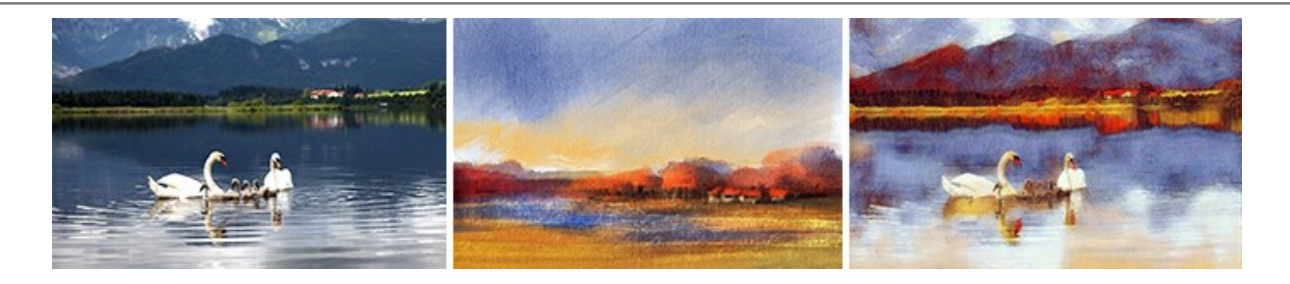

#### **[AKVIS LightShop — Effetti di luci e stelle](https://akvis.com/it/lightshop/index.php?utm_source=help)**

**AKVIS LightShop** aiuta a generare stupefacenti effetti di luci: un lampo in un cielo tempestoso, un arcobaleno variopinto sopra una città, un riflesso su una goccia di pioggia, l'incandescenza della brace in un camino, insoliti segni luminosi nel cielo notturno, raggi infiammati sul sole, luci di lontani pianeti, fuochi d'artificio - dovunque la tua immaginazione possa portarti! [Maggiori informazioni…](https://akvis.com/it/lightshop/index.php?utm_source=help)

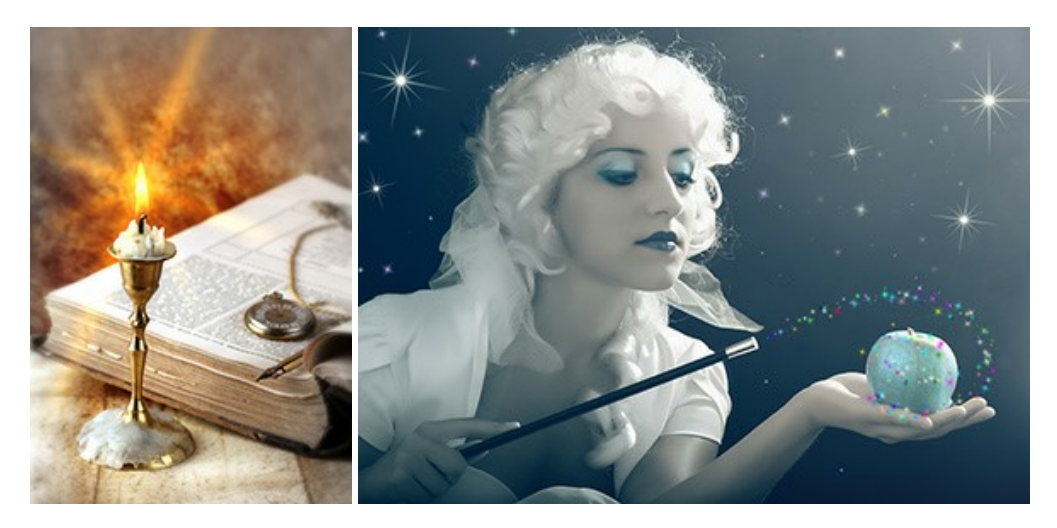

#### **[AKVIS Magnifier AI — Ingrandimento e ottimizzazione delle immagini](https://akvis.com/it/magnifier/index.php?utm_source=help)**

**AKVIS Magnifier** consente di ridefinire le immagini senza perdita di qualità. Il programma implementa avanzati algoritmi basati su reti neurali che consentono di ingrandire immagini arrivando a risoluzioni altissime. Migliora la risoluzione dell'immagine, crea immagini limpide e dettagliate, con un'ottima qualità! [Maggiori informazioni…](https://akvis.com/it/magnifier/index.php?utm_source=help)

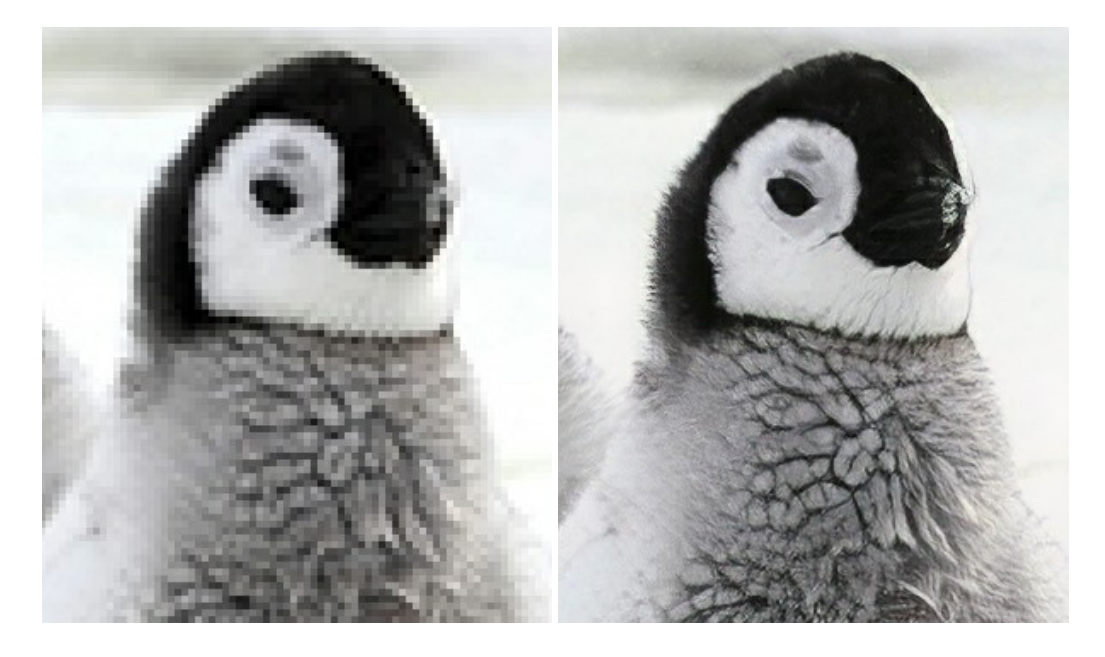

# **[AKVIS MakeUp — Migliorare e ritoccare ritratti](https://akvis.com/it/makeup/index.php?utm_source=help)**

**AKVIS MakeUp** migliora i ritratti e aggiunge fascino alle foto, conferendo loro un aspetto professionale. Il software ritocca i piccoli difetti sulla pelle, rendendola luminosa, bella, pulita e liscia, come si può vedere nelle immagini di grande valore artistico. È incredibile quanto un bel colorito possa rigenerare e rinfrescare un look! [Maggiori informazioni…](https://akvis.com/it/makeup/index.php?utm_source=help)

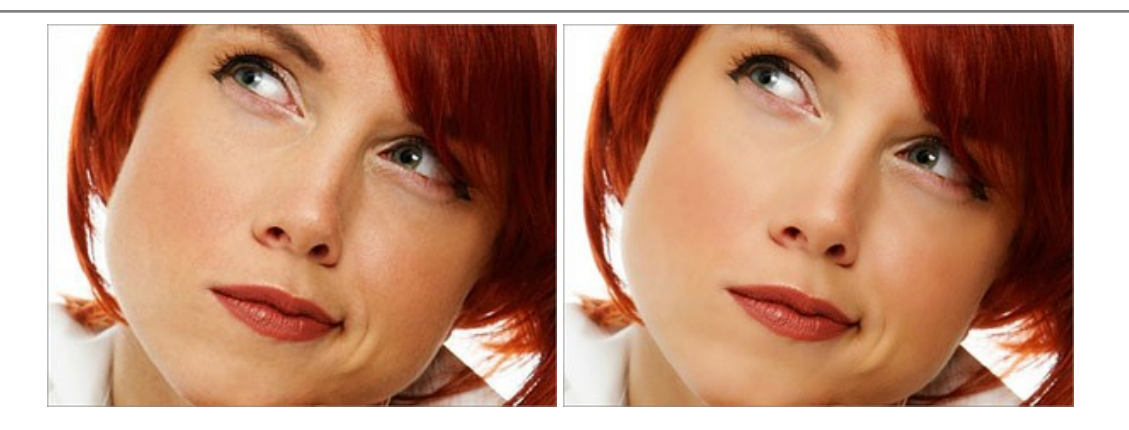

# **[AKVIS NatureArt — Fenomeni della natura per foto digitali](https://akvis.com/it/natureart/index.php?utm_source=help)**

**AKVIS NatureArt** è un ottimo strumento per imitare l'immensa bellezza dei fenomeni della natura sulle foto digitali. Il software offre questi effetti della natura: [Pioggia](https://akvis.com/it/natureart-tutorial/effects/rain.php?utm_source=help)

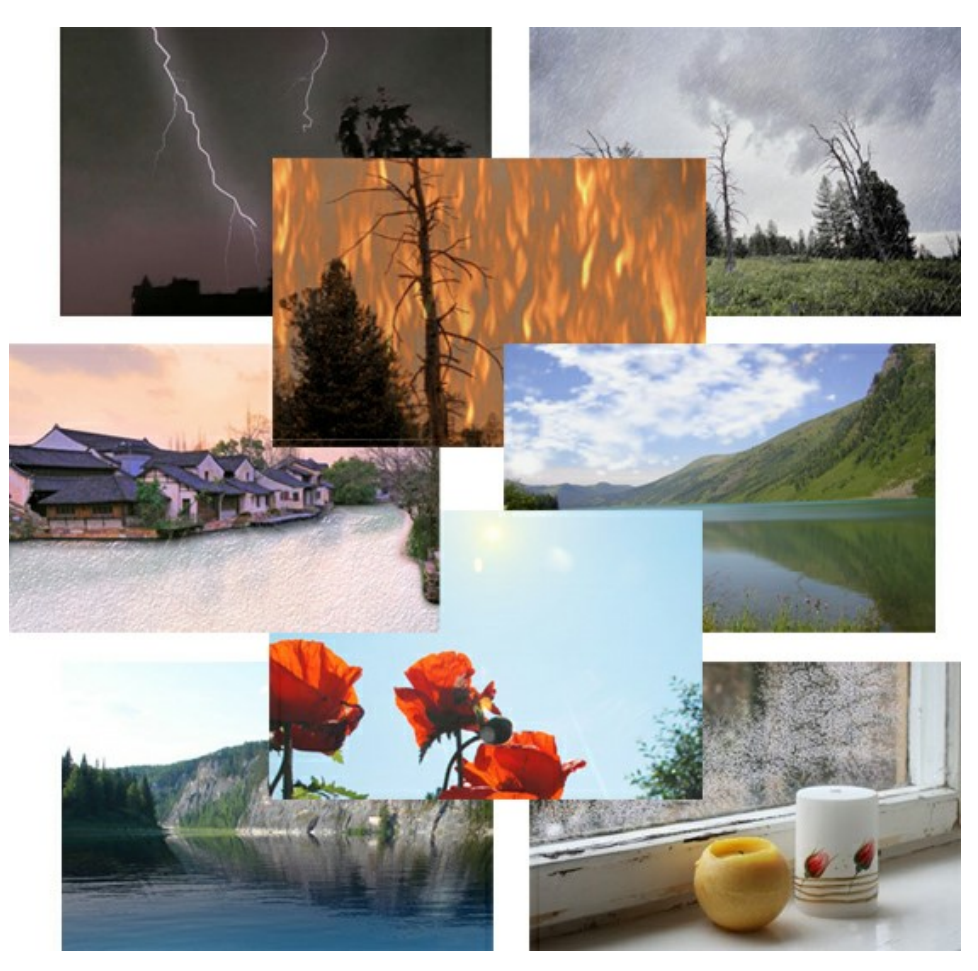

#### **[AKVIS Neon — Dipinti luminescenti dalle foto](https://akvis.com/it/neon/index.php?utm_source=help)**

**AKVIS Neon** consente di creare incredibili effetti con tratti luminosi. Il software trasforma una foto in un disegno al neon che sembra realizzato con inchiostri luminescenti. [Maggiori informazioni…](https://akvis.com/it/neon/index.php?utm_source=help)

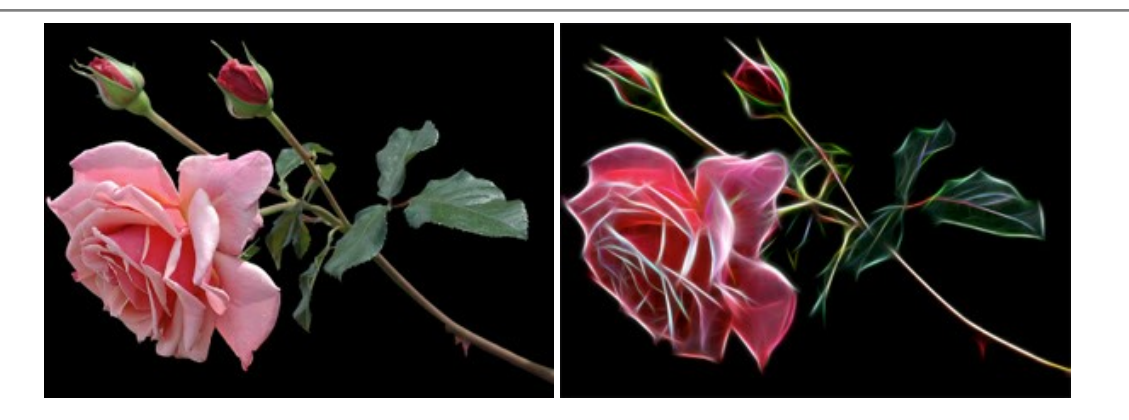

#### **[AKVIS Noise Buster AI — Riduzione rumore digitale](https://akvis.com/it/noise-buster/index.php?utm_source=help)**

**AKVIS Noise Buster AI** è un software per la riduzione del rumore fotografico su immagini digitali e scansionate. Il programma è efficiente per rimuovere qualsiasi tipo di rumore. Riduce il rumore di luminanza e cromatico su immagini digitali senza rovinare gli altri aspetti della foto. Il software include tecnologie AI e regolazioni per la raffinazione manuale. [Maggiori informazioni…](https://akvis.com/it/noise-buster/index.php?utm_source=help)

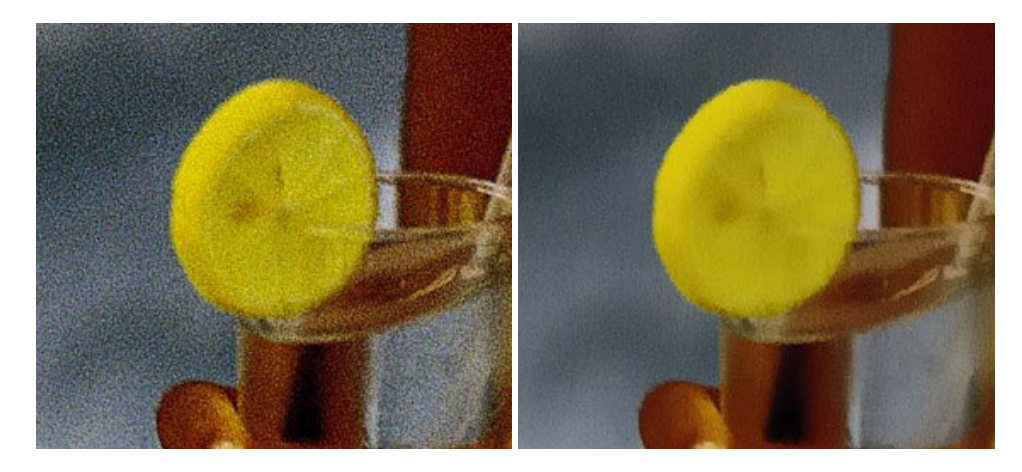

# **[AKVIS OilPaint — Effetto pittura ad olio](https://akvis.com/it/oilpaint/index.php?utm_source=help)**

**AKVIS OilPaint** trasforma le fotografie in dipinti ad olio. La misteriosa trasformazione accade davanti ai tuoi occhi. L'esclusivo algoritmo riproduce fedelmente la reale tecnica del pennello. Con questo software all'avanguardia puoi diventare anche tu un pittore! [Maggiori informazioni…](https://akvis.com/it/oilpaint/index.php?utm_source=help)

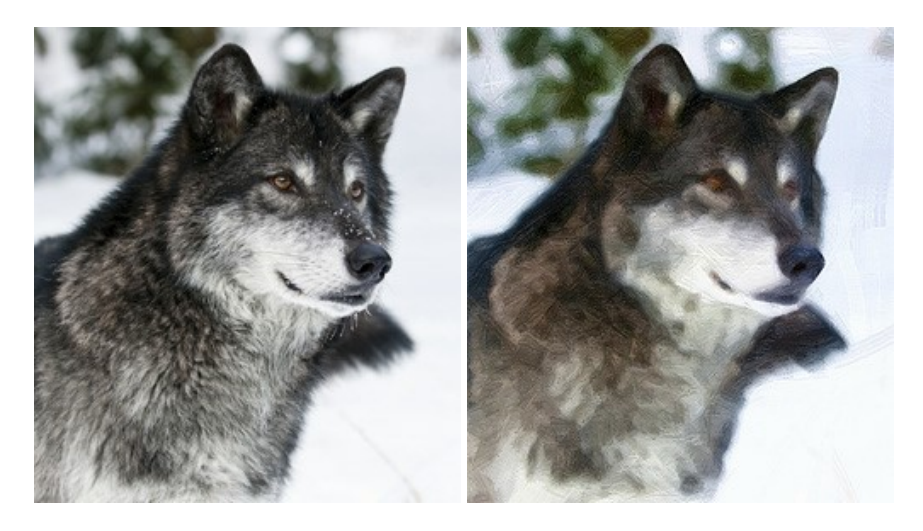

#### **[AKVIS Pastel — Pittura a pastello da una foto](https://akvis.com/it/pastel/index.php?utm_source=help)**

**AKVIS Pastel** trasforma le tue foto in dipinti a pastello. Il programma converte un'immagine in arte digitale imitando una delle [più famose tecniche pittoriche - l'arte del pastello. Il software è un potente strumento per liberare la tua creatività!](https://akvis.com/it/pastel/index.php?utm_source=help) Maggiori informazioni…

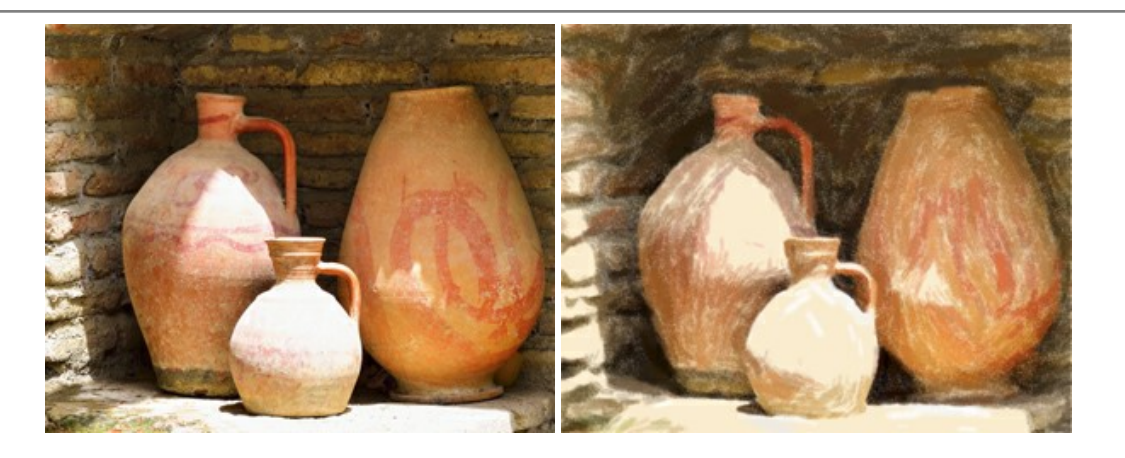

# **[AKVIS Points — Applicare alle foto l'effetto puntinismo](https://akvis.com/it/points/index.php?utm_source=help)**

**AKVIS Points** consente di trasformare le foto in dipinti con una delle tecniche più interessante e affascinante del mondo artistico: il puntinismo. Con questo software è possibile realizzare facilmente delle stupende opere d'arte come un vero pittore puntinista. Scopri il mondo dei colori brillanti! [Maggiori informazioni…](https://akvis.com/it/points/index.php?utm_source=help)

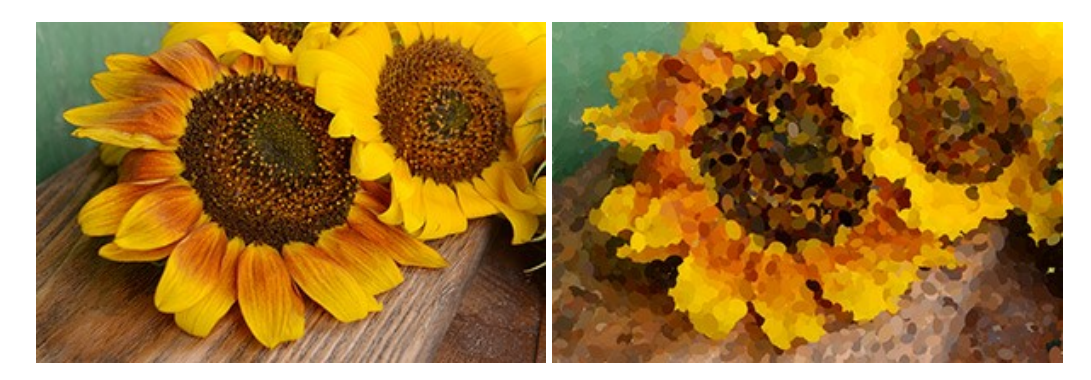

# **[AKVIS Refocus AI — Effetti di nitidezza e sfocatura](https://akvis.com/it/refocus/index.php?utm_source=help)**

**AKVIS Refocus AI** ristabilisce la nitidezza delle fotografie sfocate, migliora l'intera immagine o parzialmente, creando la messa a fuoco selettiva. Inoltre, è possibile aggiungere effetti di sfocatura e bokeh alle foto. Il programma funziona in cinque modalità: *Messa a fuoco AI*, *Miniatura* (*Tilt-Shift*), *Sfocatura iride*, *[Sfocatura movimento](https://akvis.com/it/refocus/index.php?utm_source=help)* e *Sfocatura radiale*. Maggiori informazioni…

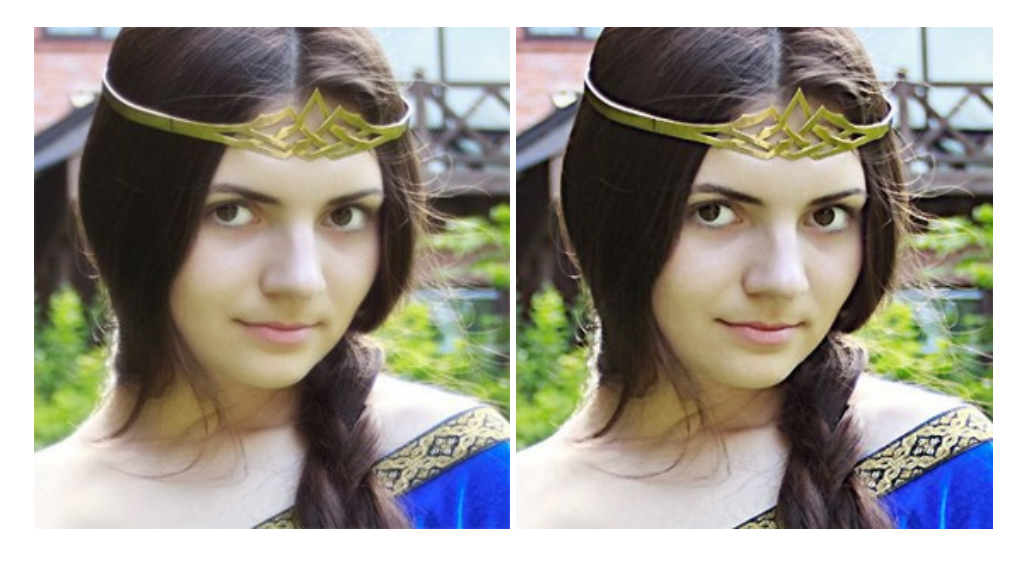

# **[AKVIS Retoucher — Restauro fotografico](https://akvis.com/it/retoucher/index.php?utm_source=help)**

**AKVIS Retoucher** è un programma per la rimozione di polvere, graffi e macchie.

Grazie a particolari algoritmi il programma è in grado di rimuovere digitalmente tutti i problemi e le imperfezioni delle vecchie fotografie come polvere, graffi, oggetti non desiderati. [Maggiori informazioni…](https://akvis.com/it/retoucher/index.php?utm_source=help)

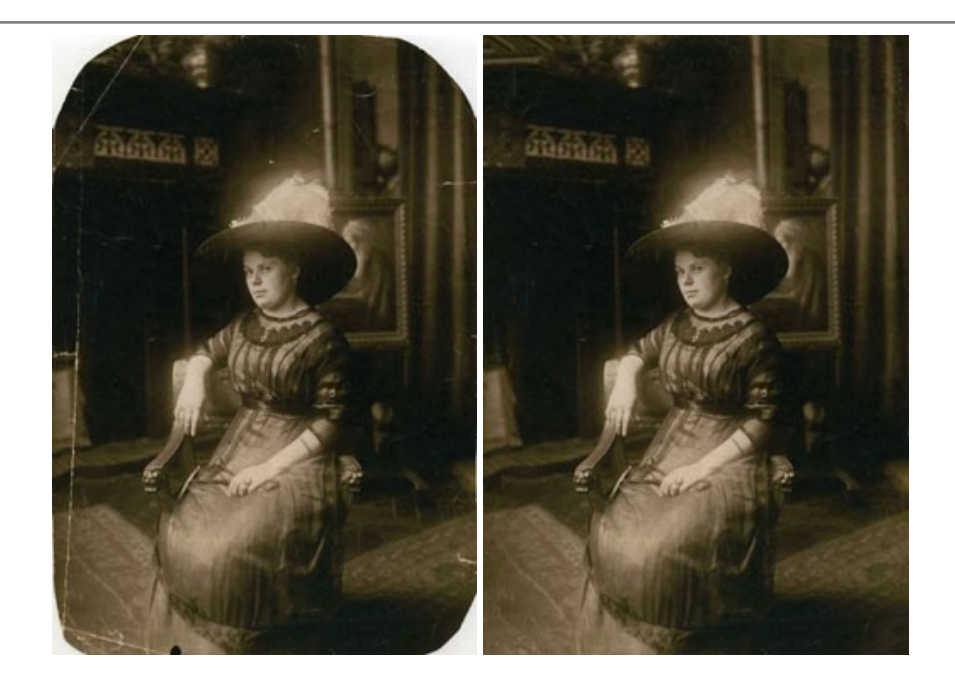

# **[AKVIS Sketch — Trasforma foto in disegni a matita](https://akvis.com/it/sketch/index.php?utm_source=help)**

**AKVIS Sketch** è un programma per convertire foto in disegni a matita. Il software crea realistici disegni a colori e schizzi in bianco e nero imitando la tecnica della grafite e dei pastelli colorati. Il programma offre questi stili: *Classico*, *Artistico*, *Maestro* e *Multistile*[, ognuno con numerosi preset pronti all'uso. AKVIS Sketch consente di sentirti un vero artista! Maggiori](https://akvis.com/it/sketch/index.php?utm_source=help) informazioni…

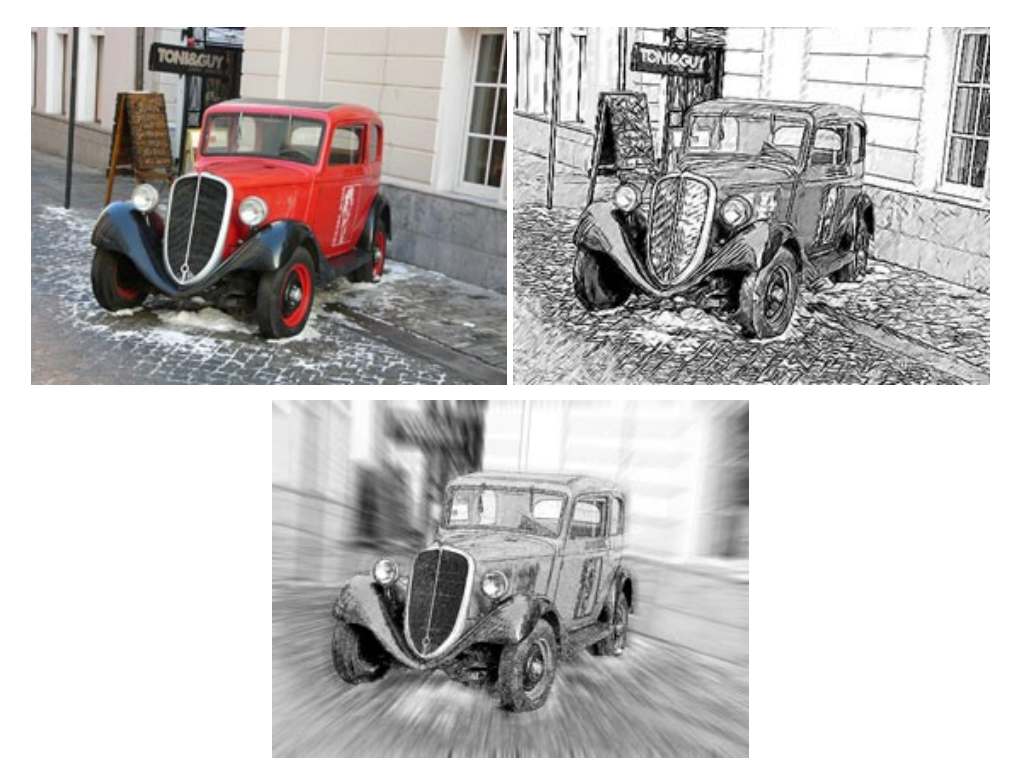

# **[AKVIS SmartMask — Strumento efficace di selezione](https://akvis.com/it/smartmask/index.php?utm_source=help)**

**AKVIS SmartMask** permette di selezionare gli oggetti e rimuovere gli sfondi. Mai prima d'ora realizzare una selezione è stato così semplice ed efficace! SmartMask rende talmente semplice anche una selezione complicata da richiedere molto meno tempo, consentendoti così di dedicarti alla tua creatività. [Maggiori informazioni…](https://akvis.com/it/smartmask/index.php?utm_source=help)

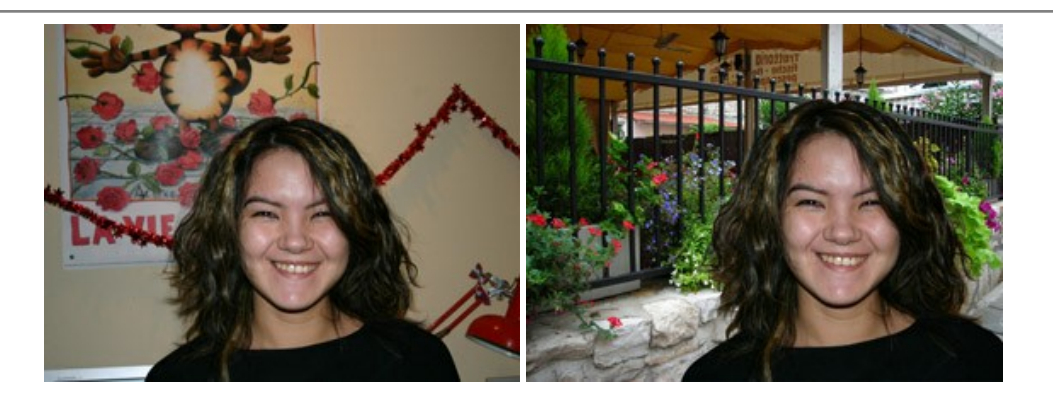

# **[AKVIS Watercolor — Dipinti ad acquerello dalle foto](https://akvis.com/it/watercolor/index.php?utm_source=help)**

**AKVIS Watercolor** crea in modo facile ed efficace meravigliosi dipinti ad acquerello dalle foto. Il programma include due stili di conversione da foto a dipinto: *Acquerello classico* e *Acquerello contorno;* ogni stile viene fornito con una serie di preset pronti all'uso. Il software trasforma immagini ordinarie in opere d'arte con la tecnica acquerello. [Maggiori informazioni…](https://akvis.com/it/watercolor/index.php?utm_source=help)

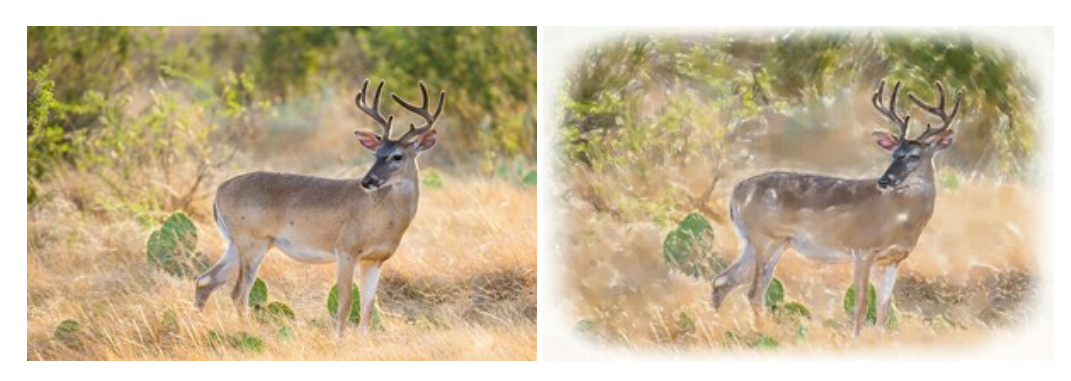